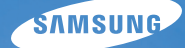

# User Manual **WB700/WB710**

Ce manuel d'utilisation propose des instructions détaillées pour l'utilisation de votre appareil photo. Veuillez le lire attentivement.

#### Ä *Cliquez sur une rubrique*

[Questions fréquentes](#page-7-0)

[Référence rapide](#page-8-0)

[Table des matières](#page-9-0)

[Fonctions de base](#page-12-0)

[Fonctions avancées](#page-31-0)

[Options de prise de vue](#page-45-0)

[Lecture/Retouche](#page-71-0)

[Paramètres](#page-96-0)

[Annexes](#page-102-0)

[Index](#page-124-0)

### Informations relatives à la santé et à la sécurité

Respectez toujours les consignes et conseils d'utilisation suivants afin de prévenir toute situation dangereuse et de garantir un fonctionnement optimal de votre appareil photo.

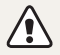

**Avertissement**—situations susceptibles de vous blesser ou de blesser d'autres personnes

#### **Ne démontez pas ou n'essayez pas de réparer vous-même votre appareil photo.**

Vous pourriez recevoir une décharge électrique ou endommager l'appareil photo.

#### **N'utilisez pas l'appareil photo à proximité de gaz ou de liquides inflammables ou explosifs.**

Vous risqueriez de provoquer une explosion ou un incendie.

#### **Ne laissez pas pénétrer de matériaux inflammables dans l'appareil photo ou ne stockez pas ces matériaux à proximité de l'appareil photo.**

Vous risqueriez de recevoir une décharge électrique ou de provoquer un incendie.

#### **N'utilisez pas l'appareil photo avec les mains mouillées.**

Vous pourriez recevoir une décharge électrique.

#### **Evitez d'endommager la vue des sujets photographiés.**

N'utilisez pas le flash à proximité (à moins d'un mètre) de personnes ou d'animaux. L'utilisation du flash trop près des yeux du sujet peut provoquer des lésions temporaires ou permanentes.

#### **Ne laissez pas l'appareil photo à la portée d'enfants en bas âge ou d'animaux domestiques.**

Tenez l'appareil, ses pièces et ses accessoires, hors de portée des enfants en bas âge et des animaux. L'ingestion de petites pièces peut provoquer un étouffement ou des blessures graves. Les composants et les accessoires peuvent également présenter des risques de blessure.

#### **Evitez toute exposition prolongée de l'appareil photo à la lumière directe du soleil ou à des températures élevées.**

Une exposition prolongée à la lumière directe du soleil ou à des températures très élevées peut endommager de manière permanente les composants internes de l'appareil photo.

#### **Evitez de couvrir l'appareil photo ou le chargeur avec des couvertures ou des vêtements.**

L'appareil photo pourrait surchauffer, se déformer ou prendre feu.

**Si du liquide ou des corps étrangers pénètrent dans l'appareil photo, déconnectez toutes les sources d'alimentation comme la batterie ou le chargeur, puis contactez un service après-vente de Samsung.**

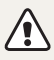

**Attention**—situations susceptibles d'endommager votre appareil photo ou d'autres appareils

#### **Si vous rangez votre appareil photo sans l'utiliser pour une période de temps prolongée, retirez d'abord la batterie.**

Les batteries peuvent fuir ou se détériorer avec le temps, risquant d'endommager gravement l'appareil photo.

#### **Utilisez uniquement des batteries de remplacement lithium-ion authentiques recommandées par le fabricant. N'endommagez pas ou ne chauffez pas la batterie.**

Cela risquerait de provoquer un incendie ou des dommages corporels.

#### **Utilisez uniquement des batteries, des chargeurs et des accessoires homologués par Samsung.**

- L'utilisation de batteries, chargeurs, câbles ou accessoires non homologués peut endommager l'appareil photo, provoquer une explosion ou causer des blessures.
- Samsung décline toute responsabilité en cas de dommages ou blessures résultant d'une utilisation inappropriée de batteries, chargeurs, câbles ou accessoires.

#### **N'utilisez la batterie que pour l'usage pour lequel elle a été conçue.**

Un usage non conforme risque de provoquer une décharge électrique ou un incendie.

#### **Ne touchez pas le flash en cours de déclenchement.**

Le flash est très chaud lorsqu'il se déclenche et peut provoquer des brûlures.

#### **Lorsque vous utilisez un chargeur, éteignez toujours l'appareil photo avant de débrancher le chargeur de la prise murale.**

Si vous ne prenez pas cette précaution, vous risquez de recevoir une décharge électrique ou de provoquer un incendie.

#### **Débranchez le chargeur de la prise murale lorsque vous ne l'utilisez pas.**

Si vous ne prenez pas cette précaution, vous risquez de recevoir une décharge électrique ou de provoquer un incendie.

#### **N'utilisez jamais de fiches et de cordons d'alimentation endommagés ou de prises électriques mal fixées lorsque vous rechargez la batterie.**

Vous risqueriez de recevoir une décharge électrique ou de provoquer un incendie.

#### **Evitez tout contact du chargeur avec les bornes + et – de la batterie.**

Vous pourriez recevoir une décharge électrique ou provoquer un incendie.

#### **N'exercez pas de pression sur l'appareil photo ou ne forcez pas sur ses composants.**

Vous risqueriez d'endommager l'appareil photo.

#### **Effectuez les manipulations de branchement des cordons, du chargeur et d'insertion des batteries et des cartes mémoire avec précaution.**

Enfoncer les cordons en forçant ou sans précaution et brancher les câbles ou insérer les batteries et les cartes mémoire de manière incorrecte peut endommager les ports, les prises et les accessoires.

#### **Evitez tout contact des cartes mémoire avec le boîtier de l'appareil photo.**

Vous risqueriez d'endommager ou d'effacer les données qui y sont stockées.

#### **N'utilisez jamais une batterie, un chargeur ou une carte mémoire endommagé(e).**

Vous risqueriez de recevoir une décharge électrique, d'endommager l'appareil photo ou de provoquer un incendie.

#### **Vérifiez que l'appareil photo fonctionne correctement avant de l'utiliser.**

Le fabricant décline toute responsabilité en cas de perte de fichiers ou de dégâts résultant d'un fonctionnement incorrect ou d'une mauvaise utilisation de l'appareil photo.

#### L'extrémité du câble qui présente un voyant lumineux ( $\triangle$ ) doit **être insérée dans l'appareil photo.**

Vous risquez d'endommager vos fichiers si vous inversez le sens de connexion du câble. Le fabricant décline toute responsabilité en cas de pertes de données.

#### **Informations sur les droits d'auteur**

- Microsoft Windows et le logo Windows sont des marques déposées de Microsoft Corporation.
- Mac est une marque déposée d'Apple Corporation.
- HDML le logo HDML et l'expression « High-Definition Multimedia Interface » sont des marques commerciales ou des marques déposées de HDMI Licensing LLC.
- Les marques commerciales mentionnées dans ce manuel d'utilisation appartiennent à leurs propriétaires respectifs.
	- Les caractéristiques de l'appareil ou le contenu de ce manuel d'utilisation peuvent faire l'objet de modifications sans préavis, suite à l'évolution des fonctions de l'appareil.
	- La distribution ou la réutilisation du contenu de ce manuel d'utilisation, même partielle, sans autorisation préalable, est interdite.
	- Concernant les informations open source, reportezvous au fichier « OpenSourceInfo.pdf » contenu dans le CD-ROM fourni.

#### Organisation du manuel d'utilisation

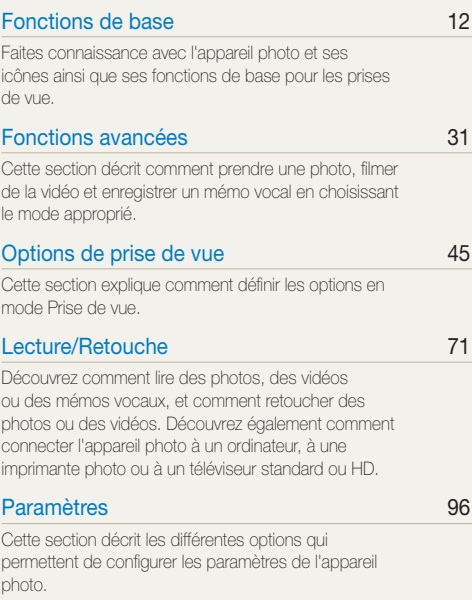

#### [Annexes 102](#page-102-0)

[Cette section reprend les messages d'erreur, les](#page-102-0)  [caractéristiques de l'appareil et des conseils pour](#page-102-0)  [l'entretien.](#page-102-0)

#### Indications reprises dans ce manuel d'utilisation

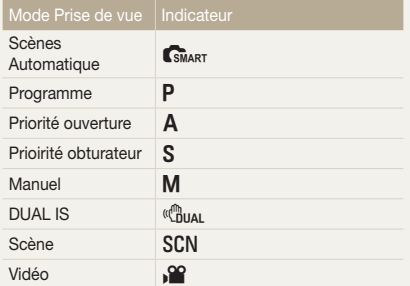

#### **Icônes du mode Prise de vue**

Ces icônes indiquent que certaines fonctions sont accessibles dans les modes correspondants. Il est possible que le mode SCN ne prenne pas en charge certaines fonctions pour tous les plans.

#### **Par exemple :**

#### Réglage manuel de l'exposition (EV)  $P A S of <sub>2</sub>$

En fonction de l'intensité de l'éclairage ambiant. les photos peuvent parfois se révéler trop claires ou trop sombres. Dans ce cas, yous pouvez régler la valeur d'exposition pour obtenir de meilleurs clichés.

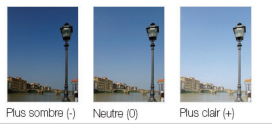

Accessible dans les modes Programme, Priorité ouverture, Prioirité obturateur, DUAL IS et Vidéo

#### Icônes reprises dans ce manuel d'utilisation

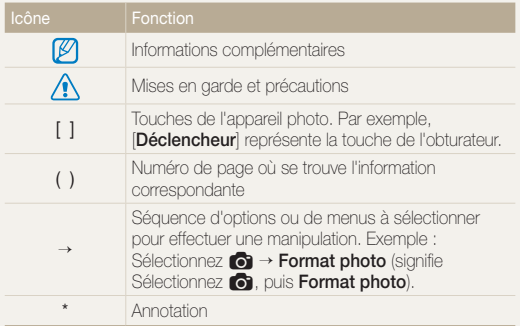

#### Abréviations utilisées dans ce manuel d'utilisation

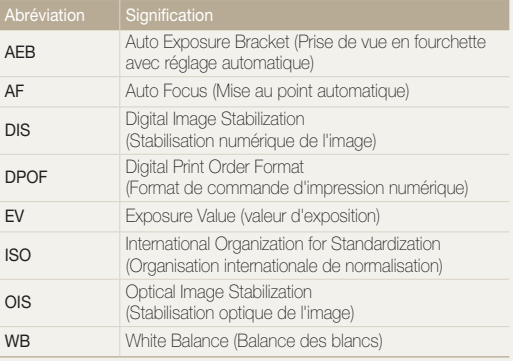

#### Expressions reprises dans ce manuel d'utilisation

#### **Pression sur le déclencheur**

- Enfoncez le [**Déclencheur**] à mi-course : enfoncez le déclencheur à moitié.
- Appuyez sur le [**Déclencheur**] : enfoncez entièrement le déclencheur.

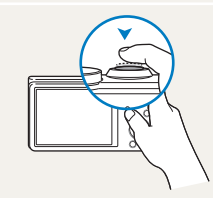

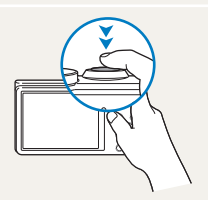

Enfoncez le [**Déclencheur**] à mi-course

Appuyez sur le [**Déclencheur**]

#### **Exposition (luminosité)**

L'exposition correspond à la quantité de lumière perçue par l'appareil photo. Vous pouvez modifier l'exposition en réglant la vitesse d'obturation, la valeur d'ouverture et la sensibilité ISO. Modifier l'exposition permet d'obtenir des photos plus sombres ou plus claires.

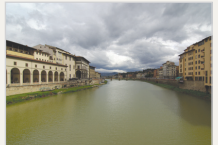

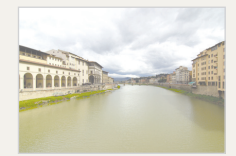

Exposition normale Surexposition (trop clair)

#### **Sujet, arrière-plan et composition**

- **Sujet** : le principal objet d'un plan, qu'il s'agisse d'une personne, d'un animal ou d'un objet inanimé.
- **Arrière-plan** : l'environnement qui entoure le sujet.
- **Cadrage** : la combinaison d'un sujet et d'un arrière-plan.

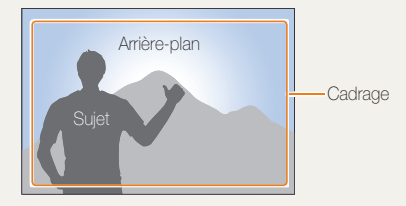

### <span id="page-7-0"></span>Questions fréquentes

Cette section propose des réponses à des questions fréquentes.

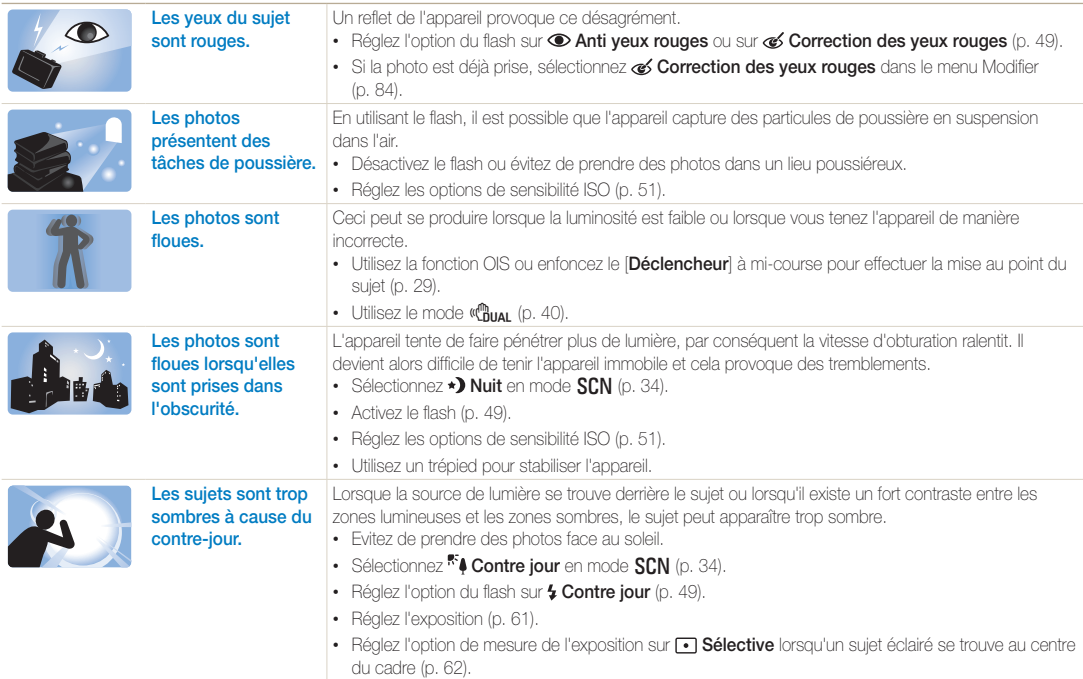

### <span id="page-8-0"></span>Référence rapide

### Photographie de personnes

- Mode  $SCN >$  Beauté  $\triangleright$  [34](#page-34-1)
- Anti yeux rouges / Correction des yeux rouges (prévention ou correction des yeux rouges)  $\blacktriangleright$  [49](#page-49-2)
- $\cdot$  Détection des visages  $\triangleright$  [56](#page-56-0)

#### Photographie de nuit ou dans un endroit sombre

- Mode  $SCN$  > Nuit, Aube, Coucher de soleil  $\triangleright$  [34](#page-34-0)
- Options du flash  $\blacktriangleright$  [49](#page-49-2)
- Sensibilité ISO (pour régler la sensibilité à la lumière)  $\blacktriangleright$  [51](#page-51-0)

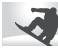

#### Photographie en pleine action

- Mode  $\mathbf{S}$   $\blacktriangleright$  [38](#page-38-0)
- $\bullet$  Continue, Rafale  $\blacktriangleright$  [66](#page-66-0)

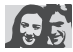

#### Réglage de l'exposition (luminosité)

- Sensibilité ISO (pour régler la sensibilité à la lumière)  $\blacktriangleright$  [51](#page-51-0)
- $\cdot$  EV (pour régler l'exposition)  $\triangleright$  [61](#page-61-0)
- $\cdot$  Mesure de l'exposition  $\triangleright$  [62](#page-62-0)
- AEB (pour prendre trois photos d'un même plan avec différentes expositions)  $\blacktriangleright$  [66](#page-66-0)

#### Photographie de texte, d'insectes ou de fleurs

- Mode  $SCN >$  Texte  $\triangleright$  [34](#page-34-0)
- Macro  $\blacktriangleright$  [52](#page-52-0)

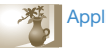

#### Application d'effets aux photos

- Fffets Filtre intelligent  $\triangleright$  [67](#page-67-0)
- Réglage des images (pour ajuster les options de Contraste, de Netteté ou de Saturation) > [70](#page-70-0)

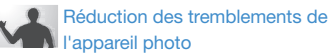

- $\cdot$  Stabilisation optique de l'image (OIS)  $\triangleright$  [28](#page-28-0)
- Mode  $\binom{m}{n+1}$   $\blacktriangleright$  [40](#page-40-0)
- Visionnage de fichiers par catégorie dans l'album photo intelligent  $\blacktriangleright$  [74](#page-74-0)
- Affichage de fichiers sous forme de vignettes  $\blacktriangleright$  [75](#page-75-0)
- Supprimer tous les fichiers de la carte mémoire  $\triangleright$  [76](#page-76-0)
- Visionnage de fichiers sous forme de diaporama  $\blacktriangleright$  [78](#page-78-0)
- Visionnage de fichiers sur un téléviseur classique ou  $HD \triangleright 87$  $HD \triangleright 87$
- Connexion de l'appareil photo  $\dot{a}$  un ordinateur  $\triangleright$  [89](#page-89-0)
- Réglage du son et du volume  $\blacktriangleright$  [98](#page-98-0)
- Réglage de la luminosité de l'écran ▶ [99](#page-99-0)
- Changement de la langue  $d'$ affichage  $\blacktriangleright$  [99](#page-99-1)
- Réglage de la date et de l'heure  $\blacktriangleright$  [99](#page-99-1)
- Avant de contacter le service après-vente  $\blacktriangleright$  [112](#page-112-0)

## <span id="page-9-0"></span>Table des matières

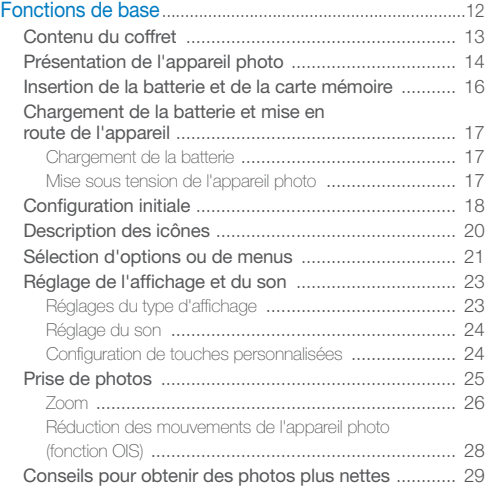

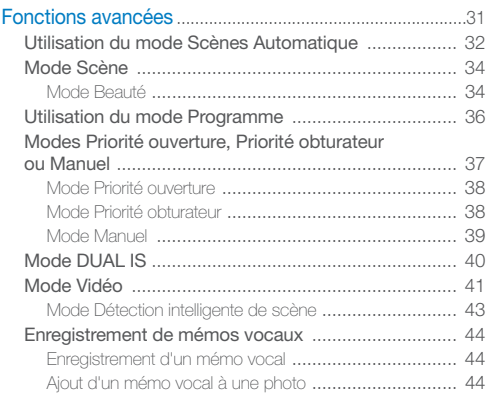

#### Table des matières

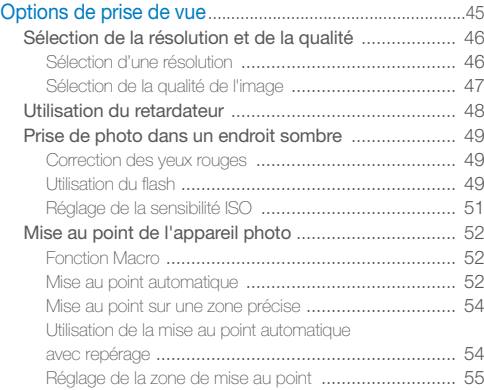

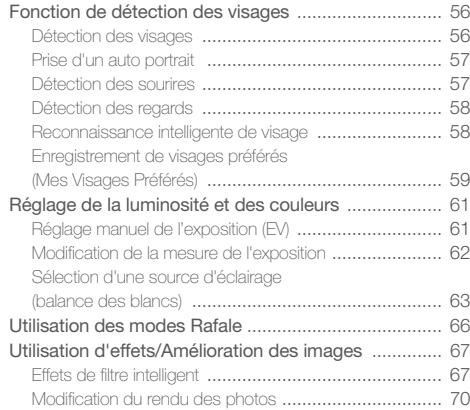

#### Table des matières

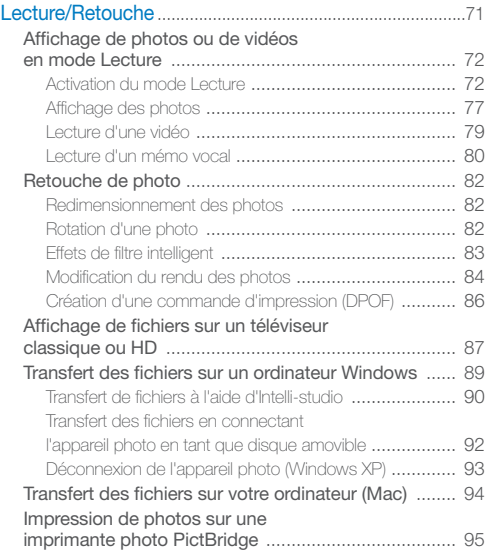

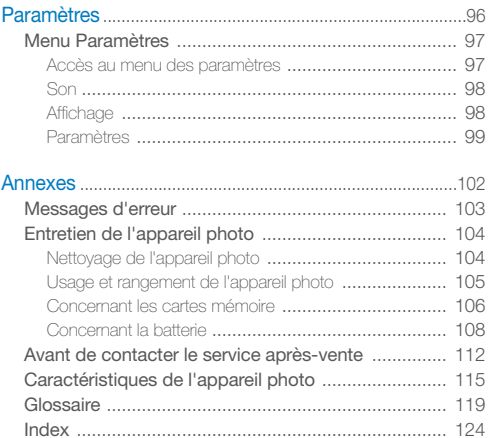

# <span id="page-12-0"></span>Fonctions de base

Faites connaissance avec l'appareil photo et ses icônes ainsi que ses fonctions de base pour les prises de vue.

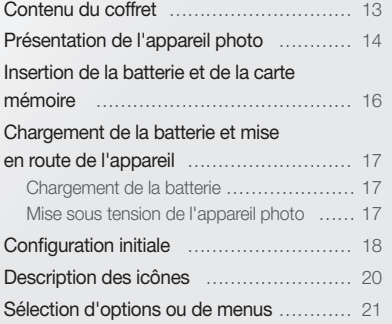

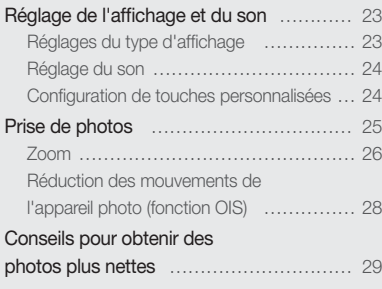

### <span id="page-13-0"></span>Contenu du coffret

Votre coffret comprend les éléments suivants :

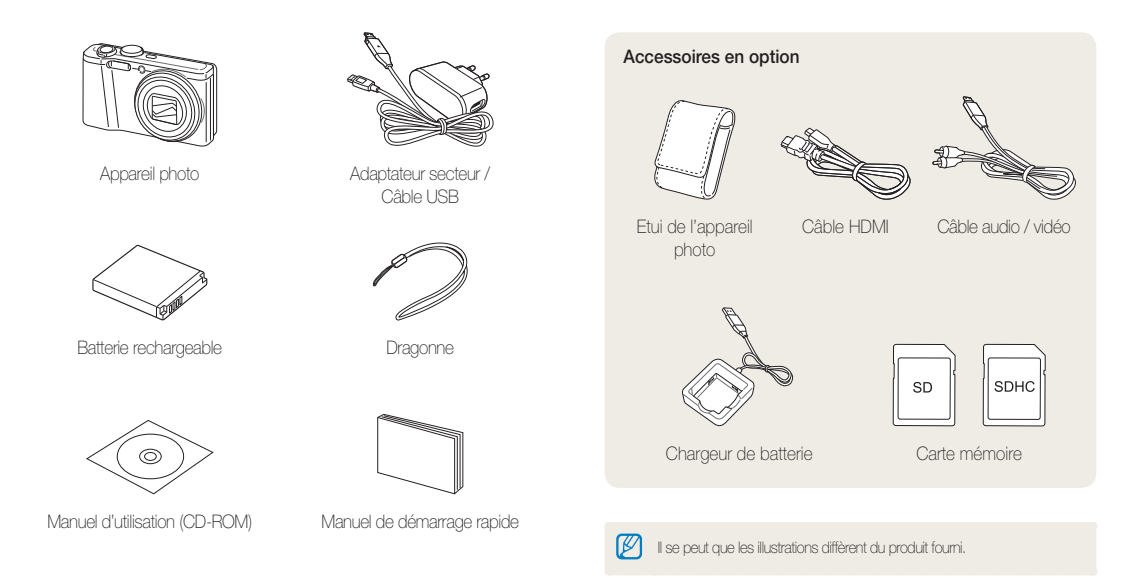

### <span id="page-14-0"></span>Présentation de l'appareil photo

Avant de commencer, prenez connaissance des éléments de l'appareil photo et de leurs fonctions.

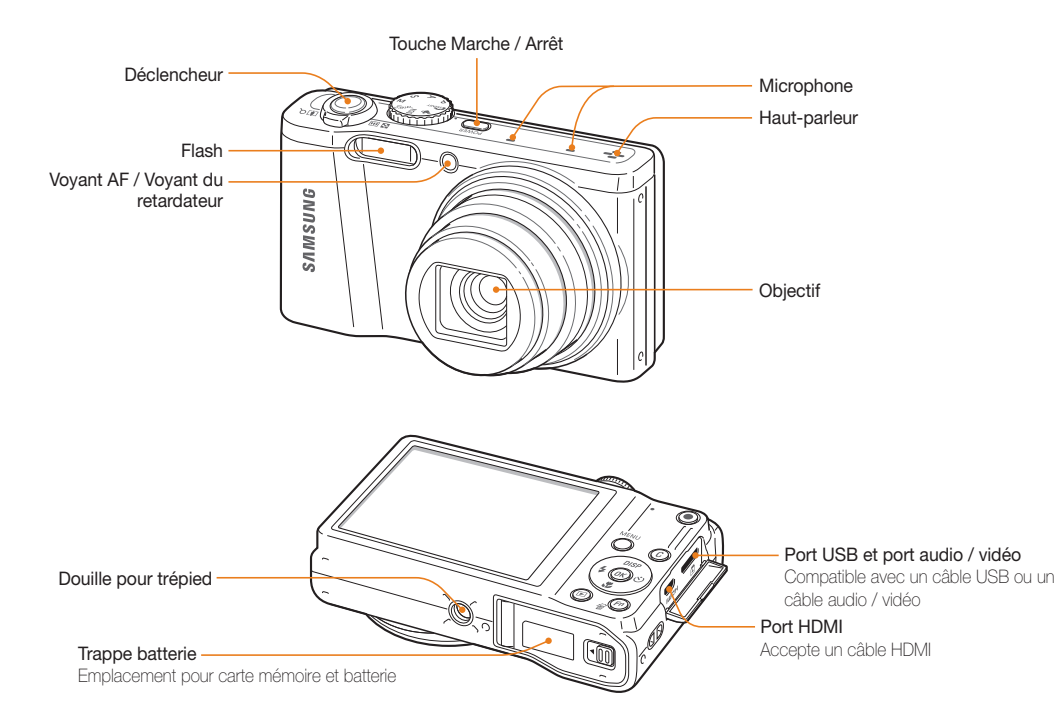

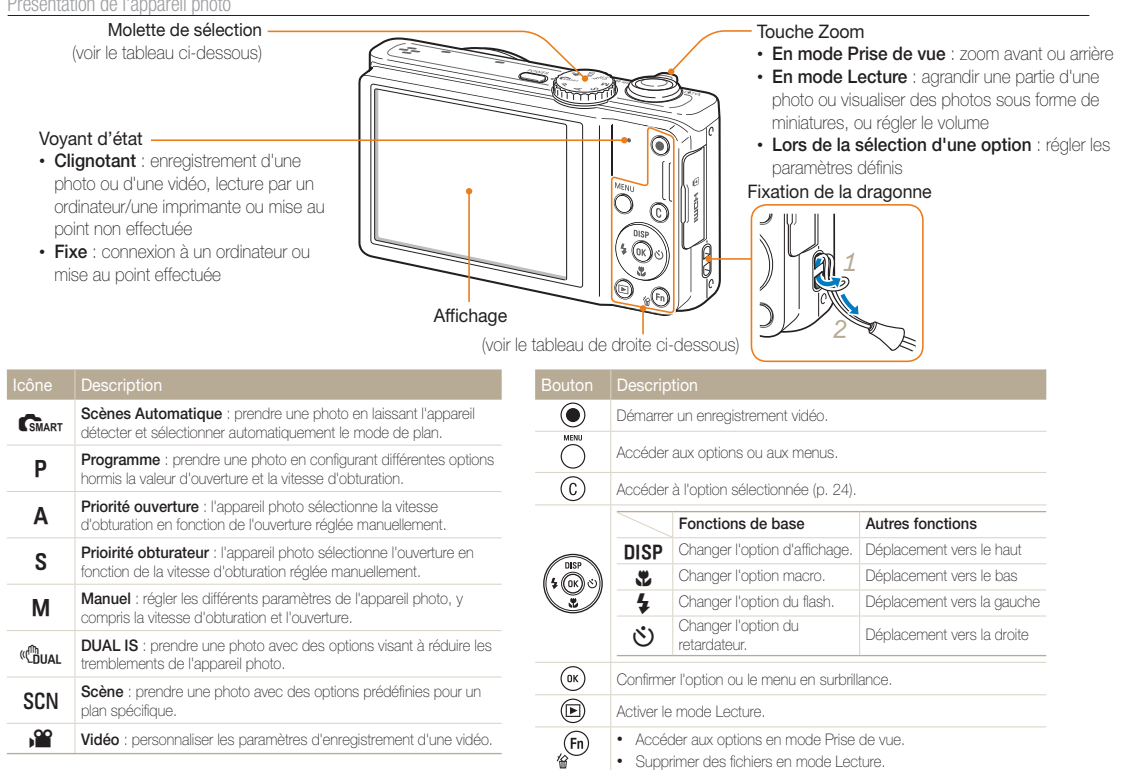

Fonctions de base 15

### <span id="page-16-0"></span>Insertion de la batterie et de la carte mémoire

Cette section décrit comment insérer la batterie et une carte mémoire en option dans l'appareil photo.

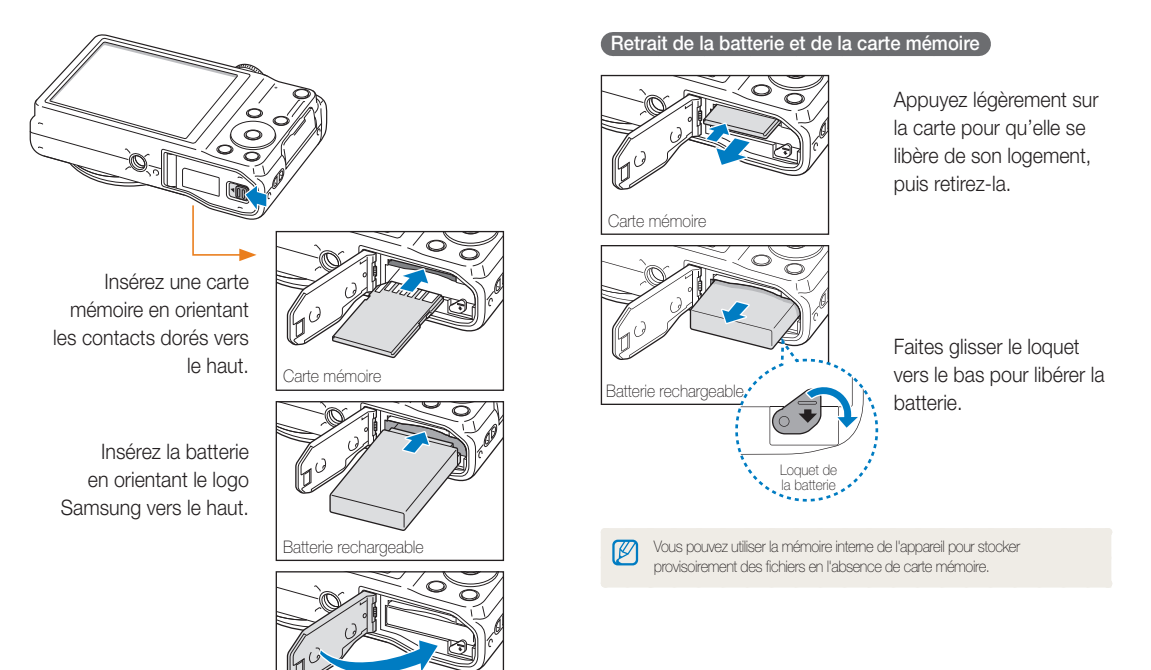

### <span id="page-17-0"></span>Chargement de la batterie et mise en route de l'appareil

#### Chargement de la batterie

Vous devez charger la batterie avant d'utiliser l'appareil photo pour la première fois. Branchez le câble USB sur l'adaptateur secteur et l'autre extrémité munie d'un voyant lumineux sur l'appareil photo.

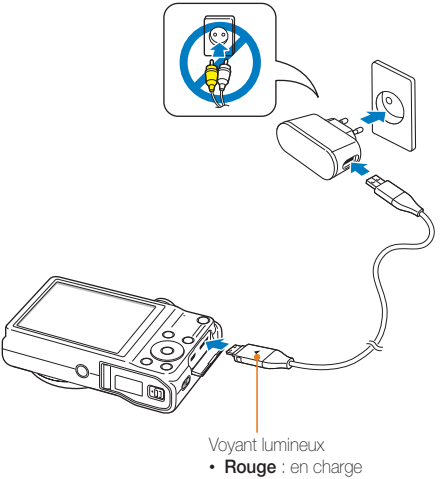

- **Orange** : erreur
- **Vert** : rechargé entièrement

#### Mise sous tension de l'appareil photo

Appuyez sur le bouton [**POWER**] pour allumer ou éteindre l'appareil photo.

• Lorsque vous allumez l'appareil photo pour la première fois, l'écran de configuration initiale s'affiche (p. 18).

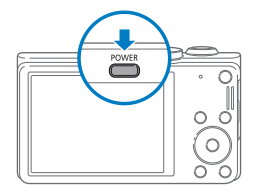

#### **Activation du mode Lecture de l'appareil photo**

Appuyez sur [P]. L'appareil photo s'allume et accède immédiatement au mode Lecture.

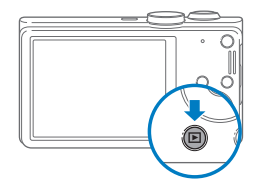

Si vous allumez l'appareil photo en maintenant la touche [E] enfoncée durant environ 5 secondes, l'appareil photo n'émet aucun son.

## <span id="page-18-0"></span>Configuration initiale

Lorsque l'écran de configuration initiale apparaît, suivez les étapes indiquées ci-dessous pour configurer les réglages de base de l'appareil photo.

*1* Appuyez sur [t] pour sélectionner **Language**, puis sur  $\lbrack \mathbf{\check{C}} \mathbf{\check{C}} \rbrack$  ou sur  $\lbrack \mathbf{0}\mathbf{K} \rbrack$ .

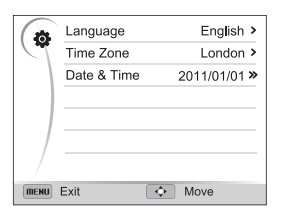

- 2 Appuyez sur [DISP / $\sharp$  / $\sharp$  / $\circ$ ] pour sélectionner une langue d'affichage, puis sur  $[OK]$ .
- **3** Appuyez sur [ $Z$ ] pour sélectionner **Fuseau horaire**, puis sur  $\binom{1}{2}$  ou sur  $\binom{0}{k}$ .
- 4 Appuyez sur [DISP/ $\ddot{\mathbf{z}}$ ] pour sélectionner **Maison**, puis sur  $[OK]$ .
	- Lorsque vous voyagez, appuyez sur **Extérieur**, puis choisissez le nouveau fuseau horaire
- *5* Appuyez sur [F] ou sur [t] pour sélectionner un fuseau horaire, puis appuyez sur  $[OK]$ .
	- Pour passer à l'heure d'été ou d'hiver, appuyez sur [DISP].

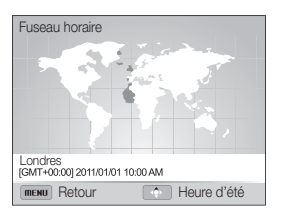

*6* Appuyez sur [F] [c] pour sélectionner **Date & heure**, puis sur  $\binom{1}{1}$  ou sur  $\binom{0}{1}$ .

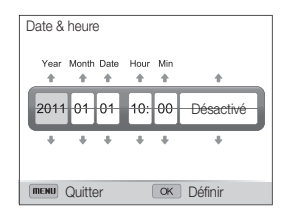

- *7* Appuyez sur [F] ou sur [t] pour sélectionner un élément.
- 8 Appuyez sur [DISP] ou sur [W] pour sélectionner l'heure et la date ou un format de date, puis sur  $[OK]$ .
- 9 Appuyez sur [MENU] pour revenir au mode Prise de vue.

### <span id="page-20-0"></span>Description des icônes

Les icônes affichées sur l'écran varient en fonction du mode sélectionné ou des options choisies.

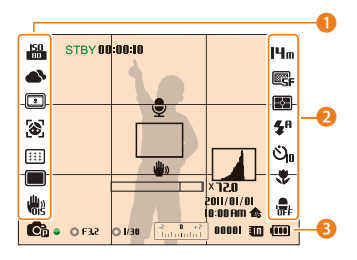

#### 1 **Options de prise de vue (gauche)**

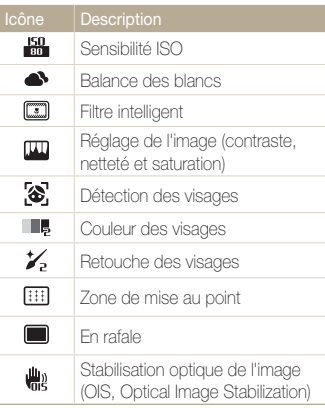

#### 2 **Options de prise de vue (droite)**

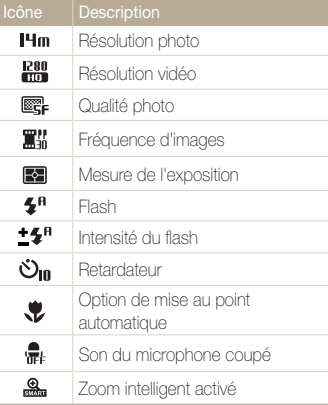

#### 3 **Informations de prise de vue**

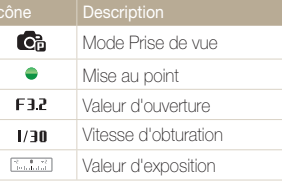

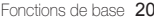

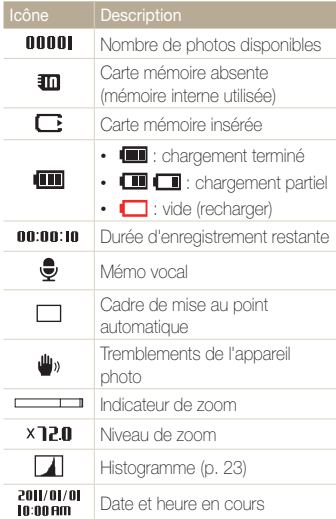

### <span id="page-21-0"></span>Sélection d'options ou de menus

Pour indiquer les options de votre choix, appuyez sur [MENU], puis sur [DISP /  $\mathcal{L}$  /  $\mathcal{L}$  /  $\mathcal{L}$  ) ou sur [OK].

ſØ Vous pouvez également accéder aux options de prise de vue en appuyant sur [Fn], toutefois il se peut que certaines options ne soient pas disponibles.

- **1** En mode Prise de vue, appuyez sur [MENU].
- *2* Sélectionnez une option ou un menu.
	- Pour passer d'une option vers le haut ou vers le bas, appuyez sur [DISP/32].
	- Pour passer d'une option à gauche ou à droite, appuyez sur  $|\mathbf{\mathcal{L}}(\mathcal{S})|$ .

#### **Retour au menu précédent**

Appuyez de nouveau sur [MENU] pour revenir au menu précédent.

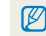

Pour revenir en mode Prise de vue, enfoncez le [**Déclencheur**] à mi-course.

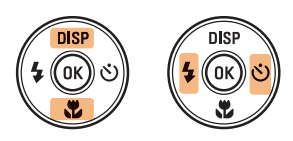

*3* Pour confirmer le menu ou l'option en surbrillance, appuyez sur  $[OK]$ .

 **Ex : sélection d'une option de balance des blancs dans le mode Programme** 

*1* Passez au mode p à l'aide de la molette de sélection.

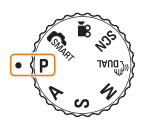

2 Appuyez sur [MENU].

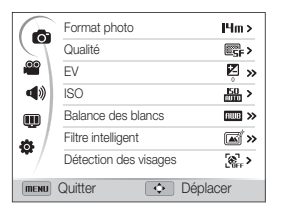

3 Appuyez sur [DISP/ $\ddot{\mathbf{z}}$ ] pour sélectionner **a**, puis sur  $\lbrack (5) \rbrack$  ou sur  $\lbrack 0K \rbrack$ .

4 Appuyez sur [DISP/ $\ddot{z}$ ] pour sélectionner **Balance des blancs**, puis sur  $[\vec{S}]$  ou  $[\vec{OK}]$ .

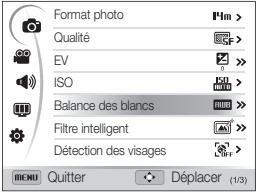

*5* Appuyez sur [F/t] pour sélectionner une option de balance des blancs.

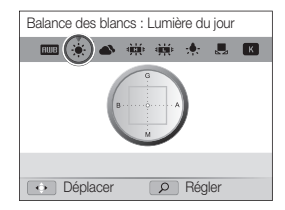

- **6** Appuyez sur [OK] pour enregistrer vos paramètres.
- **7** Appuyez sur [MENU] pour revenir au mode Prise de vue.

### <span id="page-23-0"></span>Réglage de l'affichage et du son

Découvrez comment modifier les options de base pour l'affichage, les réglages du son et les paramètres des boutons personnalisés.

#### Réglages du type d'affichage

Il vous est possible de sélectionner un type d'affichage pour le mode Prise de vue ou Lecture.

#### Appuyez à plusieurs reprises sur [DISP] pour changer de type d'affichage.

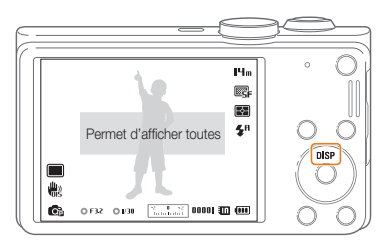

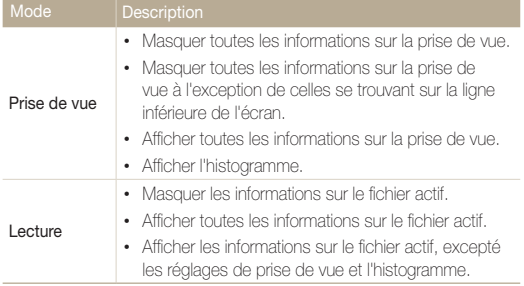

#### **Histogramme**

Un histogramme correspond à un graphique illustrant la répartition de la lumière sur une photo. Si l'histogramme présente une pointe élevée à gauche, cela signifie que la photo est sous-exposée et qu'elle apparaît sombre. Une pointe à droite signifie que la photo est surexposée et celle-ci semble alors pâle. La hauteur des pointes est liée aux informations colorimétriques. Plus une couleur particulière domine, plus la pointe est élevée.

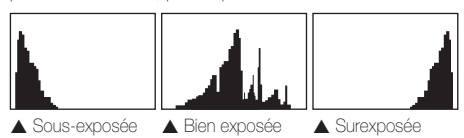

### <span id="page-24-0"></span>Réglage du son

Réglez le son que l'appareil photo émet lors de l'exécution de fonctions.

- *1* En mode Prise de vue ou Lecture, appuyez sur [m].
- 2 Sélectionnez  $\blacktriangleleft$ **)**  $\rightarrow$  Bip sonore.
- *3* Sélectionnez une option.

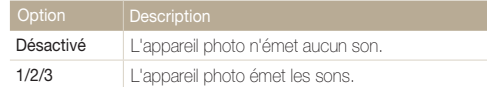

#### Configuration de touches personnalisées

Il vous est possible d'accéder directement à une option par le biais d'une touche personnalisée.

- **1** En mode Prise de vue, appuyez sur [MENU].
- **2** Sélectionnez **a** → **Réglage personnalisé**.
- *3* Sélectionnez une option (EV, ISO, Balance des blancs).
	- $\cdot$  Appuyez sur  $\circled{c}$  pour configurer les paramètres de l'option activée.

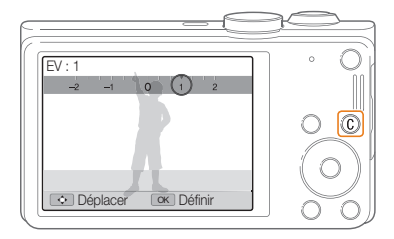

### <span id="page-25-0"></span>Prise de photos

Cette section présente les actions de base pour prendre des photos en mode Scènes Automatique en toute simplicité.

1 Passez au mode C<sub>SMART</sub> à l'aide de la molette de sélection.

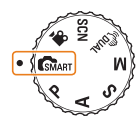

*2* Cadrez le sujet.

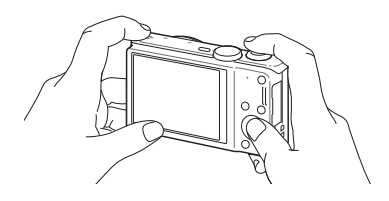

- *3* Enfoncez le [**Déclencheur**] à mi-course pour effectuer la mise au point.
	- Un cadre vert indique que le sujet est mis au point.
	- Un cadre rouge équivaut à un sujet flou.

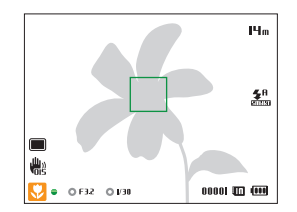

*4* Pour prendre une photo, appuyez sur le [**Déclencheur**].

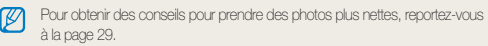

La fonction de zoom vous permet de prendre des photos en gros plan. Votre appareil photo est équipé d'un zoom optique 18X et d'un zoom numérique 4X. Vous pouvez aussi utiliser le Zoom intelligent 24X et le Zoom numérique 3X pour zoomer sur le sujet avec une détérioration moindre de la qualité.

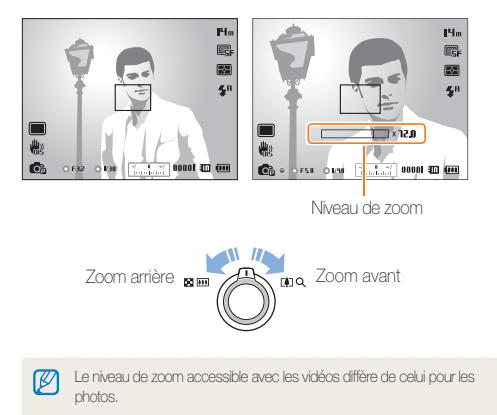

#### <span id="page-26-0"></span>**Zoom PASMSCN**

Le zoom numérique est pris en charge par défaut en mode Prise de vue. Si vous zoomez sur un sujet en mode Prise de vue et que l'indicateur de zoom se trouve dans la plage du zoom numérique, votre appareil photo utilise alors le zoom numérique. L'utilisation conjointe du zoom optique et du zoom numérique permet un agrandissement jusqu'à 72 fois.

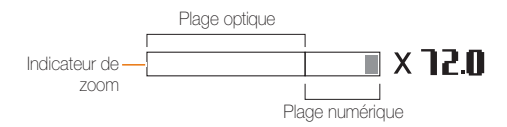

- Le zoom numérique n'est pas disponible avec l'option de détection ſØ des visages, l'effet de filtre intelligent, la mise au point avec suivi, la prise de vue en rafale ou la mise au point manuelle.
	- Si vous prenez une photo à l'aide du zoom numérique, la qualité de la photo risque de s'en trouver réduite.

#### Prise de photos

#### **Zoom intelligent PASM**

Le zoom intelligent vous permet d'agrandir un sujet avec une perte de qualité inférieure à celle des zooms optique et numérique. L'utilisation conjointe du Zoom intelligent et du Zoom numérique permet un agrandissement jusqu'à 72 fois.

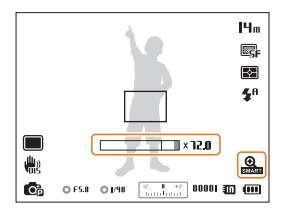

- Le zoom intelligent n'est pas disponible avec l'option de détection des M visages, l'effet de filtre intelligent, la mise au point avec suivi, la prise de vue en rafale ou la mise au point manuelle.
	- Si vous prenez une photo avec le zoom intelligent, la qualité de la photo risque de s'en trouver réduite.

#### **Réglage du zoom intelligent**

- 1 En mode Prise de vue, appuyez sur [MENU].
- 2 Sélectionnez  $\bullet$   $\rightarrow$  **Zoom intelligent**.
- *3* Sélectionnez une option.

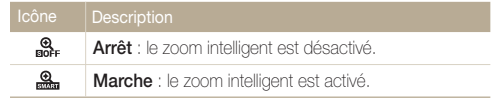

#### <span id="page-28-1"></span><span id="page-28-0"></span>Réduction des mouvements de l'appareil photo (fonction OIS) P A s м sേസ ഷ

Réduction optique des effets de mouvement de l'appareil photo en mode Prise de vue.

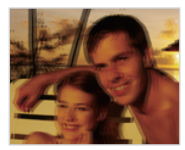

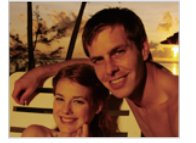

Avant correction **Après correction** 

- **1** En mode Prise de vue, appuyez sur [MENU].
- 2 Sélectionnez **a** ou  $\mathbb{S}^{\bullet} \rightarrow \mathsf{OIS}$ .
- *3* Sélectionnez une option.

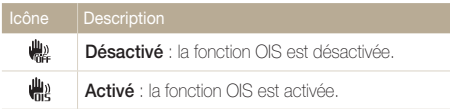

- L'option OIS risque de ne pas fonctionner correctement si :
	- vous suivez un sujet en mouvement avec l'appareil photo ; - vous utilisez le zoom numérique ;
	- les mouvements de l'appareil photo sont trop importants ;
	- la vitesse d'obturation est faible (par exemple, lorsque vous photographiez de nuit) ;
	- le niveau de charge de la batterie est faible ;
	- vous prenez une photo en gros plan.
	- Si la fonction OIS est utilisée avec un trépied, les photos peuvent être floues en raison des vibrations du capteur OIS. Désactivez la fonction OIS lorsque vous utilisez un trépied.
	- Si l'appareil photo est soumis à un choc, l'affichage s'en trouve flou. Dans ce cas, éteignez l'appareil photo et rallumez-le.

#### <span id="page-29-1"></span><span id="page-29-0"></span>Conseils pour obtenir des photos plus nettes

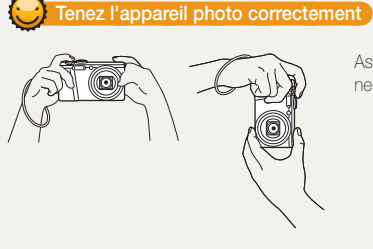

 **Enfoncez le déclencheur à mi-course** 

I<sup>H</sup>m 國 图 4B

Assurez-vous que rien ne bloque l'objectif.

#### **Réduisez les mouvements de l'appareil photo**

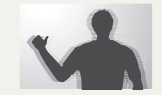

- Configurez les options OIS de stabilisation optique de l'image pour réduire les effets dus aux mouvements de l'appareil photo. (p. 28)
- Sélectionnez le mode « Buy pour réduire les tremblements de l'appareil photo par la fonction optique et numérique (p. 40).

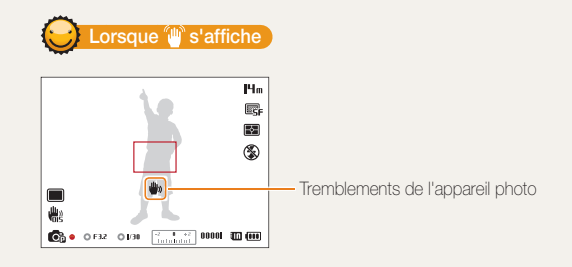

**C**<sub>0</sub> • **OF32** OF30 **C**<sub>000</sub> and 0000 **in the City** 

dia.

Enfoncez le [**Déclencheur**] à mi-course pour régler la mise au point. L'appareil photo règle automatiquement la mise au point et l'exposition.

#### **Cadre de mise au point**

- Appuyez sur le [**Déclencheur**] pour prendre la photo lorsque le cadre de mise au point devient vert.
- Si le cadre apparaît en rouge, modifiez la composition, puis enfoncez à nouveau le [**Déclencheur**] à mi-course.

L'appareil photo définit automatiquement l'ouverture et la vitesse d'obturation.

Fonctions de base 29

Si vous prenez des photos dans un endroit sombre, ne réglez pas l'option du flash sur **Synchronisation lente** ou sur **Désactivé**. L'ouverture est alors plus longue et il peut s'avérer plus difficile de garder l'appareil photo immobile.

- Utilisez un trépied ou réglez le flash sur **Contre jour** (p. 49).
- Réglez les options de sensibilité ISO (p. 51).

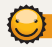

#### **Assurez-vous de la bonne mise au point sur le sujet**

Il est difficile d'obtenir une bonne mise au point si :

- il existe peu de contraste entre le sujet et l'arrière-plan (par exemple, si votre sujet porte des vêtements de la même couleur que l'arrièreplan) ;
- la source de lumière derrière le sujet est trop intense ;
- le sujet est clair ou présente des reflets ;
- le sujet inclut des motifs horizontaux, tels que des stores ;
- le sujet n'est pas centré sur l'image.

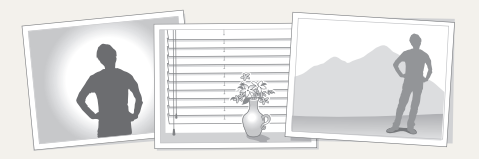

#### **Usage du verrouillage de mise au point**

Enfoncez le [**Déclencheur**] à mi-course pour effectuer la mise au point. Une fois le sujet mis au point, vous pouvez le recadrer pour modifier la composition. Lorsque vous êtes prêt, appuyez sur le [**Déclencheur**] pour prendre la photo.

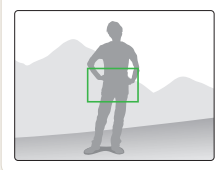

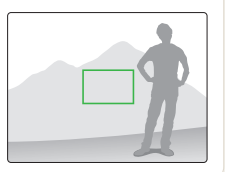

• Lorsque vous prenez des photos dans des conditions d'éclairage insuffisant

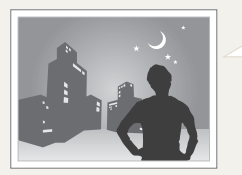

Activez le flash (p. 49).

• Lorsque les sujets se déplacent rapidement

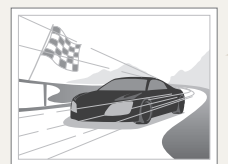

Utilisez la fonction Continue ou Rafale (p. 66).

# <span id="page-31-0"></span>Fonctions avancées

Cette section décrit comment prendre une photo, filmer de la vidéo et enregistrer un mémo vocal en choisissant le mode approprié.

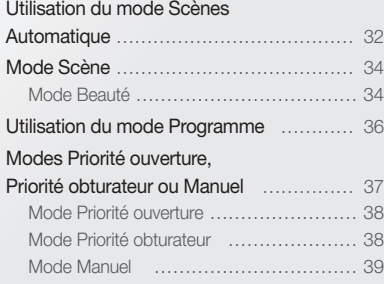

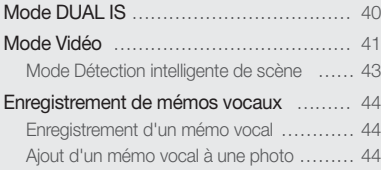

### <span id="page-32-0"></span>Utilisation du mode Scènes Automatique

En mode Scènes Automatique, l'appareil photo choisit automatiquement les réglages appropriés au type de plan détecté. Ce mode est particulièrement utile si vous ignorez comment régler l'appareil pour différentes vues.

1 Passez au mode CMAPT à l'aide de la molette de sélection.

#### *2* Cadrez le sujet.

• L'appareil photo sélectionne une scène automatiquement. L'icône de la scène appropriée s'affiche en bas à gauche de l'écran.

Les icônes sont décrites ci-dessous.

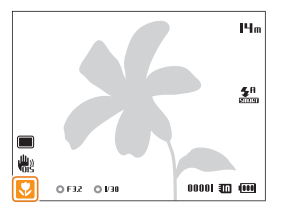

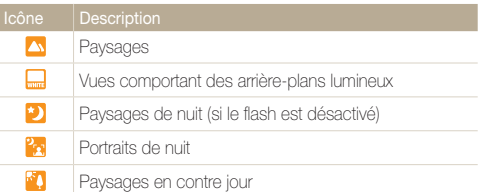

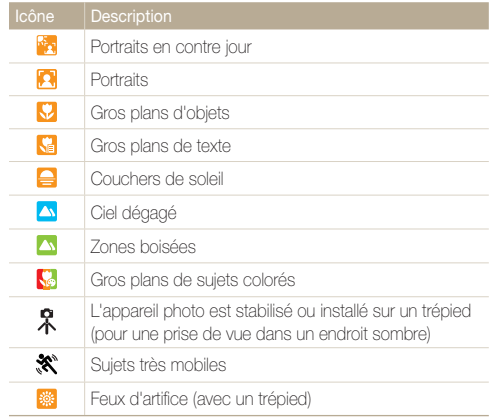

- *3* Enfoncez le [**Déclencheur**] à mi-course pour effectuer la mise au point.
	- Dans diverses scènes, l'appareil photo prend automatiquement une photo lorsque vous enfoncez le [**Déclencheur**] à mi-course.
- *4* Appuyez entièrement sur le [**Déclencheur**] pour prendre la photo.
- Si l'appareil photo ne reconnaît pas le mode de plan, il utilise alors les paramètres par défaut du mode GMART.
	- Même s'il détecte un visage, il se peut que l'appareil photo ne sélectionne pas le mode Portrait en fonction de la position du sujet ou de l'éclairage.
	- Il est possible que l'appareil photo ne sélectionne pas le bon mode de plan en fonction, par exemple, des conditions de prise de vue, des tremblements de l'appareil photo, de l'éclairage et de la distance du sujet.
	- Même si vous utilisez un trépied, il se peut que l'appareil photo ne détecte pas le mode  $\mathcal R$  si le sujet est en mouvement.
	- En mode CSMART, la batterie de l'appareil photo se décharge plus rapidement car celui-ci modifie souvent les paramètres afin de capturer les plans qui conviennent.

## <span id="page-34-2"></span><span id="page-34-0"></span>Mode Scène

Le mode Scène permet de prendre une photo avec des options prédéfinies pour un plan spécifique.

- 1 Passez au mode **SCN** à l'aide de la molette de sélection.
- *2* Sélectionnez un plan.

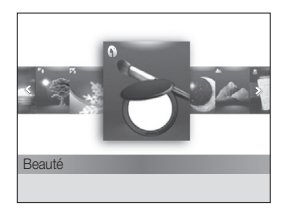

- Pour changer de mode de scène, appuyez sur [MENU], puis sélectionnez **SEEDE**. Vous êtes libre du choix de la scène à sélectionner.
- Pour le mode Beauté, reportez-vous à la rubrique « Mode Beauté » sur la colonne de droite.
- *3* Cadrez le sujet à photographier, puis enfoncez le [**Déclencheur**] à mi-course pour effectuer la mise au point.
- *4* Appuyez entièrement sur le [**Déclencheur**] pour prendre la photo.

#### <span id="page-34-1"></span>Mode Beauté

Le mode Beauté permet de photographier une personne en utilisant des options qui permettent de masquer les imperfections du visage.

- 1 Passez au mode **SCN** à l'aide de la molette de sélection.
- *2* Sélectionnez **Beauté**.
- **3** Appuyez sur [MFNU].
- 4 Sélectionnez **a** → Couleurs des visages.
- *5* Sélectionnez une option.
	- Par exemple, pour éclaircir un visage, vous pouvez augmenter la valeur du réglage Couleur des visages.

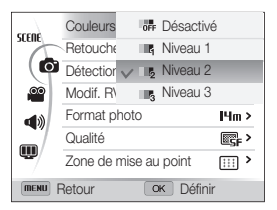

*6* Sélectionnez **Retouche des visages**.

#### Mode Scène

#### *7* Sélectionnez une option.

• Par exemple, pour masquer de façon plus ample les imperfections, augmentez la valeur du paramètre Retouche des visages.

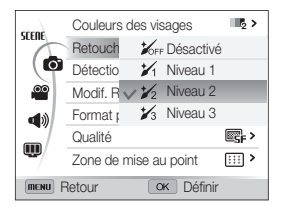

- **8** Appuyez sur **[MENU**] pour revenir au mode Prise de vue.
- *9* Cadrez le sujet à photographier, puis enfoncez le [**Déclencheur**] à mi-course pour effectuer la mise au point.
- *10* Appuyez entièrement sur le [**Déclencheur**] pour prendre la photo.

En mode Beauté, la distance de mise au point se règle sur Macro automatique.
# Utilisation du mode Programme

Le mode Programme permet de régler diverses options, à l'exception de la vitesse d'obturation et de l'ouverture que l'appareil photo règle automatiquement.

- 1 Passez au mode **P** à l'aide de la molette de sélection.
- *2* Définissez les options de votre choix. (Pour obtenir la liste des différentes options, reportez-vous à la page 45.)

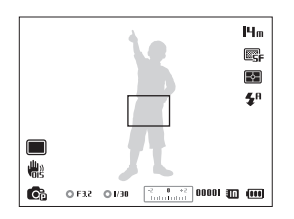

- *3* Cadrez le sujet à photographier, puis enfoncez le [**Déclencheur**] à mi-course pour effectuer la mise au point.
- *4* Appuyez sur le [**Déclencheur**] pour prendre la photo.

# Modes Priorité ouverture, Priorité obturateur ou Manuel

Contrôlez l'exposition de vos photos en réglant l'ouverture ou la vitesse d'obturation. Vous pouvez effectuer ces réglages en utilisant les modes Priorité ouverture, Priorité obturateur et Manuel.

#### **Valeur d'ouverture**

L'ouverture représente un orifice qui contrôle la quantité de lumière passant dans l'objectif de l'appareil photo. L'intérieur de l'ouverture contient de fines lamelles de métal qui s'ouvrent et se referment afin de laisser la lumière passer à travers l'ouverture et entrer dans l'appareil photo. La taille de l'ouverture est étroitement liée à la luminosité d'une photo : plus l'ouverture est importante, plus la photo est claire. Moins elle l'est, plus la photo est foncée.

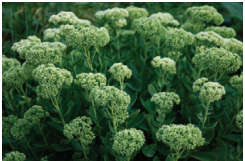

- S Valeur d'ouverture faible (la taille de l'ouverture est grande.)
- 
- S Valeur d'ouverture élevée (la taille de l'ouverture est réduite.)

#### **Vitesse d'obturation**

La vitesse d'obturation, qui constitue un facteur important déterminant la luminosité d'une photo, correspond au temps d'ouverture et de fermeture de l'obturateur. Une vitesse d'obturation lente laisse plus de temps à la lumière pour pénétrer, la photo devient donc plus claire. Par ailleurs, une vitesse d'obturation rapide accorde moins de temps à la lumière pour pénétrer. La photo devient plus sombre et immobilise un sujet en mouvement plus facilement.

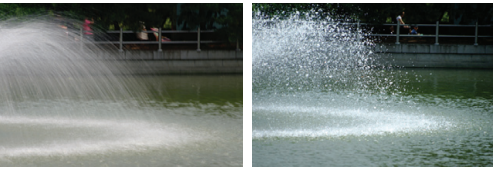

- 
- ▲ Vitesse d'obturation lente <br />
▲ Vitesse d'obturation rapide

# Mode Priorité ouverture

Le mode Priorité ouverture vous permet de régler manuellement l'ouverture alors que l'appareil se charge de sélectionner automatiquement la bonne vitesse d'obturation.

- Passez au mode  $\triangle$  à l'aide de la molette de sélection.
- 2 Appuyez sur  $[OK] \rightarrow [DISP/\mathcal{L}]$  pour sélectionner la valeur d'ouverture.
	- Reportez-vous à la page 37 pour obtenir davantage d'informations à propos de la valeur d'ouverture.

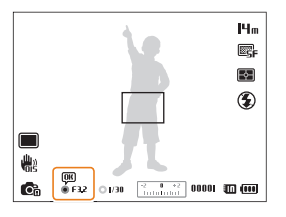

- *3* Définissez les options de votre choix. (Pour une liste des différentes options, reportez-vous à la rubrique « Options de prise de vue »).
- *4* Cadrez le sujet à photographier, puis enfoncez le [**Déclencheur**] à mi-course pour effectuer la mise au point.
- *5* Appuyez entièrement sur le [**Déclencheur**] pour prendre la photo.

# Mode Priorité obturateur

Le mode Priorité obturateur vous permet de régler manuellement la vitesse d'obturation ; l'appareil se charge alors de sélectionner automatiquement l'ouverture qui convient.

- Passez au mode **S** à l'aide de la molette de sélection.
- 2 Appuyez sur  $[OK] \rightarrow [DISP/\psi]$  pour sélectionner la vitesse d'obturation.
	- Reportez-vous à la page 37 pour obtenir davantage d'informations à propos de la vitesse d'obturation.

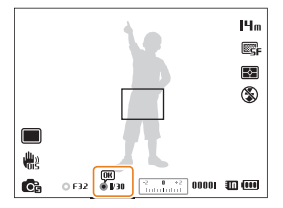

- *3* Définissez les options de votre choix. (Pour une liste des différentes options, reportez-vous à la rubrique « Options de prise de vue »).
- *4* Cadrez le sujet à photographier, puis enfoncez le [**Déclencheur**] à mi-course pour effectuer la mise au point.
- *5* Appuyez entièrement sur le [**Déclencheur**] pour prendre la photo.

# Mode Manuel

Le mode Manuel vous permet de régler manuellement à la fois la valeur d'ouverture et la vitesse d'obturation.

- *1* Passez au mode M à l'aide de la molette de sélection.
- 2 Appuyez sur [OK] pour sélectionner l'ouverture ou la vitesse d'obturation.

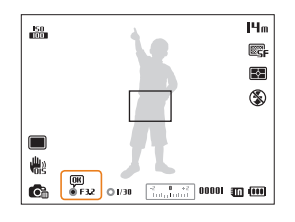

3 Appuyez sur [DISP/ $\ddot{z}$ ] pour régler l'ouverture ou la vitesse d'obturation.

- *4* Définissez les options de votre choix. (Pour une liste des différentes options, reportez-vous à la rubrique « Options de prise de vue »).
- *5* Cadrez le sujet à photographier, puis enfoncez le [**Déclencheur**] à mi-course pour effectuer la mise au point.
- *6* Appuyez entièrement sur le [**Déclencheur**] pour prendre la photo.

# Mode DUAL IS

Réduisez les mouvements de l'appareil photo et évitez les photos floues grâce aux fonctions de stabilisation optique et numérique de l'image.

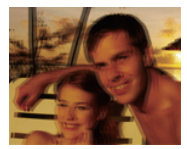

Avant correction **Après** correction

- 1 Passez au mode « in a l'aide de la molette de sélection.
- *2* Cadrez le sujet à photographier, puis enfoncez le [**Déclencheur**] à mi-course pour effectuer la mise au point.
- *3* Pour prendre la photo, appuyez sur le [**Déclencheur**].
	- Le zoom numérique et le zoom intelligent ne sont pas disponibles en M mode **Chilai**.
		- L'appareil photo corrige les photos de façon optique uniquement lorsque la source de lumière est plus lumineuse que la lumière fluorescente.
		- Si le sujet bouge rapidement, la photo peut s'avérer floue.
		- Configurez l'option de stabilisation optique de l'image pour réduire les tremblements de l'appareil photo (p. 28).

# Mode Vidéo

Ce mode vous permet de personnaliser les paramètres afin d'enregistrer des vidéos en haute définition jusqu'à une durée maximale de 20 minutes. Les vidéos s'enregistrent sous forme de fichiers MP4 (H.264).

- Le H.264 (MPEG-4 part10/AVC) constitue un format vidéo à compression élevée mis au point par les organismes internationaux de normalisation ISO-IEC et ITU-T. Ø
	- Certaines cartes mémoire ne sont pas compatibles avec l'enregistrement en haute définition. Dans ce cas, choisissez une résolution inférieure.
	- Les cartes mémoire à faible débit d'écriture n'acceptent pas les vidéos à haut débit en haute résolution. Pour enregistrer des vidéos à haut débit en haute résolution, utilisez des cartes mémoire caractérisées par une écriture rapide.
	- Si la fonction OIS est activée lors de l'enregistrement vidéo, il se peut que l'appareil photo enregistre le son du mécanisme de la fonction OIS.
- 1 Passez au mode  $\mathbf{P}$  à l'aide de la molette de sélection.
- 2 Appuyez sur [MENU].
- **3 Sélectionnez <sup>©</sup> → Fréquence d'images.**
- *4* Choisissez la fréquence d'images (nombre d'images par seconde).
	- Augmenter le nombre d'images permet d'obtenir une animation plus naturelle mais entraîne l'augmentation de la taille du fichier.
- *5* Sélectionnez **Voix**.

#### Sélectionnez une option.

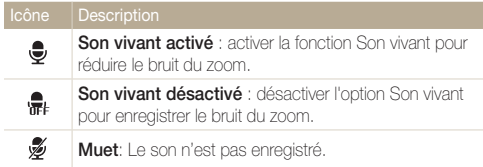

• Ne bloquez pas le microphone lorsque vous utilisez la fonction Sound Alive.

• Les enregistrements effectués avec la fonction Sound Alive activée risquent de ne pas reproduire de façon fidèle les sons réels.

- *7* Définissez les options de votre choix (pour obtenir la liste des différentes options, reportezvous à la page 45).
- 8 Appuyez sur **O** pour démarrer l'enregistrement vidéo.
- **9** Appuyez à nouveau sur pour arrêter l'enregistrement vidéo.
- Vous pouvez lancer l'enregistrement d'une vidéo dans n'importe quel 网 mode en appuyant sur  $\ddot{\bullet}$  sans avoir à faire pivoter la molette de sélection sur **99** 
	- Il vous est possible de prendre une photo en mode Vidéo en appuyant sur le [**Déclencheur**].

#### **Pause de l'enregistrement**

L'appareil photo vous permet d'interrompre temporairement l'enregistrement vidéo. Grâce à cette fonction, vous pouvez enregistrer plusieurs scènes en une même vidéo.

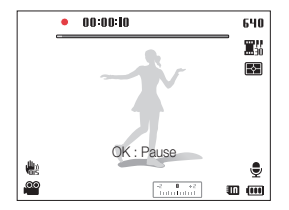

- Appuyez sur [OK] pour mettre l'enregistrement en pause.
- Appuyez sur [OK] pour reprendre l'enregistrement.

### Mode Détection intelligente de scène

En mode Détection intelligente de scène, l'appareil photo choisit automatiquement les réglages appropriés au type de plan détecté.

- 1 Passez au mode  $\mathbf{P}$  à l'aide de la molette de sélection.
- 2 En mode Prise de vue, appuyez sur [MENU].
- **3** Sélectionnez <sup>**<sup>29</sup>** → Détection intelligente de scène →</sup> **Marche**.
- 4 Appuyez sur [MENU] pour revenir au mode Prise de vue.
- *5* Cadrez le sujet.
	- L'appareil photo sélectionne une scène automatiquement. L'icône de la scène appropriée s'affiche en bas à gauche de l'écran.

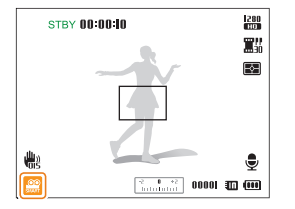

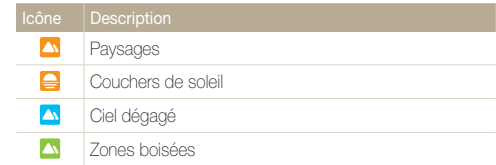

- **6** Appuyez sur pour démarrer l'enregistrement vidéo.
- **7** Appuyez à nouveau sur pour arrêter l'enregistrement vidéo.
- Si l'appareil photo ne parvient pas à passer dans un mode de plan ſØ adapté, il reprend alors les réglages par défaut du mode Détection intelligente de scène.
	- Il est possible que l'appareil photo ne sélectionne pas le bon mode de plan en fonction, par exemple, des conditions de prise de vue, des tremblements de l'appareil photo, de l'éclairage et de la distance du sujet.
	- Les effets de filtre intelligent ne sont pas disponibles en mode Détection intelligente de scène.

# Enregistrement de mémos vocaux **PA SM <Sux** SCN

Cette section décrit comment enregistrer un mémo vocal reproductible ultérieurement. Vous pouvez également associer un mémo vocal à une photo pour décrire brièvement les conditions de prise de vue.

Pour une qualité audio optimale, enregistrez le mémo vocal en tenant l'appareil photo à une distance de 40 cm.

# Enregistrement d'un mémo vocal

- **En mode Prise de vue, appuyez sur [MENU].**
- 2 Sélectionnez  $\bullet \rightarrow \text{Voix} \rightarrow \text{Energistrer.}$
- *3* Appuyez sur le [**Déclencheur**].
	- Appuyez sur [OK] pour mettre en pause ou pour reprendre l'enregistrement également par cette même touche [OK].
	- Chaque mémo peut durer jusqu'à 10 heures si vous disposez de suffisamment de mémoire.

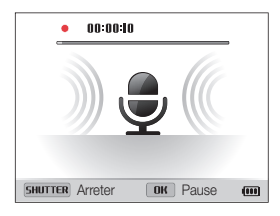

- *4* Appuyez à nouveau sur le [**Déclencheur**] pour arrêter l'enregistrement.
	- Appuyez à nouveau sur le [**Déclencheur**] pour enregistrer un autre mémo vocal.
- *5* Appuyez sur **[MENII]** pour revenir au mode Prise de vue.

# Ajout d'un mémo vocal à une photo

- **En mode Prise de vue, appuyez sur [MENU].**
- **2 Sélectionnez na → Voix → Mémo vocal.**
- Appuyez sur [MENU] pour revenir au mode Prise de vue.
- *4* Cadrez le sujet à photographier et prenez la photo.
	- L'appareil photo lance immédiatement l'enregistrement du mémo vocal une fois la prise de vue effectuée.
- *5* Enregistrez un mémo vocal de courte durée (10 secondes maximum).
	- Appuyez sur le [**Déclencheur**] pour arrêter l'enregistrement d'un mémo vocal dans les 10 secondes.

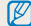

Vous ne pouvez pas ajouter de mémo vocal aux photos en mode Rafale.

# Options de prise de vue

Cette section explique comment définir les options en mode Prise de vue.

#### [Sélection de la résolution et de la](#page-46-0)

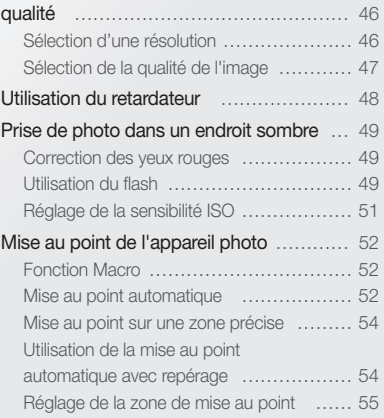

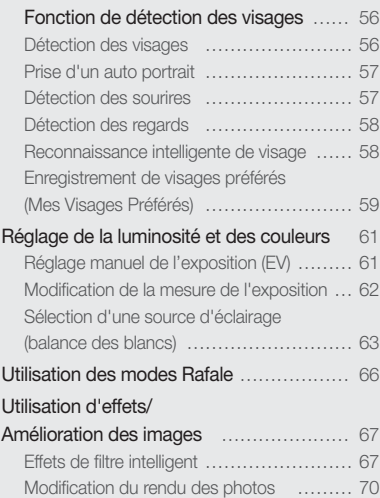

# <span id="page-46-0"></span>Sélection de la résolution et de la qualité

Découvrez comment modifier la résolution de l'image et les réglages de la qualité.

### Sélection d'une résolution

Augmenter la résolution permet d'augmenter le nombre de pixels des photos ou des vidéos afin de pouvoir les imprimer sur du papier grand format ou les visionner sur un grand écran. Si vous utilisez une résolution élevée, la taille du fichier augmente également.

#### **Sélection d'une résolution photo GEMART P A S M «GUAL SCN**

- 
- **Fn mode Prise de vue, appuyez sur [MENU].**
- 2 Sélectionnez  $\bigcirc$  + **Format photo**.
- *3* Sélectionnez une option.

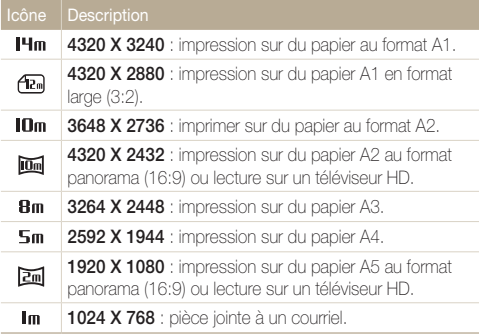

#### **Sélection de la résolution vidéo CSMART P A S M «GUAL SCN » L'É**

- En mode Prise de vue, appuyez sur [MENU].
- **22** Sélectionnez <sup>©</sup> → **Format vidéo**.
- *3* Sélectionnez une option.

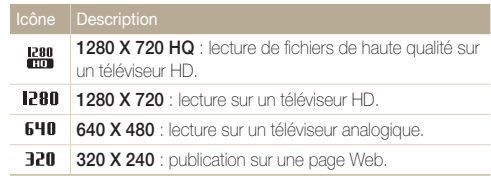

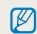

Si aucune carte mémoire ne se trouve dans l'appareil, seules les résolutions **640et 320 sont compatibles.** 

### <span id="page-47-0"></span>Sélection de la qualité de l'image

Définissez les paramètres de qualité photo et vidéo. Augmenter la qualité des images entraîne également celle de la taille des fichiers.

**(Sélection de la qualité photo)** P A S M «thual SCN Les photos prises avec l'appareil sont compressées et

s'enregistrent au format JPEG.

- **1** En mode Prise de vue, appuyez sur [MENU].
- **2** Sélectionnez **a** → Qualité.
- *3* Sélectionnez une option.

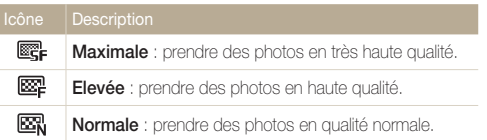

#### **Sélection de la qualité vidéo**   $.99$

Les vidéos prises avec l'appareil sont compressées et s'enregistrent au format MP4 (H.264).

- **1** En mode Prise de vue, appuyez sur [MENU].
- **2** Sélectionnez <sup>**<sup>oo</sup>** → **Fréquence d'images**.</sup>

#### *3* Sélectionnez une option.

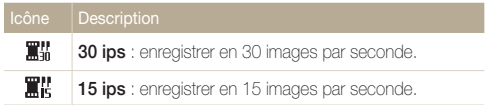

# <span id="page-48-0"></span>Utilisation du retardateur GRAAT P A S M GUAL SCN SE

Découvrez comment régler le retardateur afin de retarder la prise de vue.

**1** En mode Prise de vue, appuyez sur  $[\bullet]$ .

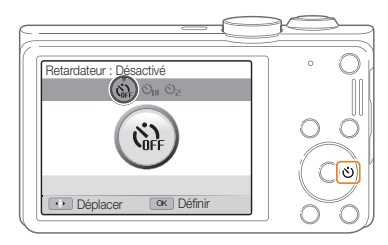

*2* Sélectionnez une option.

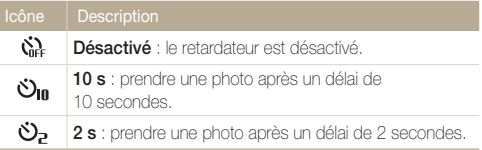

### *3* Appuyez sur le [**Déclencheur**] pour lancer le retardateur.

- Le voyant AF/voyant du retardateur clignote. L'appareil prend automatiquement une photo après le délai indiqué.
- Appuyez sur le [**Déclencheur**] pour annuler le retardateur. Ø
	- En fonction de l'option de retardateur sélectionnée, certaines options de Détection des visages ne sont pas disponibles.
	- Les options du retardateur ne sont pas disponibles si vous avez activé une option de prise de vue en rafale.

# <span id="page-49-0"></span>Prise de photo dans un endroit sombre

Découvrez comment prendre des photos de nuit ou dans des conditions d'éclairage très faible.

Si le flash se déclenche lorsque vous photographiez une personne dans un endroit sombre, il est possible qu'une lueur rouge apparaisse dans ses yeux. Pour empêcher ce phénomène, sélectionnez **Anti yeux rouges** ou **Correction des yeux rouges**. Reportez-vous aux options du flash mentionnées au paragraphe suivant : « Utilisation du flash ».

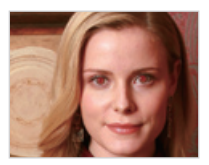

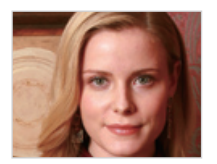

#### Utilisation du flash Correction des yeux rouges  $\overline{p}$  scn and the Utilisation du flash  $\overline{q}$   $\overline{q}$  and  $\overline{q}$  and  $\overline{q}$  and  $\overline{q}$  and  $\overline{q}$  and  $\overline{q}$  and  $\overline{q}$  and  $\overline{q}$  and  $\overline{q}$  and  $\overline{q}$  and  $\overline{q}$  and

Utilisez le flash pour prendre des photos dans un endroit sombre ou si vous avez besoin de plus d'éclairage.

1 En mode Prise de vue, appuyez sur [ $\blacktriangle$ ].

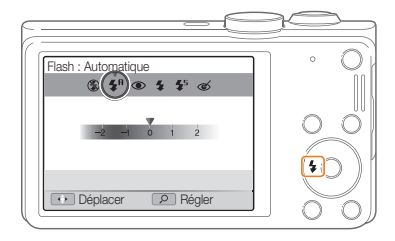

*2* Sélectionnez une option.

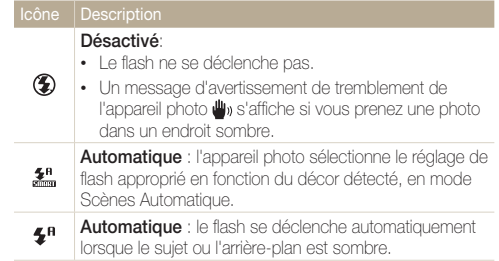

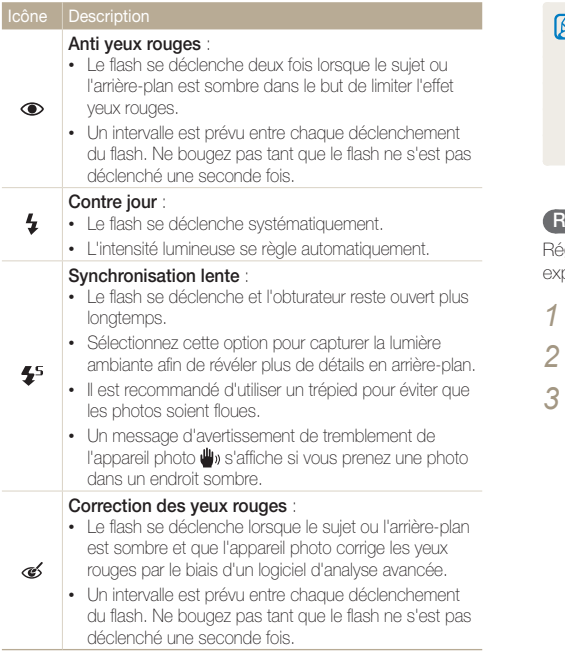

Les options proposées peuvent varier en fonction des conditions de prise de vue.

- Les options du flash ne sont pas disponibles si vous avez activé une Ø option de prise de vue en rafale ou si vous avez sélectionné **Auto portrait** ou **Détection des regards**.
	- Assurez-vous que le sujet se trouve à la distance recommandée du flash (p. 116).
	- Des petites traces peuvent apparaître sur la photo si la lumière se reflète ou si de la poussière se trouve en suspension.

#### **Réglage de l'intensité du flash**

eglez l'intensité du flash de façon à éviter la sur ou la sousposition de vos photos.

- **En mode Prise de vue, appuyez sur [** $\frac{1}{2}$ **].**
- Atteignez une option.
- *3* Faites pivoter [**Zoom**] vers la droite.

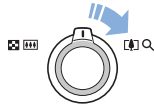

### <span id="page-51-0"></span>4 Appuyez sur  $\left[ \frac{1}{2} / \sqrt{2} \right]$  pour régler l'intensité.

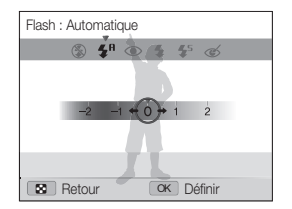

*5* Appuyez sur [OK] pour enregistrer vos paramètres.

- Le réglage de la puissance du flash risque de rester sans effet si : ſØ - le sujet est trop près de l'appareil ;
	- vous avez sélectionné une sensibilité ISO élevée ;
	- la valeur d'exposition est trop élevée ou trop faible.
	- Dans certains modes de prise de vue, cette fonction n'est pas accessible.

### Réglage de la sensibilité ISO PASM

La sensibilité ISO représente la mesure de la sensibilité d'une pellicule photo à la lumière, telle que définie par l'Organisation internationale de normalisation (ISO). Plus cette sensibilité ISO est élevée, plus l'appareil photo est sensible à la lumière. Le choix d'une sensibilité ISO plus élevée vous permet d'obtenir de meilleures photos sans utiliser le flash.

#### *En mode Prise de vue, appuyez sur [MENU].*

- *2* Sélectionnez <sup>a</sup> **ISO**.
- *3* Sélectionnez une option.
	- Sélectionnez **et pour utiliser une sensibilité ISO appropriée**. en fonction de la luminosité du sujet et de l'éclairage.

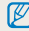

Plus la sensibilité ISO est élevée, plus le risque de parasites présents sur les photos augmente.

# <span id="page-52-0"></span>Mise au point de l'appareil photo

Cette section explique comment régler la mise au point de l'appareil photo en fonction des sujets et des conditions de prise de vue.

### **Fonction Macro** PASM GUAL P

Utilisez la fonction Macro pour photographier en gros plan des sujets tels que des fleurs ou des insectes.

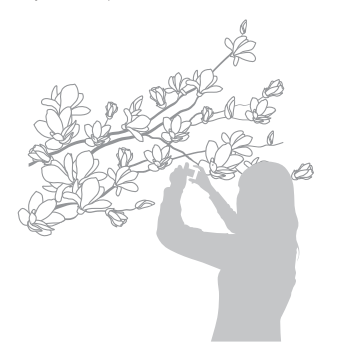

- Tâchez de ne pas faire bouger l'appareil afin d'éviter que les photos 网 soient floues.
	- Désactivez le flash si la distance qui vous sépare du sujet est inférieure à 40 cm.

### Fonction Macro P A s M खीजा अभि https://www.ave.com/stateduce/stateduce/stateduce/ P A s M खीजा अ

Pour prendre des photos nettes, sélectionnez la mise au point qui convient en fonction de la distance qui vous sépare du sujet.

**En mode Prise de vue, appuyez sur [c].** 

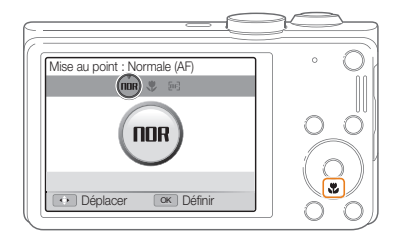

### *2* Sélectionnez une option.

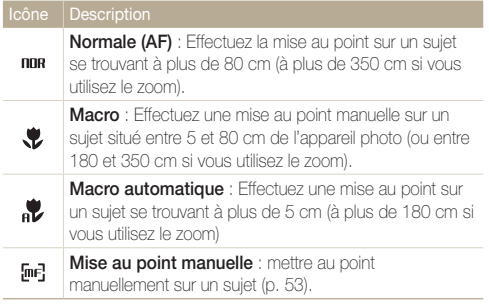

Les options proposées peuvent varier en fonction des conditions de prise de vue.

#### **Réglage manuel de la distance de mise au point**

PASM<sup>®</sup>

- **En mode Prise de vue, appuyez sur [C].**
- *2* Atteignez l'option **Mise au point manuelle**.
- *3* Faites pivoter [**Zoom**] vers la droite.
- 4 Appuyez sur  $[4/\text{C}]$  pour régler la distance de mise au point.

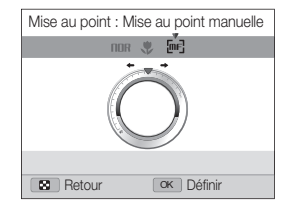

### *5* Appuyez sur [OK] pour enregistrer vos paramètres.

- Lorsque vous réglez la distance de mise au point manuellement et Ø que la mise au point sur le sujet n'est pas bonne, il est possible que la photo ressorte floue.
	- Si vous utilisez cette fonction, vous ne pouvez pas régler les options de zones de mise au point et de détection des visages.

### <span id="page-54-0"></span>Mise au point sur une zone précise P A s M വ്യീഷ

Il vous est possible d'effectuer la mise au point sur une zone choisie.

- **1** En mode Prise de vue, appuyez sur [MENU].
- 2 Sélectionnez  $\bullet$   $\rightarrow$  Zone de mise au point  $\rightarrow$  Mise au **point sélection**.
- **3** Appuyez sur [MENU] pour revenir au mode Prise de vue.
- **4** Appuyez sur  $[OK] \rightarrow [DISP/\mathcal{R}/\mathcal{L}/\mathcal{S}]$  pour déplacer le cadre vers la zone souhaitée.

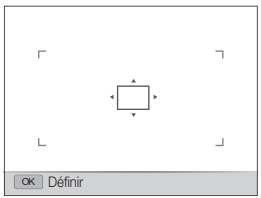

- **5** Appuyez sur [OK].
- *6* Appuyez sur le [**Déclencheur**] pour prendre la photo.
	- $\cdot$  Appuyez sur [ $\cap$ K] pour modifier la zone de mise au point.

Lorsque vous utilisez cette fonction, vous ne pouvez pas régler les options de 网 détection des visages, de prise de vue en rafale et d'effets de filtre intelligent.

# Utilisation de la mise au point automatique avec repérage PASM

La mise au point avec suivi (repérage automatique) vous permet de suivre et d'effectuer une mise au point sur le sujet même si vous êtes en mouvement.

- **1** En mode Prise de vue, appuyez sur [MENU].
- 2 Sélectionnez  $\bullet \rightarrow$  Zone de mise au point  $\rightarrow$  Mise au **point avec suivi**.
- **3** Appuyez sur [MENU] pour revenir au mode Prise de vue.
- *4* Effectuez la mise au point sur le sujet à suivre, puis appuyez sur  $[OK]$ .
	- Un cadre de mise au point apparaît autour du sujet et le suit lorsque vous déplacez l'appareil photo.

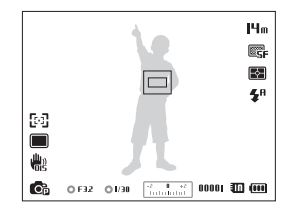

- Un cadre blanc signifie que l'appareil photo suit le suiet.
- Un cadre vert signifie que le suiet est correctement mis au point lorsque vous enfoncez le [**Déclencheur**] à mi-course.
- <span id="page-55-0"></span>• Si vous ne sélectionnez pas de zone à mettre au point, le cadre  $\mathbb{Z}$ apparaît alors au centre de l'écran.
	- Le suivi d'un sujet peut ne pas fonctionner si :
		- le sujet est trop petit ;
		- il se déplace de manière excessive ;
		- il se trouve à contre-jour ou vous photographiez dans un endroit sombre ;
		- des couleurs ou des motifs présents sur le sujet et à l'arrière-plan se confondent ;
		- le sujet inclut des motifs horizontaux, tels que des stores ;
		- l'appareil photo tremble de manière excessive.
	- Dans les cas mentionnés ci-dessus, le cadre de mise au point apparaît avec un contour blanc  $(\Box)$ .
	- Si l'appareil photo ne parvient pas à suivre le sujet, vous devez sélectionner de nouveau ce dernier.
	- Si l'appareil photo ne parvient pas à réaliser la mise au point, le cadre devient rouge  $(\Box)$ .
	- Lorsque vous utilisez cette fonction, vous ne pouvez pas régler les options de détection des visages, de prise de vue en rafale et d'effets de filtre intelligent.

# Réglage de la zone de mise au point

#### PASM<sup>@</sup><sub>MA</sub>SCN

Vous pouvez obtenir des photos plus nettes en sélectionnant une zone de mise au point appropriée en fonction de l'emplacement du sujet dans le décor.

#### *En mode Prise de vue, appuyez sur [MENU].*

- **2** Sélectionnez **⊙** → **Zone de mise au point**.
- *3* Sélectionnez une option.

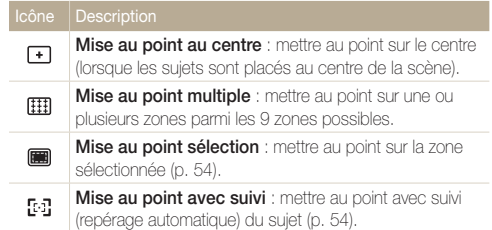

Les options de prise de vue proposées peuvent varier en fonction du mode de prise de vue choisi.

# <span id="page-56-0"></span>Fonction de détection des visages PASM <BuAL SCN

L'appareil photo s'appuie sur les options de détection des visages pour détecter automatiquement les visages. Lorsque vous effectuez la mise au point sur un visage, l'appareil photo ajuste automatiquement l'exposition. Utilisez les options **Détection des regards** ou **Détection des sourires** pour prendre des photos en laissant l'appareil détecter les yeux fermés ou les sourires. Vous pouvez également utiliser l'option **Reconnaissance intelligente de visage** pour mémoriser les visages et faire porter sur eux la mise au point.

- Si votre appareil photo détecte un visage, il en effectue le repérage M automatiquement.
	- La détection des visages peut se révéler inefficace lorsque :
		- le sujet est éloigné de l'appareil photo (le cadre de mise au point adopte la couleur orange pour les fonctions Détection des sourires et Détection des regards) ;
		- il est trop éclairé ou trop sombre ;
		- le sujet ne se trouve pas face à l'appareil photo ;
		- le sujet porte des lunettes de soleil ou un masque ;
		- l'expression faciale du sujet change d'un extrême à l'autre ;
		- le sujet se trouve en contre-jour ou la luminosité change.
	- La détection des visages n'est pas disponible si vous utilisez des effets de filtre intelligent, de mise au point avec sélection, de mise au point avec suivi ou de mise au point manuelle.
	- En fonction des options de prise de vue, celles de détection des visages peuvent différer.
	- Selon l'option de détection des visages sélectionnée, le retardateur peut ne pas être accessible ou certaines de ses options peuvent varier.
	- En fonction de l'option de détection des visages choisie, certaines options de prise de vue en rafale sont indisponibles.
	- Lorsque vous prenez en photo des visages reconnus par l'appareil, ceux-ci sont enregistrés dans la liste visages.
	- Vous pouvez visionner les visages mémorisés dans leur ordre de priorité en mode Lecture (p. 73). Même si des visages sont correctement mémorisés, il est possible qu'ils ne soient pas classés en mode Lecture.
	- Le visage détecté en mode Prise de vue peut ne pas apparaître dans la liste visages ou dans l'album photo intelligent.

# Détection des visages

L'appareil photo détecte automatiquement jusqu'à 10 visages sur un plan.

- *En mode Prise de vue, appuyez sur [MENU].*
- 2 **Sélectionnez**  $\mathbf{\Omega} \rightarrow$  Détection des visages  $\rightarrow$  Normale.

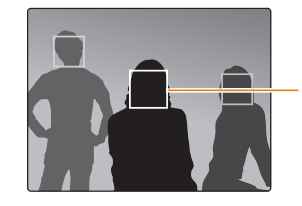

Le visage le plus proche apparaît dans un cadre de mise au point blanc et les autres dans des cadres gris.

- L'appareil détecte plus rapidement les visages si vous vous rapprochez des sujets.
	- Si vous faites appel aux options de prise de vue en rafale, l'enregistrement des visages détectés peut ne pas être possible.

# <span id="page-57-0"></span>Prise d'un auto portrait

Cette option vous permet de vous photographier. La distance de mise au point est réglée sur le gros plan et l'appareil photo émet un signal sonore court.

- **1** En mode Prise de vue, appuyez sur [MENU].
- 2 Sélectionnez  $\mathbf{\odot}$   $\rightarrow$  Détection des visages  $\rightarrow$  Auto **portrait**.
- **3** Appuyez sur [MENU] pour revenir au mode Prise de vue.
- *4* Lorsque vous entendez le bref signal sonore, appuyez sur le [**Déclencheur**].

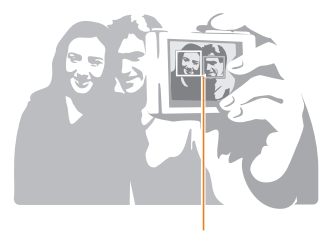

Lorsque les visages se trouvent au centre, l'appareil photo émet un bref signal sonore.

Si vous désactivez le **Volume** dans les paramètres du son, l'appareil photo M n'émet alors aucun signal sonore (p. 98).

### Détection des sourires

L'appareil photo déclenche automatiquement l'obturateur lorsqu'il détecte un sourire.

- *En mode Prise de vue, appuyez sur [MENU].*
- 2 Sélectionnez  $\bullet \rightarrow$  Détection des visages  $\rightarrow$ **Détection des sourires**.
- **3** Appuyez sur [MENU] pour revenir au mode Prise de vue.
- *4* Préparez la prise de vue.
	- L'appareil photo déclenche automatiquement l'obturateur lorsqu'il détecte un sourire.

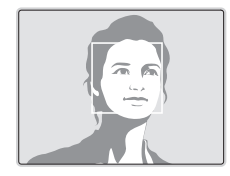

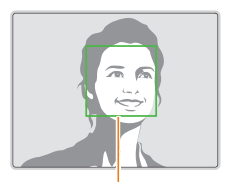

L'appareil photo peut détecter plus facilement les sourires lorsque le sujet sourit franchement.

# <span id="page-58-0"></span>Détection des regards

Si l'appareil détecte des yeux fermés, il prend automatiquement 2 photos successives.

- **1** En mode Prise de vue, appuyez sur [MENU].
- 2 Sélectionnez  $\blacksquare$   $\rightarrow$  Détection des visages  $\rightarrow$ **Détection des regards**.

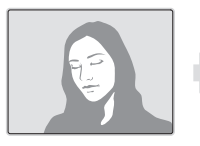

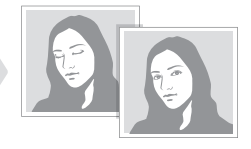

- Tenez l'appareil immobile pendant que l'indication « **Prise de vue en**  网 **cours** » s'affiche à l'écran.
	- Si la détection des regards échoue, le message « **Photo prise avec les yeux fermés** » apparaît. Prenez une autre photo.

# Reconnaissance intelligente de visage

L'appareil photo enregistre automatiquement les visages que vous photographiez souvent. La fonction Reconnaissance intelligente de visage permet de réaliser la mise au point en donnant la priorité à ces visages ainsi qu'aux visages favoris. Cette fonction est disponible uniquement si vous utilisez une carte mémoire.

- En mode Prise de vue, appuyez sur [MENU].
- 2 Sélectionnez  $\bigcirc$  + Détection des visages  $\rightarrow$ **Reconnaissance intelligente de visage**.

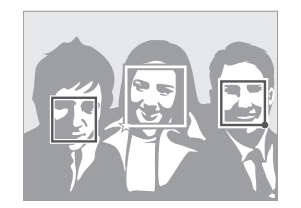

Le visage le plus proche apparaît dans un cadre de mise au point blanc et les autres dans des cadres gris.

- $\Box$ : indique les visages enregistrés comme visages préférés. (Pour enregistrer des visages comme préférés, voir la page 59.)
- $\cdot \Box$ : visages que l'appareil photo enregistre automatiquement.
- <span id="page-59-0"></span>• L'appareil photo est à même de reconnaître et de mémoriser des M visages par erreur en fonction des conditions d'éclairage, si des changements notables apparaissent dans la pose ou les traits du sujet, et si le sujet porte ou non des lunettes.
	- L'appareil photo peut enregistrer automatiquement jusqu'à 12 visages. Si l'appareil photo reconnaît un nouveau visage alors qu'il dispose déjà de 12 autres visages en mémoire, il remplace alors celui présentant le niveau de priorité le plus faible par le nouveau.
	- L'appareil photo peut reconnaître jusqu'à 5 visages préférés au sein d'un même plan.

# Enregistrement de visages préférés (Mes Visages Préférés)

Vous pouvez enregistrer des visages comme préférés afin d'axer la mise au point et l'exposition sur ces visages. Cette fonction est disponible uniquement si vous utilisez une carte mémoire.

- *En mode Prise de vue, appuyez sur [MFNU].*
- $2 \text{ A} \rightarrow \text{M}$  *2*  $\rightarrow \text{M}$  *Modif. RV intelligente*  $\rightarrow \text{M}$  *Mes* **Visages Préférés**.
- *3* Alignez le visage du sujet sur l'aide à la prise de vue (repère) ovale et appuyez sur le [**Déclencheur**] pour le mémoriser.

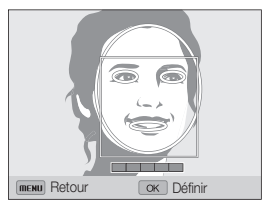

- Tant que le visage du sujet n'est pas aligné sur le point de repère ovale, le cadre blanc n'apparaît pas.
	- Prenez en photo une seule personne à la fois lorsque vous mémorisez des visages.
	- Pour un résultat optimal, photographiez 5 fois le visage du sujet : prenez un cliché de face, de gauche, de droite, du dessus et du dessous.
	- Lorsque vous prenez des photos en vous positionnant à gauche, à droite, au-dessus et au-dessous, demandez au sujet photographié de ne pas tourner son visage de plus de 30 degrés.
	- Vous pouvez enregistrer un visage, même si vous n'avez pris qu'une seule photo du visage du sujet.
- *4* Une fois l'opération terminée, la liste des visages apparaît.
	- Vos visages préférés sont signalés par l'icône  $\bigstar$  qui apparaît dans la liste visages.
- Vous pouvez mémoriser jusqu'à huit visages favoris.
	- Le flash ne se déclenche pas lorsque vous mémorisez un visage préféré.
	- Si vous mémorisez un même visage deux fois, vous pouvez supprimer l'un des deux clichés de la liste.

#### **Affichage de vos visages favoris**

- **1** En mode Prise de vue, appuyez sur [MENU].
- **2** Sélectionnez **⊙** → Modif. RV intelligente → Liste **visages**.
- Pour modifier le classement des visages favoris, appuyez sur [Fn], M puis sélectionnez **Modifier classement** (p. 73).
	- Pour supprimer un visage favori, appuyez sur [Fn], puis sur **Supprimer Mes Visages Préférés** (p. 74).

# <span id="page-61-0"></span>Réglage de la luminosité et des couleurs

Découvrez comment régler la luminosité et les couleurs afin d'obtenir une meilleure qualité d'image.

# Réglage manuel de l'exposition (EV)

### PAS<sub>K</sub><sup>n</sup><sub>um</sub><sub>99</sub>

En fonction de l'intensité de l'éclairage ambiant, les photos peuvent parfois se révéler trop claires ou trop sombres. Dans ce cas, vous pouvez régler la valeur d'exposition pour obtenir de meilleurs clichés.

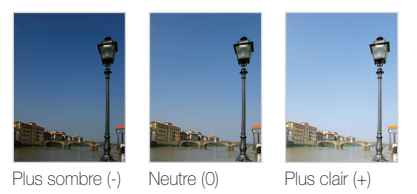

- *En mode Prise de vue, appuyez sur [MENU].*
- **2** Sélectionnez  $\bullet$  ou  $\bullet$   $\bullet$  **EV**.
- *3* Sélectionnez une valeur pour régler l'exposition.
	- La photo s'éclaircit à mesure que la valeur d'exposition augmente.

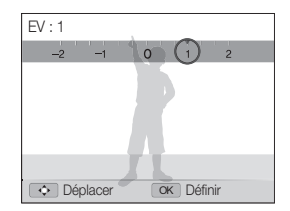

### 4 Appuyez sur [OK] pour enregistrer vos paramètres.

- Une fois la valeur d'exposition modifiée, le réglage s'enregistre automatiquement. Il peut s'avérer nécessaire de la modifier afin d'éviter toute sur ou sous-exposition.
	- Si vous ne parvenez pas à sélectionner de valeur d'exposition adéquate, choisissez **AEB** (Auto Exposure Bracket). L'appareil photo prend alors trois photos consécutives, avec différentes valeurs d'exposition : normale, sous-exposée et surexposée (p. 66).

# <span id="page-62-0"></span>Modification de la mesure de l'exposition

#### $P A S M \n\mathbb{Q}_{\text{max}}^n$

Le mode de mesure de l'exposition correspond à la manière dont l'appareil photo mesure la quantité de lumière. La luminosité et la clarté des photos varient selon le mode de mesure sélectionné.

- **1** En mode Prise de vue, appuyez sur [MENU].
- 2 Sélectionnez  $\bigcirc$  ou  $\bigcirc$   $\rightarrow$  **Mesure de l'exposition.**
- *3* Sélectionnez une option.

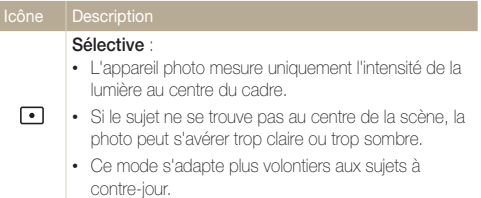

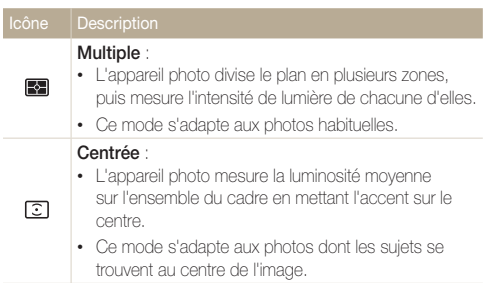

### <span id="page-63-0"></span>Sélection d'une source d'éclairage (balance des blancs) pAhMdv

La couleur des photos dépend du type et de la qualité de la source d'éclairage. Pour que vos photos soient réalistes, sélectionnez un réglage de balance des blancs approprié aux conditions d'éclairage, par exemple Balance des blancs automatique, Lumière du jour, Nuageux ou Tungstène.

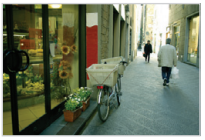

**Balance des blancs** automatique

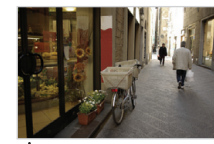

Lumière du jour

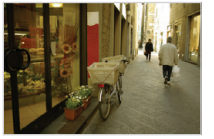

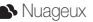

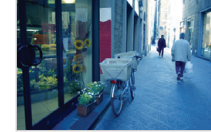

Nuageux **J.** Tungstène

- **1** En mode Prise de vue, appuyez sur [MENU].
- **2** Sélectionnez **⊙** ou <sup>**∞**</sup> → Balance des blancs.
- *3* Sélectionnez une option.

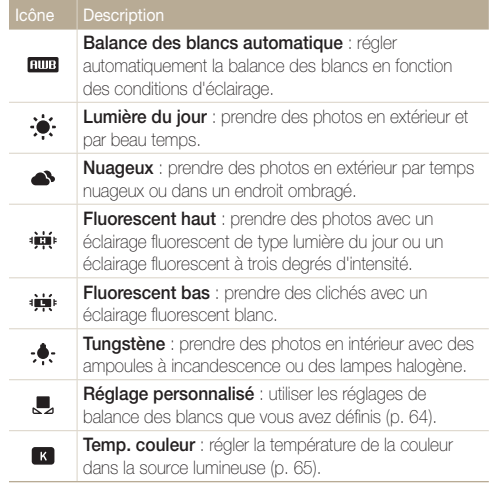

#### **Personnalisation des options de préréglage de la balance des blancs**

- **1** En mode Prise de vue, appuyez sur [MENU].
- 2 Sélectionnez  $\bullet$  ou  $\bullet$   $\rightarrow$  **Balance des blancs**.
- Faites défiler l'affichage jusqu'à l'option voulue.
- *4* Faites pivoter [**Zoom**] vers la droite.
- *5* Appuyez sur [DISP/ $\sqrt{\frac{4}{5}}$ / $\sqrt{\frac{6}{5}}$ ] pour régler la valeur des coordonnées photographiques.

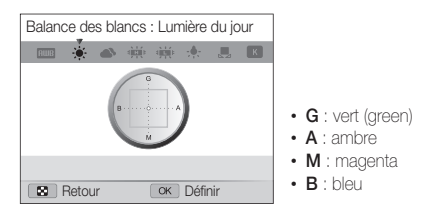

**6** Appuyez sur [OK] pour enregistrer vos paramètres.

#### **Personnalisation de la balance des blancs**

Vous pouvez personnaliser la balance des blancs en prenant des photos d'une surface blanche, telle qu'une feuille de papier, dans les conditions d'éclairage auxquelles l'objet doit être exposé pour la prise de vue. Ceci vous permet d'adapter les couleurs de la photo aux conditions d'éclairage du moment.

- **En mode Prise de vue, appuyez sur [MENU].**
- **2** Sélectionnez **⊙** ou <sup>⊙</sup> → **Balance des blancs**.
- *3* Faites défiler pour atteindre **Réglage personnalisé**.
- *4* Orientez l'objectif vers une feuille de papier blanc, puis appuyez sur le [**Déclencheur**].

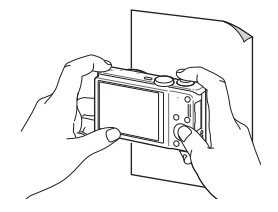

#### **Réglage de la température des couleurs**

- **1** En mode Prise de vue, appuyez sur **[MENU**].
- **2** Sélectionnez **⊙** ou <sup>**∞**</sup> → Balance des blancs.
- *3* Faites défiler l'affichage jusqu'à l'option **Temp. couleur**
- *4* Faites pivoter [**Zoom**] vers la droite.
- *5* Appuyez sur [F/t] pour ajuster la température des couleurs.

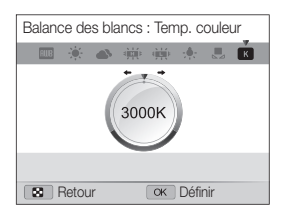

**6** Appuyez sur [OK] pour enregistrer vos paramètres.

#### **Température des couleurs**

La température des couleurs est une mesure exprimée en kelvins et qui indique la tonalité chromatique d'un type de source lumineuse particulier. Au fur et à mesure que la température colorimétrique augmente, la gamme de répartition des couleurs devient plus froide. Inversement, au fur et à mesure que la température des couleurs diminue, la gamme de répartition des couleurs devient plus chaude.

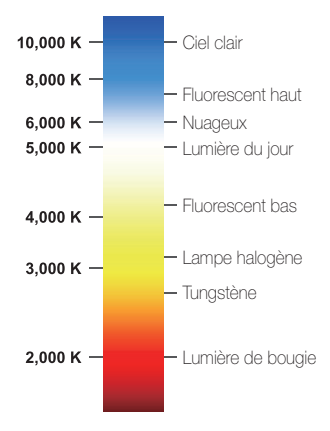

# <span id="page-66-0"></span>Utilisation des modes Rafale PASM

Il peut s'avérer difficile de photographier un sujet qui se déplace rapidement ou de capturer des expressions faciales et des gestes naturels. Dans ce cas, sélectionnez l'un des modes de prise en rafale.

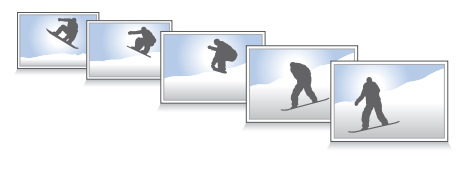

- **1** En mode Prise de vue, appuyez sur [MENU].
- **2** Sélectionnez **o** → **Prise de vue**.
- *3* Sélectionnez une option.

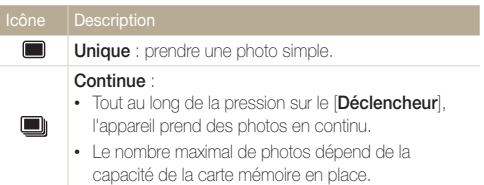

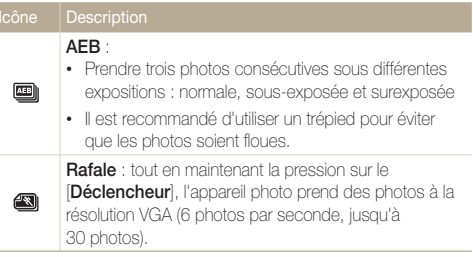

- Vous ne pouvez utiliser le flash, le retardateur et les options de la  $\not\!\!\!D$ fonction Filtre intelligent que si vous sélectionnez **Unique**.
	- Lorsque vous sélectionnez l'option **Rafale**, la résolution se voit alors réglée sur VGA et la sensibilité ISO sur **Automatique**.
	- En fonction de l'option de détection des visages sélectionnée, certaines options de prise de vue en rafale peuvent ne pas être disponibles.

# <span id="page-67-0"></span>Utilisation d'effets/Amélioration des images

## Effets de filtre intelligent pAhMv

Appliquez divers effets de filtre à vos photos et vidéos pour créer des images uniques.

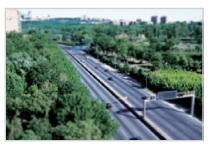

Miniature **Vignettage** 

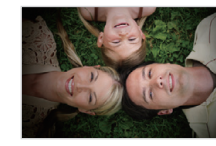

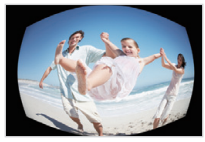

Effet ultra grand angle Esquisse

- **1** En mode Prise de vue, appuyez sur [MENU].
- 2 Sélectionnez  $\bigcirc$  ou  $\bigcirc$   $\rightarrow$  **Filtre intelligent**.
- *3* Sélectionnez un effet.

#### **Filtres disponibles dans les modes Programme, Priorité ouverture, Priorité obturateur et Manuel**

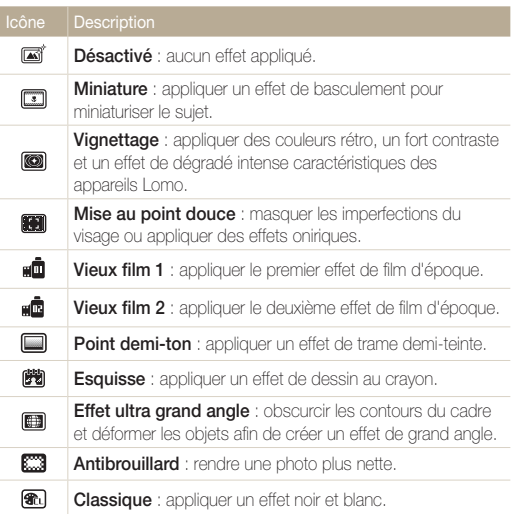

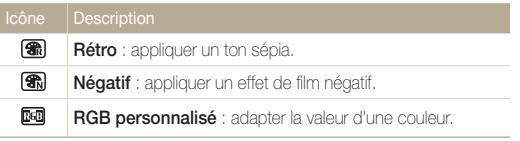

#### **Filtres disponibles en mode Vidéo**

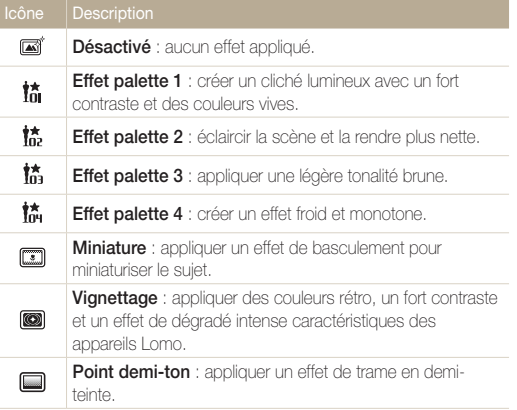

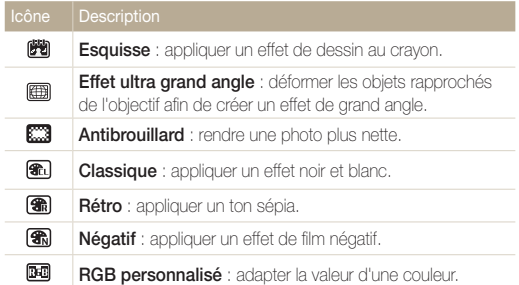

#### **Définition de tons RVB personnalisés**

- **1** En mode Prise de vue, appuyez sur [MENU].
- $Sélectionnez$  **a** ou  $\bullet$   $\bullet$  **Filtre intelligent.**
- *3* Faites défiler l'affichage jusqu'à l'option **RGB personnalisé**.
- *4* Faites pivoter [**Zoom**] vers la droite.
- *5* Choisissez une couleur (R : rouge, G : vert , B : bleu).

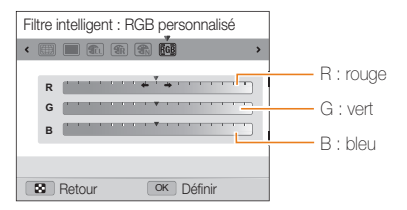

- *6* Sélectionnez une option.
- **7** Appuyez sur [OK] pour enregistrer vos paramètres.
- Si vous sélectionnez **Miniature** lorsque vous enregistrez une vidéo, la Ø vitesse de lecture de la vidéo augmente.
	- Si vous sélectionnez **Miniature** lorsque vous enregistrez une vidéo, le son n'est pas enregistré.
	- Si vous sélectionnez **Miniature**, **Vignettage**, **Point demiton**, **Esquisse**, **Effet ultra grand angle** ou **Antibrouillard**, la vitesse d'enregistrement se règle alors sur **aux** et la résolution d'enregistrement passe en dessous de **640**
	- Vous ne pouvez pas utiliser d'effets de filtre intelligent avec les options de reconnaissance de visage, de réglage des images, de prise de vue en rafale, de mise au point avec suivi ou de mise au point avec sélection.
	- Si vous sélectionnez **Esquisse**, sa résolution est alors inférieure ou égale à  $\overline{\mathbf{S}}$ m au moment de prendre la photo.

# <span id="page-70-0"></span>Modification du rendu des photos PASM

Vous pouvez modifier la netteté, la saturation et le contraste de vos photos.

- **1** En mode Prise de vue, appuyez sur [MENU].
- 2 Sélectionnez  $\bullet$   $\rightarrow$  **Réglage des images.**
- *3* Sélectionnez une option.
	- Contraste
	- Netteté
	- Saturation

#### *4* Ajustez chaque valeur selon vos besoins.

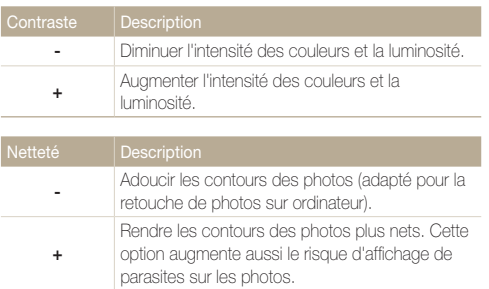

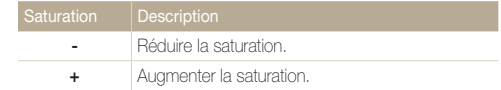

• Sélectionnez 0 si vous ne souhaitez appliquer aucun effet (adapté à ſØ l'impression).

• Si vous avez activé des fonctions de réglage, vous ne pouvez pas utiliser les options de filtre intelligent.

# Lecture/Retouche

Découvrez comment lire des photos, des vidéos ou des mémos vocaux, et comment retoucher des photos ou des vidéos. Découvrez également comment connecter l'appareil photo à un ordinateur, à une imprimante photo ou à un téléviseur standard ou HD.

#### [Affichage de photos ou de vidéos en](#page-72-0)

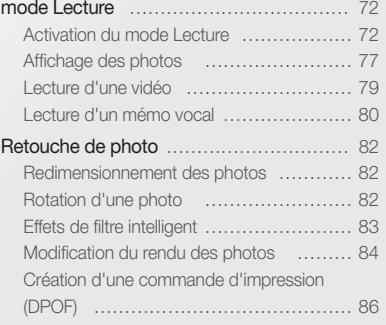

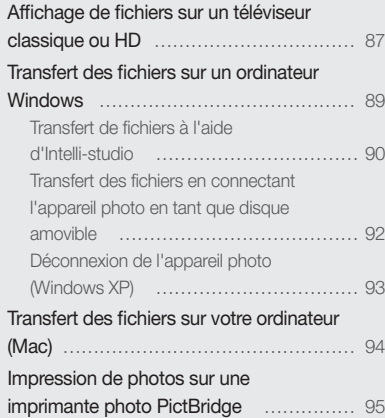
# Affichage de photos ou de vidéos en mode Lecture

Cette section décrit comment visionner des photos et des vidéos, écouter des mémos vocaux, et comment gérer des fichiers.

### Activation du mode Lecture

Visionnez des photos ou des vidéos et écoutez des mémos vocaux enregistrés dans l'appareil photo.

#### *1* Appuyez sur [P].

- Le fichier le plus récent que vous avez capturé s'affiche.
- Si l'appareil photo est éteint, ce dernier s'allume et affiche le fichier le plus récent.
- 2 Appuyez sur [ $\frac{f}{2}$ / $\binom{3}{2}$ ] pour faire défiler les fichiers.
	- Maintenez appuyé [ $\blacklozenge$ / $\circlearrowright$ ] pour un défilement rapide des fichiers.
	- Pour visionner les fichiers stockés en mémoire interne, retirez la carte Ø mémoire.
		- L'appareil photo risque de ne pas lire correctement les fichiers trop volumineux ou non acceptés par l'appareil, ou encore les photos et vidéos prises par un autre dispositif.

#### **Informations sur les fichiers photos**

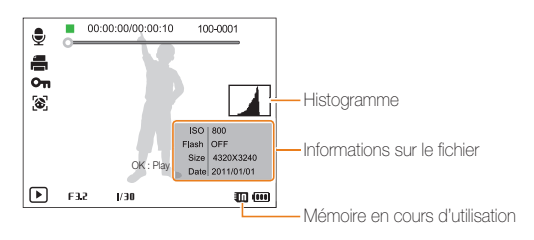

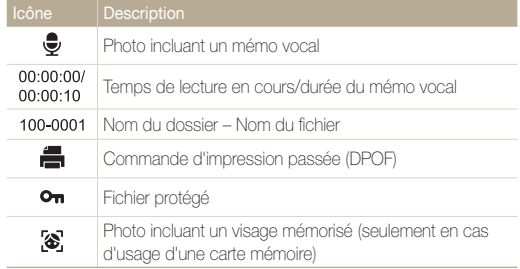

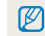

Pour afficher les informations relatives au fichier à l'écran, appuyez sur [DISP]

#### **Informations sur les fichiers vidéo**

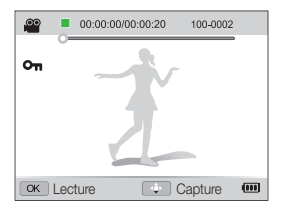

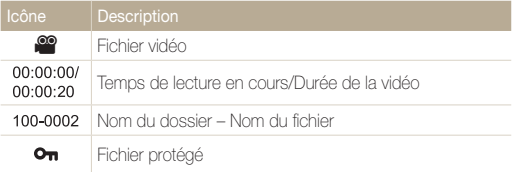

#### **Classement des visages favoris**

Il vous est possible de classer vos visages favoris. Cette fonction est disponible uniquement si une carte mémoire se trouve dans l'appareil photo.

- 1 En mode Lecture, appuyez sur [MFNU].
- 2 Sélectionnez **La** → Modification de la liste des **visages Modifier classement**.
- **3** Sélectionnez un visage dans la liste et appuyez sur [OK].

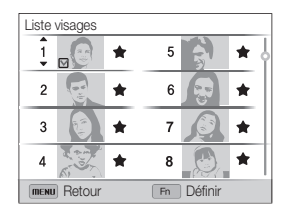

4 Appuyez sur [DISP/ $\mathcal{L}$ ] pour modifier le classement du visage, puis appuyez sur  $[Fn]$ .

#### **Retrait de visages favoris**

Vous avez la possibilité de retirer des visages favoris. Cette fonction est disponible uniquement si une carte mémoire se trouve dans l'appareil photo.

- 1 En mode Lecture, appuyez sur [MFNU].
- 2 Sélectionnez  **→ Modification de la liste des visages Supprimer Mes Visages Préférés**.
- **3** Sélectionnez un visage, puis appuyez sur [OK].
- *4* Appuyez sur [**Fn**].
- *5* Lorsque la fenêtre en incrustation s'affiche, sélectionnez **Oui**.

#### **Affichage de fichiers par catégorie dans l'album photo intelligent**

Affichez les fichiers par catégorie, c'est-à-dire par date, par visage ou par type de fichier.

- *1* En mode Lecture, faites pivoter [**Zoom**] vers la gauche.
- 2 Appuyez sur [MENU].
- *3* Sélectionnez une catégorie.

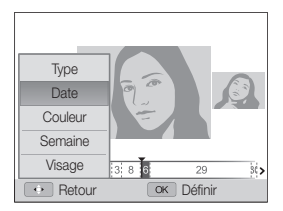

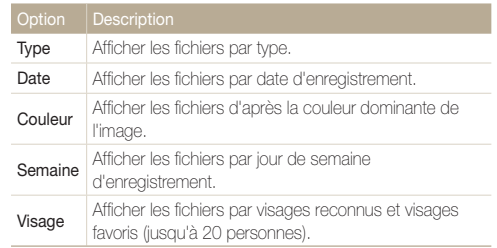

- 4 Appuyez sur [ $\blacklozenge$ / $\circlearrowright$ ] pour faire défiler les fichiers.
	- Maintenez appuyé [ $\sharp$ / $\circ$ ] pour un défilement rapide des fichiers.
- *5* Appuyez sur [OK] pour revenir à l'affichage normal.
- L'appareil photo peut mettre un certain temps à ouvrir l'album photo intelligent,  $\mathscr{P}$ à changer de catégorie ou à réorganiser les fichiers.

#### **Affichage de fichiers sous forme de miniatures**

Parcourez les fichiers sous forme de miniatures.

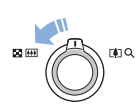

En mode Lecture, tournez la touche [**Zoom**] vers la gauche pour afficher les miniatures (3). Tournez à nouveau la touche [**Zoom**] vers la gauche une fois ou deux fois pour afficher d'autres miniatures (9 ou 20). Tournez la touche [**Zoom**] vers la droite pour revenir au mode d'affichage précédent.

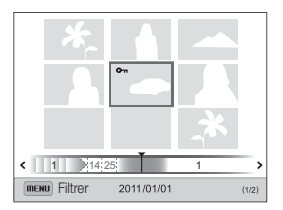

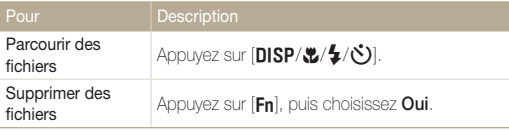

#### **Protection de fichiers**

Vous pouvez protéger des fichiers pour éviter toute suppression involontaire.

- 1 En mode Lecture, appuyez sur [MENU].
- **2** Sélectionnez  **→ Protéger** → Sélectionner.
	- Pour protéger tous les fichiers, sélectionnez **Tout Verrouiller**.
- *3* Faites défiler l'affichage jusqu'au fichier à protéger, puis appuyez sur  $[OK]$ .
	- Appuyez à nouveau sur [OK] pour annuler votre sélection.

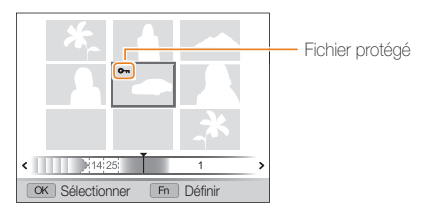

4 Appuyez sur [Fn].

Il est impossible de supprimer ou de faire pivoter un fichier protégé.

#### **Suppression de fichiers**

Sélectionnez les fichiers à supprimer en mode Lecture.

#### **Suppression d'un seul fichier**

Vous pouvez sélectionner un seul fichier pour le supprimer.

- *1* En mode Lecture, sélectionnez un fichier et appuyez sur [**Fn**].
- *2* Lorsque la fenêtre en incrustation s'affiche, sélectionnez **Oui**.

#### **Suppression de plusieurs fichiers**

Vous pouvez sélectionner plusieurs fichiers et les supprimer simultanément.

- *En mode Lecture, appuyez sur [Fn].*
- *2* Lorsque la fenêtre en incrustation s'affiche, sélectionnez **Suppr. multiple**.
	- Vous pouvez également supprimer plusieurs des fichiers en mode Lecture en appuyant sur [MENU], puis en sélectionnant **L& → Supprimer → Sélectionner.**
- *3* Sélectionnez les fichiers à supprimer, puis appuyez sur  $[OK]$ .
	- Appuyez à nouveau sur [OK] pour annuler votre sélection.
- 4 Appuyez sur [Fn].
- *5* Lorsque la fenêtre en incrustation s'affiche, sélectionnez **Oui**.

#### Affichage de photos ou de vidéos en mode Lecture

#### **Suppression de tous les fichiers**

Vous pouvez sélectionner tous les fichiers pour les supprimer en une seule fois.

- 1 En mode Lecture, appuyez sur [MENU].
- 2 Sélectionnez  $\mathbb{Z}_3^* \to \text{Supprimer} \to \text{Tour}.$
- *3* Lorsque la fenêtre en incrustation s'affiche, sélectionnez **Oui**.

#### **Copie de fichiers sur une carte mémoire**

Vous pouvez copier sur une carte mémoire des fichiers stockés en mémoire interne.

- **1** En mode Lecture, appuyez sur [MENU].
- 2 Sélectionnez **La** → Copie sur carte.
- *3* Sélectionnez **Oui**.

# Affichage des photos

Effectuez un zoom avant sur une partie d'une photo ou affichez les photos sous forme de diaporama.

#### **Agrandissement d'une photo**

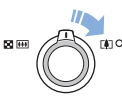

En mode Lecture, faites pivoter [**Zoom**] vers la droite pour agrandir une partie de la photo Faites pivoter [**Zoom**] vers la gauche pour effectuer un zoom arrière.

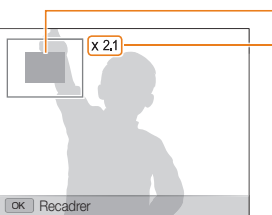

Zone agrandie

Niveau de zoom (son maximum pouvant varier en fonction de la résolution)

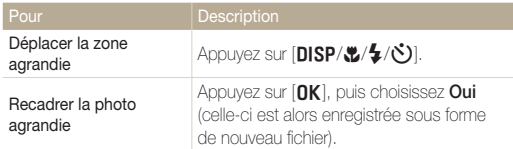

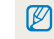

Lors du visionnage de photos prises avec un autre appareil photo, le niveau de zoom peut différer.

#### **Lecture d'un diaporama**

Appliquez des effets et du son à un diaporama. La fonction de diaporama n'est pas disponible pour les vidéos ou les mémos vocaux.

- 1 En mode Lecture, appuyez sur [MENU].
- 2 Sélectionnez **D**.
- *3* Choisissez une option d'effet de diaporama.
	- Passez à l'étape 4 pour démarrer le diaporama sans appliquer d'effet.

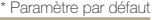

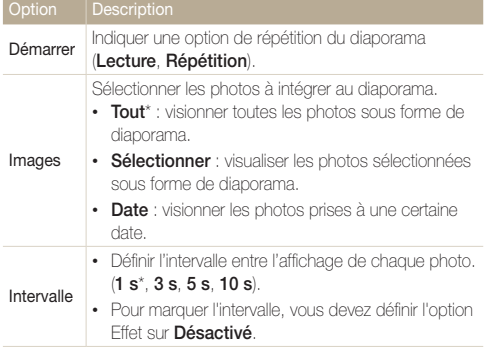

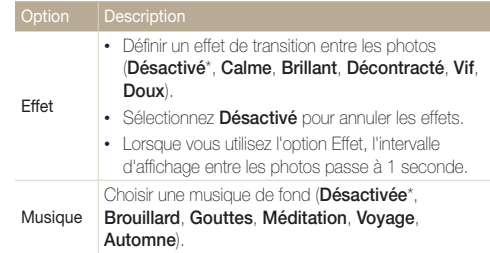

#### *4* Sélectionnez **Démarrer Lecture**.

- Choisissez **Répétition** pour lire en boucle le diaporama.
- *5* Visionnez le diaporama
	- Appuyez sur la touche  $[OK]$  pour mettre en pause le diaporama.
	- Rappuyez sur la touche [OK] pour reprendre la lecture du diaporama.
- Appuyez sur  $[OK]$ , puis sur  $[4/s]$  pour interrompre le diaporama et repasser  $\mathbb{Z}$ en mode Lecture.

# Lecture d'une vidéo

Le mode Lecture vous permet de lire une vidéo, de la recadrer ou d'en extraire une séquence. Vous pouvez enregistrer les séquences extraites ou recadrées en tant que nouveaux fichiers.

- *1* En mode Lecture, sélectionnez une vidéo et appuyez sur  $[OK]$ .
- *2* Visionnez la vidéo.

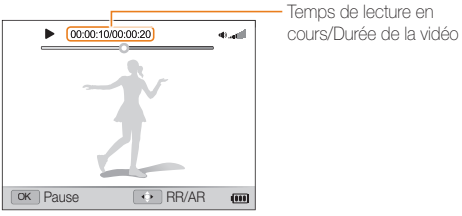

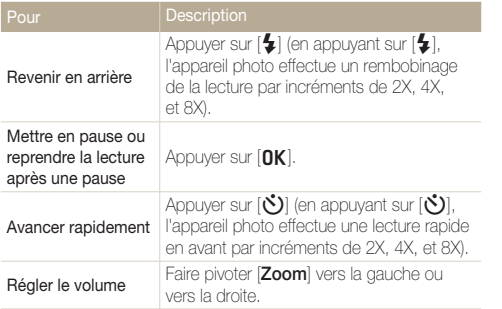

#### **Recadrage d'une vidéo**

- **1** Lorsque vous visionnez une vidéo, appuyez sur [OK] à l'endroit où vous souhaitez faire débuter le recadrage.
- *2* Faites pivoter [**Zoom**] vers la droite, puis appuyez sur la touche [OK].
- **3** Appuyez sur [OK] à l'endroit où vous souhaitez que le recadrage s'achève.
- *4* Faites pivoter [**Zoom**] vers la droite.
- *5* Lorsque la fenêtre en incrustation s'affiche, sélectionnez **Oui**.
- La vidéo d'origine doit durer au moins 10 secondes. Ø
	- La vidéo modifiée s'enregistre sous forme de nouveau fichier.

#### **Extraction d'une image d'une vidéo**

- 1 Lors du visionnage d'une vidéo, appuyez sur [OK] au point où vous souhaitez enregistrer l'image.
- 2 Appuyez sur [the].
- La résolution de l'image capturée reprend celle de la vidéo originale.  $\mathbb{Z}$ 
	- L'image s'enregistre sous forme de nouveau fichier.

## Lecture d'un mémo vocal

#### **Reproduction d'un mémo vocal**

- *1* En mode Lecture, sélectionnez un mémo vocal et appuyez sur  $[OK]$ .
- *2* Ecoutez le mémo vocal.

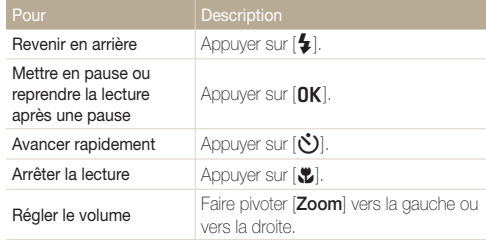

#### Affichage de photos ou de vidéos en mode Lecture

#### **Ajout d'un mémo vocal à une photo**

- *1* En mode Lecture, sélectionnez une photo et appuyez sur [MENU].
- 2 Sélectionnez  $\mathbb{R} \rightarrow \mathbb{M}$ émo vocal  $\rightarrow$  Activé.
- *3* Appuyez sur le [**Déclencheur**] pour enregistrer un mémo vocal de courte durée.
	- La durée maximale d'enregistrement est de 10 secondes.
	- Appuyez sur le [**Déclencheur**] pour arrêter l'enregistrement du mémo vocal.

#### **Lecture de mémos vocaux joints à des photos**

- *1* En mode Lecture, sélectionnez une photo accompagnée d'un mémo vocal et appuyez sur  $[OK]$ .
- *2* Ecoutez un mémo vocal.
	- $\cdot$  Appuyez sur  $[OK]$  pour mettre en pause la lecture.
	- Appuyez sur  $[OK]$  pour reprendre la lecture.

# Retouche de photo

Cette section décrit comment retoucher des photos.

- Les photos retouchées s'enregistrent sous forme de nouveaux fichiers. Ø
	- Lorsque vous retouchez des photos, l'appareil photo les convertit automatiquement en résolution inférieure. Les photos pivotées ou redimensionnées manuellement ne sont pas automatiquement converties à la résolution inférieure.

## Redimensionnement des photos

Modifiez la taille d'une photo pour l'enregistrer sous forme de nouveau fichier. Vous pouvez définir une photo à afficher à la mise sous tension de l'appareil photo.

- *1* En mode Lecture, sélectionnez une photo et appuyez sur [MENU].
- 2 Sélectionnez **▶ → Redimensionner.**
- *3* Sélectionnez une option.
	- Sélectionnez **Image de démarrage** pour enregistrer la photo comme image de démarrage (p. 98).

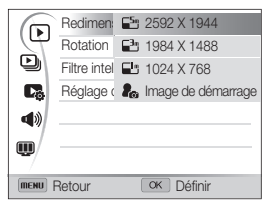

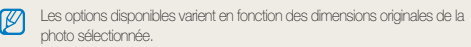

# Rotation d'une photo

- *1* En mode Lecture, sélectionnez une photo et appuyez sur [MENU].
- **2** Sélectionnez **■** → **Rotation**.
- *3* Sélectionnez une option.

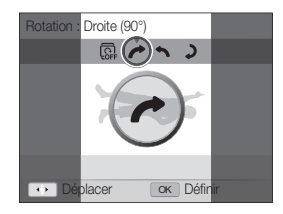

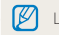

L'appareil photo remplace la photo originale.

# Effets de filtre intelligent

Appliquez des effets à vos photos.

- *1* En mode Lecture, sélectionnez une photo et appuyez sur [MENU].
- 2 Sélectionnez **■** → **Filtre intelligent**.
- *3* Sélectionnez un effet.
	- Pour connaître les options de filtres disponibles, reportez-vous à la page 67.

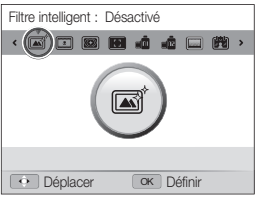

#### **Définition de tons RVB personnalisés**

- *1* En mode Lecture, sélectionnez une photo et appuyez sur [MENU].
- 2 Sélectionnez  $\boxed{\blacktriangleright}$   $\rightarrow$  **Filtre intelligent**.
- *3* Faites défiler l'affichage jusqu'à l'option **RGB personnalisé**.
- *4* Faites pivoter [**Zoom**] vers la droite.
- *5* Choisissez une couleur (R : rouge, G : vert , B : bleu).

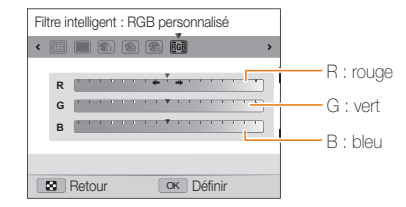

- *6* Indiquez le degré de la couleur sélectionnée.
- *7* Appuyez sur [OK] pour enregistrer vos paramètres.

## Modification du rendu des photos

Découvrez comment corriger l'effet yeux rouges, ajuster le teint des visages et régler la luminosité, le contraste ou la saturation. La photo retouchée s'enregistre sous forme de nouveau fichier mais peut se voir convertie à une résolution inférieure.

#### **Élimination de l'effet yeux rouges**

- *1* En mode Lecture, sélectionnez une photo et appuyez sur [MENU].
- 2 Sélectionnez **▶ → Réglage des images → Correction des yeux rouges**.
- **3** Appuyez sur [OK] pour enregistrer vos paramètres.

#### **Retouche des visages**

- *1* En mode Lecture, sélectionnez une photo et appuyez sur [MENU].
- 2 Sélectionnez **▶ → Réglage des images → Retouche des visages**.
- *3* Faites pivoter [**Zoom**] vers la droite.
- *4* Appuyez sur  $[\frac{4}{3}(\vec{S})]$  pour aiuster le teint du visage.
	- Augmentez la valeur pour obtenir une peau plus vive.
- *5* Appuyez sur [OK] pour enregistrer vos paramètres.

#### **Réglage de la luminosité, du contraste ou de la saturation**

- *1* En mode Lecture, sélectionnez une photo et appuyez sur [MENU].
- 2 Sélectionnez **■** → **Réglage des images**.
- *3* Sélectionnez une option de réglage.

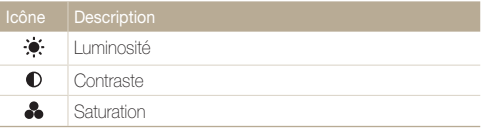

- *4* Faites pivoter [**Zoom**] vers la droite.
- *5* Appuyez sur  $\left[4/\zeta\right]$  pour régler l'option.
- **6** Appuyez sur [OK] pour enregistrer vos paramètres.

#### **Ajout de parasites à une photo**

- *1* En mode Lecture, sélectionnez une photo et appuyez sur [MENU].
- 2 Sélectionnez  **→ Réglage des images → Ajouter du bruit**.
- 3 Appuyez sur [OK] pour enregistrer.

# Création d'une commande d'impression (DPOF)

Choisissez les photos à imprimer, puis indiquez les options d'impression dans la commande d'impression DPOF (Digital Print Order Format). Ces informations s'enregistrent dans le dossier MISC sur votre carte mémoire pour faciliter l'impression sur les imprimantes compatibles DPOF.

1 En mode Lecture, appuyez sur [MFNU].

#### 2 Sélectionnez  $\Box$   $\rightarrow$  DPOF  $\rightarrow$  Standard  $\rightarrow$  Sélectionner.

- Sélectionnez **Tout** pour imprimer l'intégralité des photos.
- *3* Faites défiler l'affichage jusqu'à la photo à imprimer, faites pivoter [**Zoom**] vers la gauche ou vers la droite jusqu'à sélectionner le nombre de copies de votre choix, puis appuyez sur [**Fn**].
	- Si vous sélectionnez **Tout**, appuyez sur **[DISP**] ou sur [ $\mathbb{Z}$ ] pour sélectionner le nombre de copies, puis appuyez sur [OK].
- 4 Appuyez sur [MENU].
- **5** Sélectionnez **D** → DPOF → Taille → Sélectionner.
	- Sélectionnez **Tout** pour choisir le format d'impression de l'intégralité des photos.
- *6* Faites défiler l'affichage jusqu'à la photo à imprimer, faites pivoter [**Zoom**] vers la gauche ou vers la droite jusqu'à sélectionner le format d'impression, puis appuyez sur [Fn].
	- Si vous sélectionnez **Tout**, appuyez sur [DISP/\\] pour sélectionner le format d'impression, puis appuyez sur  $[OK]$ .

#### **Impression de photos sous forme de vignettes**

Imprimez des photos sous forme de vignettes pour pouvoir toutes les passer en revue en une seule fois.

- *En mode Lecture, appuyez sur [MENU].*
- 2 **Sélectionnez**  $\mathbb{R}^n \to \text{DPOF} \to \text{Index}$ .
- *3* Lorsque la fenêtre en incrustation s'affiche, sélectionnez **Oui**.
- Vous pouvez apporter la carte mémoire chez un développeur de Ø photos qui travaille avec le format DPOF (format de commande d'impression numérique), ou vous pouvez imprimer les photos directement chez vous sur une imprimante compatible DPOF.
	- Il se peut que les photos de grand format s'impriment sans les bords latéraux. Vérifiez par conséquent leurs dimensions par rapport au format de papier photo choisi.
	- Il n'est pas possible de configurer d'options DPOF pour les photos stockées en mémoire interne.
	- Si vous indiquez le format d'impression, vous ne pouvez imprimer les photos qu'avec des imprimantes compatibles DPOF 1.1.

# Affichage de fichiers sur un téléviseur classique ou HD

Pour afficher des photos ou des vidéos sur un téléviseur, branchez l'appareil photo en utilisant le câble audio / vidéo fourni.

- **En mode Prise de vue ou Lecture, appuyez sur [MENU].**
- $2$  Sélectionnez  $\ddot{\bullet}$   $\rightarrow$  Vidéo.
- *3* Sélectionnez le signal vidéo en sortie correspondant à votre lieu géographique (p. 101).
- *4* Eteignez l'appareil photo et le téléviseur.
- *5* Branchez l'appareil photo sur le téléviseur à l'aide du câble audio / vidéo.

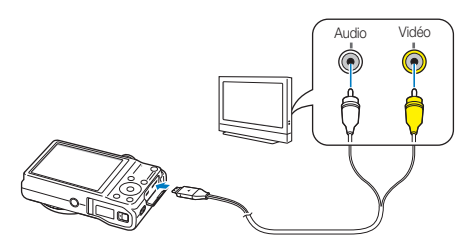

- *6* Allumez le téléviseur et sélectionnez le mode de sortie vidéo à l'aide de la télécommande.
- *Allumez l'appareil photo et appuyez sur* [▶].
- *8* Utilisez les boutons de l'appareil photo pour visualiser des photos ou lire des vidéos.
	- Sur certains téléviseurs, du bruit numérique (parasites) peut apparaître sur l'image ou une partie de celle-ci peut ne pas s'afficher.
		- En fonction des réglages du téléviseur, il est possible que l'image apparaisse décentrée sur l'écran.
		- Vous pouvez prendre des photos ou enregistrer des vidéos lorsque l'appareil photo est raccordé à un téléviseur.

#### **Affichage de fichiers sur un téléviseur HD**

Il est possible de visionner des photos ou des vidéos en haute résolution et sans compression sur un téléviseur HD par le biais d'un câble HDMI proposé en option. La norme HDMI (High Definition Multimedia Interface) est acceptée par la plupart des téléviseurs HD. Pour plus d'informations, consultez le manuel du Kit HDMI.

- *1* En mode Prise de vue ou Lecture, appuyez sur [m].
- $2$  Sélectionnez  $\bullet$  + **Format HDMI**
- *3* Sélectionnez une résolution HDMI. (p. 101).
- *4* Eteignez l'appareil photo et le téléviseur HD.
- *5* Branchez l'appareil photo sur le téléviseur HD à l'aide du câble HDMI en option.

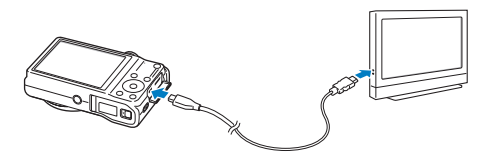

#### *6* Allumez l'appareil photo.

- Si vous êtes équipé d'un téléviseur HD Samsung compatible Anynet+, celui-ci s'allume automatiquement et affiche l'écran de l'appareil photo qui passe alors en mode Lecture.
- Si vous désactivez Anynet+, le téléviseur HD ne s'allume pas automatiquement.
- *7* Vous pouvez afficher des fichiers en utilisant les touches de l'appareil photo ou la commande à distance de votre téléviseur HD.
	- Si le téléviseur HD est compatible avec le profil Anynet+(CEC), activez la fonction Anynet+ dans le menu des paramètres de l'appareil photo (p. 101) pour contrôler celui-ci et le téléviseur par le biais de la télécommande du téléviseur.
		- Anynet+ vous permet de commander tous les équipements audio / vidéo Samsung connectés, à l'aide de la télécommande du téléviseur.
		- Le temps nécessaire à la connexion de l'appareil photo au téléviseur HD peut varier en fonction du type de carte SD ou SDHC utilisée. Une carte SD ou SDHC plus puissante n'entraîne pas nécessairement un transfert HDMI plus rapide, la fonction principale de la carte étant d'offrir plutôt des taux de transfert supérieurs lors de la prise de photos.

# Transfert des fichiers sur un ordinateur Windows

Transférez des fichiers sur votre ordinateur à l'aide du programme Intelli-studio. Vous pouvez également modifier des fichiers ou télécharger des fichiers vers des sites Web.

#### **Configuration requise**

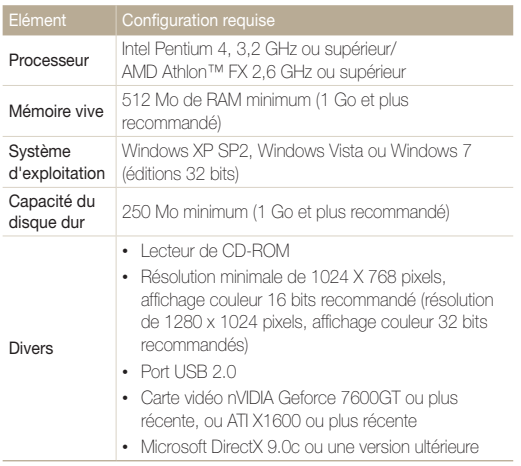

\* Ces logiciels risquent de ne pas fonctionner correctement avec une version 64 bits de Windows XP, Windows Vista et Windows 7.

- La configuration indiquée ne constitue qu'une recommandation. IntelliſØ studio peut ne pas fonctionner correctement sur certains ordinateurs, même si ceux-ci répondent aux spécifications.
	- Si votre ordinateur ne répond pas aux spécifications requises, un problème de lecture vidéo risque de survenir ou leur montage risque de prendre plus de temps.
	- Installez DirectX 9.0c ou une version ultérieure avant d'utiliser le programme.
	- Vous devez utiliser Windows XP, Windows Vista ou Windows 7 pour connecter l'appareil photo en tant que disque amovible.

Le fabricant décline toute responsabilité en cas de dommages résultant de l'utilisation d'ordinateurs non conformes, notamment les ordinateurs assemblés.

# Transfert de fichiers à l'aide d'Intelli-studio

Intelli-studio démarre automatiquement lorsque vous branchez l'appareil photo sur votre ordinateur par le biais du câble USB.

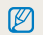

La batterie se recharge pendant que l'appareil photo est connecté à l'ordinateur par le câble USB.

- **1** En mode Prise de vue ou Lecture, appuyez sur [MENU].
- 2 Sélectionnez **۞** → Logiciel PC → Marche.
- *3* Eteignez l'appareil photo.
- *4* Branchez l'appareil photo sur l'ordinateur à l'aide du câble USB.

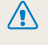

L'extrémité du câble doté d'un voyant lumineux (A) doit être insérée dans l'appareil photo. Vous risquez d'endommager vos fichiers si vous installez le câble à l'envers. Le fabricant décline toute responsabilité en cas de perte de données.

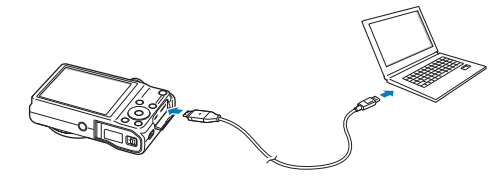

#### *5* Allumez l'appareil photo.

• L'ordinateur détecte automatiquement l'appareil photo et le logiciel Intelli-studio démarre automatiquement.

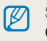

Si vous configurez l'option USB sur **Sélectionner**, sélectionnez **Ordinateur** dans la fenêtre qui apparaît.

- *6* Sélectionnez un dossier de destination sur votre ordinateur et appuyez sur **Oui**.
	- Les nouveaux fichiers enregistrés sur l'appareil photo sont automatiquement transférés au dossier sélectionné.
	- Si l'appareil photo ne contient pas de nouveaux fichiers, la fenêtre d'enregistrement des nouveaux fichiers n'apparaît pas.

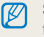

Sous Windows Vista ou Windows 7, sélectionnez **Run iStudio.exe** dans la fenêtre Lecture automatique pour démarrer Intelli-studio.

#### **Intelli-studio**

Intelli-studio constitue un programme intégré permettant de lire et de modifier des fichiers. Pour plus d'informations, sélectionnez **Aide Aide** à partir de la barre d'outils de l'application.

- Pour profiter d'autres fonctions, par exemple la création de diaporamas d'après des modèles, installez la version complète d'Intelli-studio en sélectionnant, sur la  $\mathbb{Z}$ barre d'outils du programme, les options **Assistance internet Mettre à jour Intelli-studio Démarrer MàJ**.
	- Il vous est possible de mettre à jour le micrologiciel de l'appareil photo en sélectionnant sur la barre d'outils **Assistance internet Mettre à jour le micrologiciel du périphérique connecté**
	- Si vous installez Intelli-studio sur votre ordinateur, le logiciel démarre plus rapidement. Pour installer l'application, sélectionnez **Outil Installer Intelli-studio sur PC**.
	- Vous ne pouvez pas modifier de fichiers directement sur l'appareil photo. Transférez-les au préalable dans un dossier sur votre ordinateur.
	- Intelli-studio prend en charge les formats suivants :
		- Vidéos : MP4 (vidéo : H.264, audio : AAC), WMV (WMV 7/8/9), AVI (MJPEG)
		- Photos : JPG, GIF, BMP, PNG, TIFF

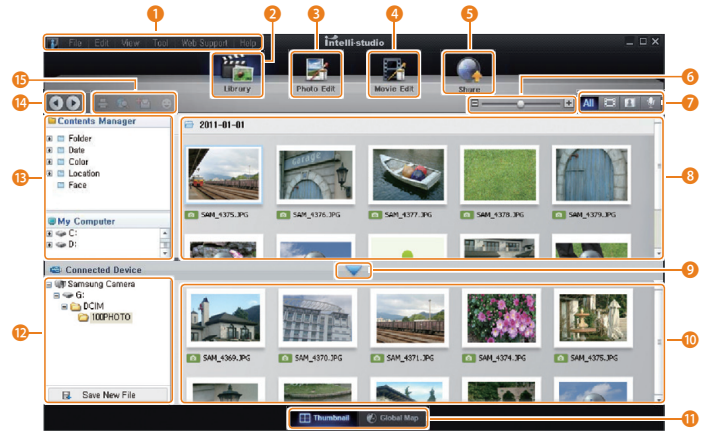

Lecture/Retouche 01

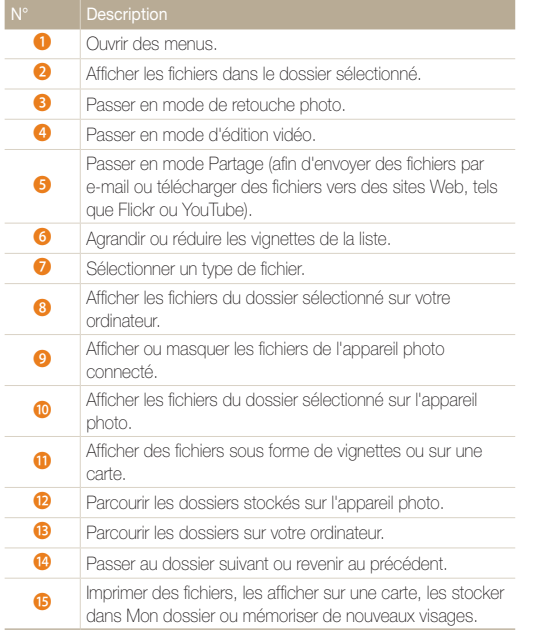

## Transfert des fichiers en connectant l'appareil photo en tant que disque amovible

Vous pouvez connecter l'appareil photo à votre ordinateur en tant que disque amovible.

- *1* En mode Prise de vue ou Lecture, appuyez sur [m].
- 2 Sélectionnez  $\bullet \rightarrow$  Logiciel PC  $\rightarrow$  Arrêt.
- *3* Eteignez l'appareil photo.
- *4* Branchez l'appareil photo sur l'ordinateur à l'aide du câble USB.
	-

L'extrémité du câble doté d'un voyant lumineux (A) doit être insérée dans l'appareil photo. Vous risquez d'endommager vos fichiers si vous installez le câble à l'envers. Le fabricant décline toute responsabilité en cas de perte de données.

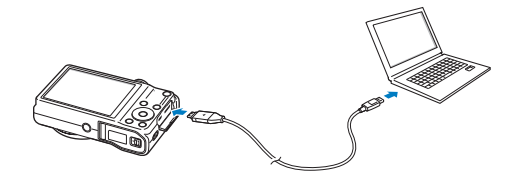

- *5* Allumez l'appareil photo.
	- L'ordinateur détecte automatiquement l'appareil photo.
	- $\mathscr{P}$ Si vous configurez l'option USB sur **Sélectionner**, sélectionnez **Ordinateur** dans la fenêtre qui apparaît.
- *6* Sur votre ordinateur, sélectionnez **Poste de travail Disque amovible DCIM 100PHOTO**.
- *7* Faites glisser les fichiers ou enregistrez-les sur l'ordinateur.

# Déconnexion de l'appareil photo (Windows XP)

La méthode pour débrancher l'appareil photo est identique pour Windows Vista et Windows 7.

- *1* Si le voyant lumineux de l'appareil photo clignote, attendez qu'il s'éteigne.
- 2 Cliquez sur **&** dans la barre d'outils en bas à droite de l'écran de l'ordinateur.

**BD 40%** 10:00 AM

- *3* Cliquez sur le message qui apparaît.
- *4* Cliquez sur la boîte de dialogue indiquant que l'appareil photo peut être retiré en toute sécurité.
- *5* Débranchez le câble USB.
- Il est déconseillé de retirer l'appareil photo pendant l'exécution d'Intelli-studio. Ø Fermez le programme avant de débrancher l'appareil photo.

# Transfert des fichiers sur votre ordinateur (Mac)

Lorsqu'il est connecté à un ordinateur Macintosh, l'appareil photo est automatiquement reconnu. Vous pouvez directement transférer des fichiers de l'appareil photo vers l'ordinateur sans installer de logiciel.

- Les versions Mac OS 10.4 ou ultérieures sont prises en charge.
- *1* Branchez l'appareil photo sur l'ordinateur Macintosh par le biais du câble USB.

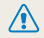

L'extrémité du câble doté d'un voyant lumineux (A) doit être insérée dans l'appareil photo. Vous risquez d'endommager vos fichiers si vous installez le câble à l'envers. Le fabricant décline toute responsabilité en cas de perte de données.

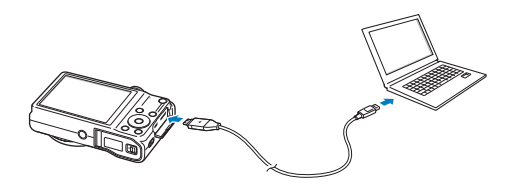

#### *2* Allumez l'appareil photo.

• L'ordinateur détecte automatiquement l'appareil photo et affiche l'icône d'un disque amovible.

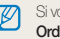

Si vous configurez l'option USB sur **Sélectionner**, sélectionnez **Ordinateur** dans la fenêtre qui apparaît.

- *3* Double-cliquez sur l'icône du disque amovible.
- *4* Faites glisser les fichiers ou enregistrez-les sur l'ordinateur.

# Impression de photos sur une imprimante photo PictBridge

Vous pouvez imprimer des photos sur une imprimante compatible PictBridge en raccordant directement l'appareil photo à l'imprimante.

- **En mode Prise de vue ou Lecture, appuyez sur [MENU].**
- $2.3$   $\rightarrow$  **USB**  $\rightarrow$  **Imprimante**.
- *3* Après avoir allumé l'imprimante, branchez-y l'appareil photo à l'aide du câble USB.

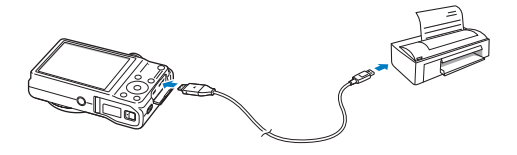

- *4* Si l'appareil est éteint, appuyez sur la touche [**POWER**] ou [**P**] pour l'allumer.
	- L'imprimante détecte automatiquement l'appareil photo.
- 5 Appuyez sur  $[4/\tilde{\zeta}]$  pour sélectionner le fichier à imprimer.
	- Appuyez sur [MENU] pour définir les options d'impression. Voir «Configuration des paramètres d'impression».
- **6** Appuyez sur [OK] pour lancer l'impression.
	- L'impression démarre. Appuyez sur [ $\bigstar$ ] pour l'annuler au besoin.

#### **Configuration des paramètres d'impression**

Appuyez sur la touche [MENU] pour configurer les réglages d'impression.

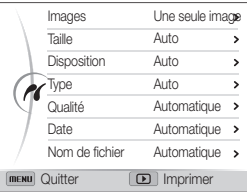

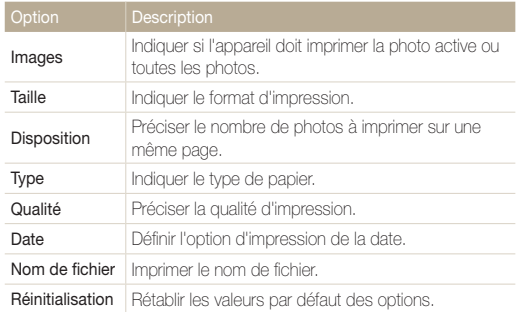

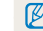

Certaines imprimantes ne sont pas compatibles avec toutes ces options.

# Paramètres

Cette section décrit les différentes options qui permettent de configurer les paramètres de l'appareil photo.

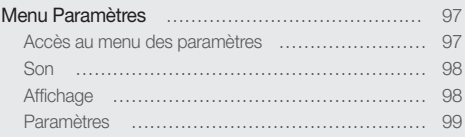

# <span id="page-97-0"></span>Menu Paramètres

Découvrez comment configurer les paramètres de l'appareil photo.

## Accès au menu des paramètres

- *1* En mode Prise de vue ou Lecture, appuyez sur [m].
- *2* Sélectionnez un menu.

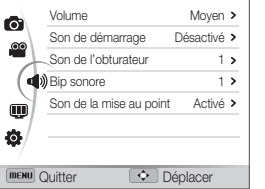

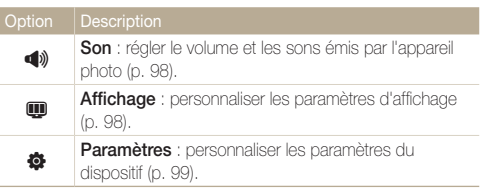

*3* Sélectionnez un élément.

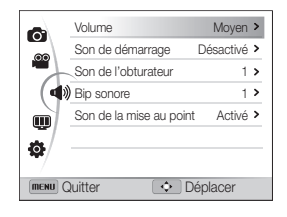

#### *4* Sélectionnez une option.

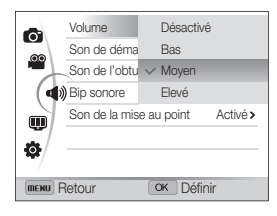

*5* Appuyez sur [MENU] pour revenir à l'écran précédent.

## <span id="page-98-0"></span>Son

\* Paramètre par défaut

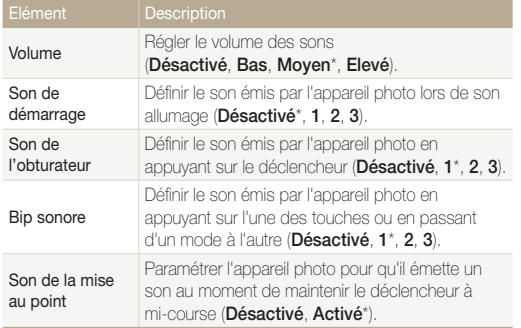

# Affichage

\* Paramètre par défaut

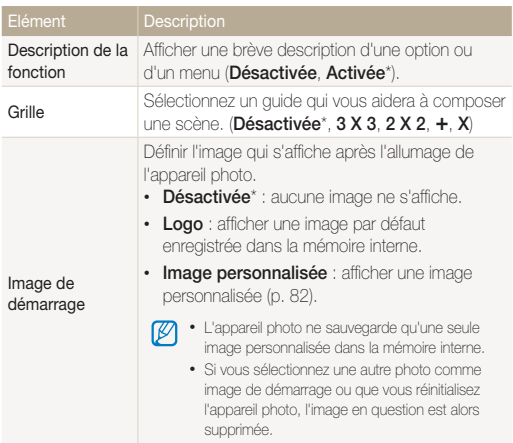

\* Paramètre par défaut

<span id="page-99-0"></span>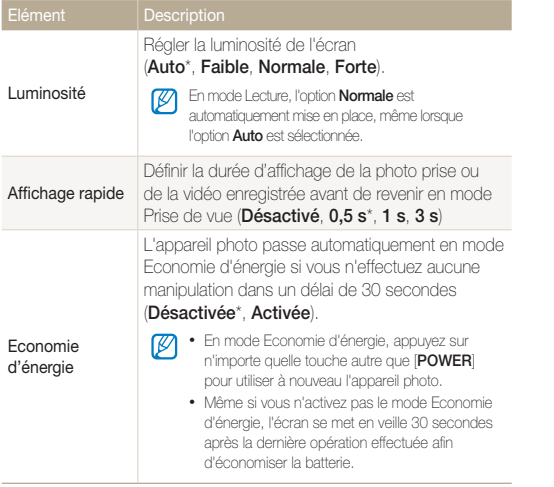

## Paramètres

\* Paramètre par défaut

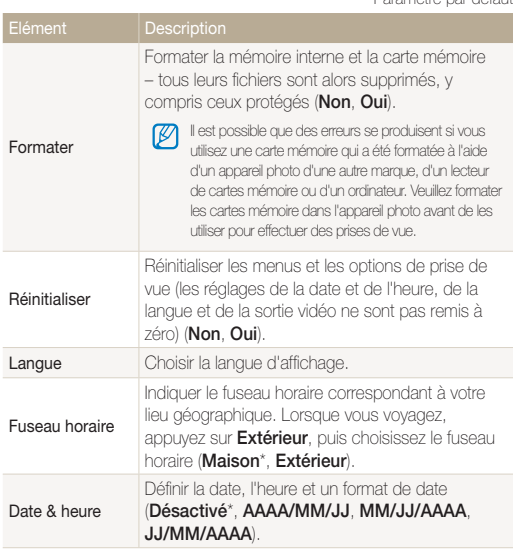

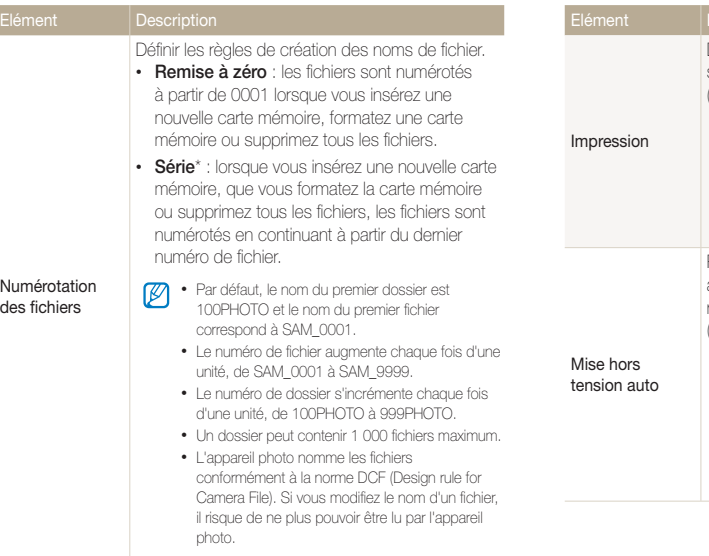

\* Paramètre par défaut \* Paramètre par défaut

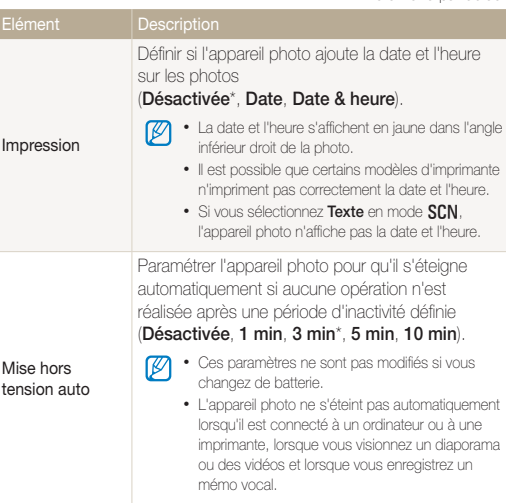

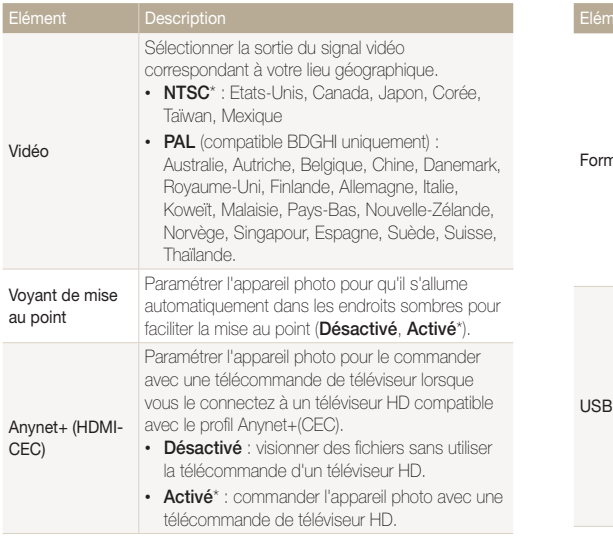

\* Paramètre par défaut \* Paramètre par défaut

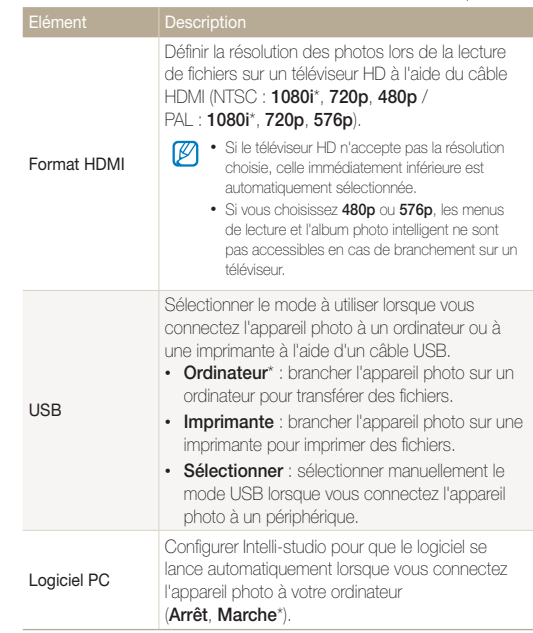

# Annexes

Cette section reprend les messages d'erreur, les caractéristiques de l'appareil et des conseils pour l'entretien.

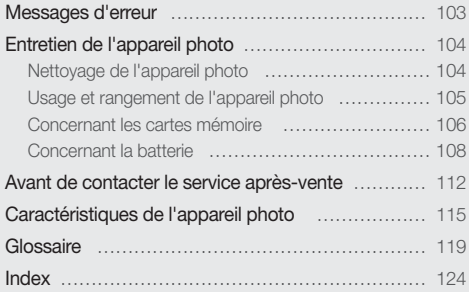

# <span id="page-103-0"></span>Messages d'erreur

Lorsque l'un des messages d'erreur suivants apparaît, reportez-vous aux solutions proposées pour tenter de résoudre le problème.

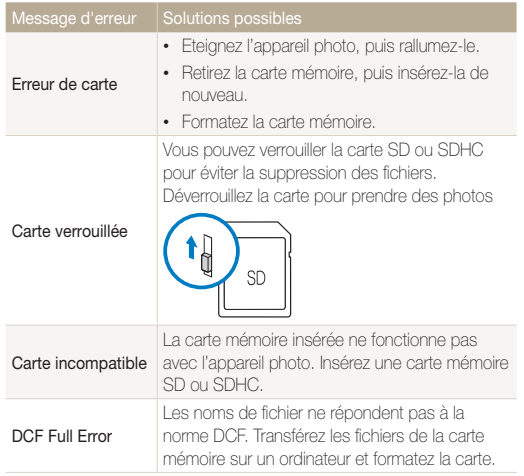

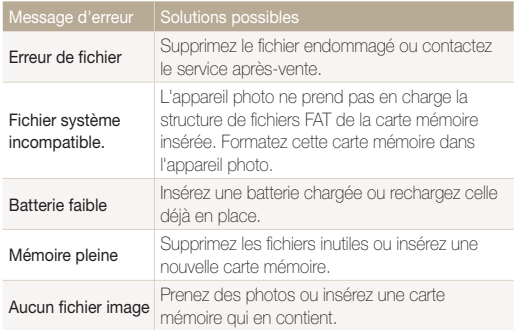

# <span id="page-104-0"></span>Entretien de l'appareil photo

## Nettoyage de l'appareil photo

#### **Objectif et écran de l'appareil photo**

Utilisez une soufflette pour éliminer la poussière et passez délicatement un chiffon doux sur l'objectif. S'il reste de la poussière, humidifiez une lingette avec un nettoyant liquide pour objectif et essuyez délicatement.

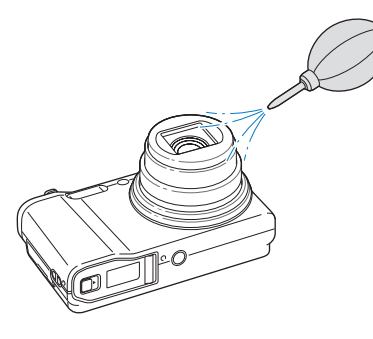

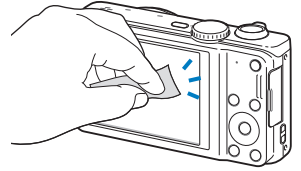

#### **Boîtier de l'appareil photo**

Essuyez-le délicatement avec un chiffon doux et sec.

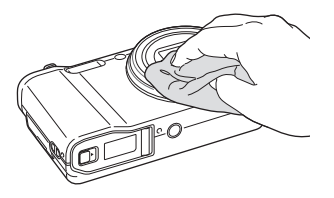

- N'utilisez jamais de benzène, de diluants ou d'alcool pour nettoyer l'appareil. Ces produits peuvent l'endommager ou entraîner un dysfonctionnement.
	- N'appuyez pas sur le cache de l'objectif et n'utilisez pas de soufflette sur ce cache.

## <span id="page-105-0"></span>Usage et rangement de l'appareil photo

#### **Usage ou rangement inapproprié de l'appareil photo**

- Evitez d'exposer l'appareil à des températures extrêmes.
- Evitez d'utiliser l'appareil photo dans des endroits très humides ou dans lesquels le taux d'humidité varie beaucoup.
- Evitez d'exposer l'appareil photo à la lumière directe du soleil et de le ranger dans des endroits chauds, mal ventilés, comme à l'intérieur d'une voiture en été.
- Protégez l'appareil photo et son écran contre les chocs et les vibrations excessives, qui risqueraient de les endommager.
- Evitez d'utiliser et de ranger votre appareil dans un endroit poussiéreux, mal entretenu, humide ou peu ventilé, afin de ne pas endommager ses composants internes.
- N'utilisez pas l'appareil photo à proximité de combustibles ou de produits chimiques inflammables. Ne transportez et ne stockez jamais de liquides inflammables, de gaz ou de matériaux explosifs dans le même compartiment que l'appareil ou ses accessoires.
- Ne rangez pas l'appareil photo à proximité de boules de naphtaline.

#### **Utilisation sur la plage ou en bord de mer**

- Protégez l'appareil photo du sable et de la terre lorsque vous l'utilisez à la plage ou dans d'autres endroits similaires.
- L'appareil photo n'est pas étanche. Ne manipulez pas la batterie, l'adaptateur ou la carte mémoire avec des mains humides. Cela pourrait endommager l'appareil photo.

#### **Rangement pour une durée prolongée**

- Lorsque vous rangez l'appareil photo pour une durée prolongée, placez-le dans un récipient clos avec un matériau absorbant comme du gel de silice.
- Si vous rangez l'appareil photo sans l'utiliser pour une période de temps prolongée, retirez d'abord la batterie. Les batteries peuvent fuir ou se détériorer avec le temps, risquant d'endommager gravement l'appareil photo.
- Lorsqu'elle n'est pas utilisée pendant une période prolongée, une batterie pleine se décharge progressivement et doit alors être rechargée avant l'utilisation suivante.

#### **Utilisation limitée de l'appareil photo dans les environnements humides**

Lorsque transférez l'appareil photo d'un environnement froid à un environnement chaud, de la condensation peut se former sur l'objectif et les composants internes de l'appareil photo. Si tel est le cas, éteignez l'appareil photo et attendez au moins 1 heure. Si de la condensation s'est formée sur la carte mémoire, retirez-la et attendez que l'humidité se soit évaporée avant de la réinsérer.

#### <span id="page-106-0"></span> **Autres avertissements**

- Ne faites pas tournoyer l'appareil photo par la dragonne. Vous risqueriez de vous blesser ou d'entrainer des blessures à d'autres personnes, ou même d'endommager l'appareil photo.
- Evitez de peindre l'appareil photo, la peinture risquant de bloquer ses pièces mobiles et de perturber son fonctionnement.
- Eteignez l'appareil photo lorsque vous ne l'utilisez pas.
- L'appareil photo contient des pièces fragiles. Evitez de faire subir des chocs à l'appareil photo.
- Protégez l'écran de toute pression extérieure en le conservant dans l'étui lorsque vous ne l'utilisez pas. Protégez l'appareil photo des rayures en le tenant à l'écart du sable, des objets pointus ou des pièces de monnaie.
- Evitez toute exposition de l'objectif à la lumière directe du soleil ceci risquerait d'entraîner une décoloration ou un mauvais fonctionnement du capteur d'image.
- Protégez votre objectif des traces de doigt et des éraflures. Nettoyez l'objectif en utilisant un chiffon doux et propre, exempt de poussière.
- L'appareil photo peut s'éteindre en cas de pression extérieure. Cela a pour but de protéger la carte mémoire. Allumez l'appareil photo pour l'utiliser à nouveau.
- Il est possible que l'appareil photo chauffe en cours d'utilisation. Ce phénomène est normal et n'affecte pas la durée de vie ou les performances de l'appareil.
- Lorsque vous utilisez l'appareil photo à de faibles températures, il peut mettre quelque temps à s'éteindre, une décoloration peut se produire temporairement ou des images persistantes peuvent apparaître. Il ne s'agit en aucun cas de dysfonctionnements. Ces perturbations sont momentanées et se corrigent d'elles-mêmes une fois que l'appareil retrouve à nouveau une température normale.
- La peinture ou le métal sur le boîtier de l'appareil photo peut provoquer des allergies, des démangeaisons, de l'eczéma ou des boursouflures pour les personnes à peau sensible. Si vous présentez de tels symptômes, arrêtez immédiatement d'utiliser l'appareil photo et consultez un médecin.
- N'introduisez pas de corps étrangers dans les compartiments, les logements ou les ouvertures de l'appareil photo. Il est possible que les dommages provoqués par une mauvaise utilisation ne soient pas couverts par votre garantie.
- Ne confiez pas la réparation de l'appareil photo à un technicien non agréé et ne tentez pas de le réparer vous-même. Votre garantie ne couvre pas les dégâts résultant d'une réparation par un technicien non agréé.

# Concernant les cartes mémoire

#### **Cartes mémoires compatibles**

L'appareil photo prend en charge les cartes mémoire SD ou SDHC.

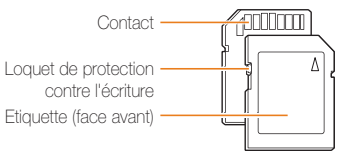

Vous pouvez protéger les fichiers contre la suppression en utilisant le loquet de verrouillage empêchant l'écriture sur les cartes SD ou SDHC. Faites glisser le loquet vers le bas pour verrouiller la carte ou vers le haut pour la déverrouiller. Déverrouillez la carte lorsque vous prenez des photos ou filmez des vidéos.

#### **Capacité de la carte mémoire**

La capacité de la mémoire peut varier en fonction de la scène et des conditions de prise de vue. Ces capacités sont données pour une carte SD de 1 Go :

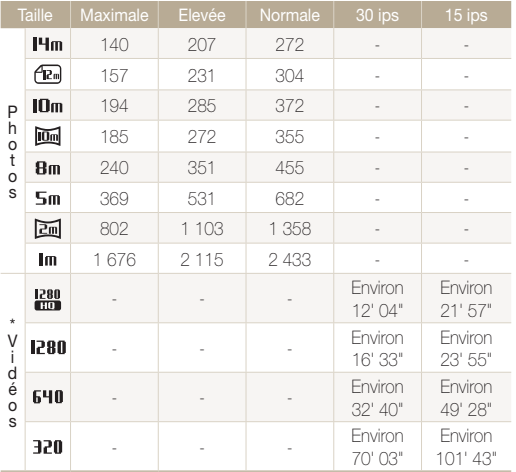

\* La durée d'enregistrement restante peut varier si le zoom est utilisé. Plusieurs vidéos ont été enregistrées successivement afin de déterminer la durée totale d'enregistrement.

#### **Précautions d'utilisation des cartes mémoire**

- Introduisez une carte mémoire dans le bon sens. Si vous introduisez une carte mémoire dans le mauvais sens, vous risquez d'endommager l'appareil photo ainsi que la carte mémoire.
- N'utilisez pas de carte mémoire qui a été formatée avec un autre appareil photo ou avec un ordinateur. Reformatez la carte mémoire sur l'appareil photo.
- Eteignez l'appareil photo avant d'introduire ou de retirer la carte mémoire.
- Vous ne devez pas retirer la carte mémoire ou éteindre l'appareil photo lorsque le voyant clignote. Vous risqueriez d'endommager vos données.
- Au terme de la durée de vie de la batterie, vous ne pouvez plus stocker de photos sur la carte. Remplacez-la.
- Evitez de plier la carte mémoire, de la laisser tomber ou de la soumettre à des chocs ou des pressions importantes.
- Evitez d'utiliser ou de ranger les cartes mémoire à proximité de champs magnétiques.
- Evitez d'utiliser ou de ranger des cartes mémoire dans des environnements chauds, très humides ou en contact avec des substances corrosives.
- Evitez tout contact des cartes mémoire avec des liquides, de la poussière ou des corps étrangers. Si la carte mémoire est sale, nettoyez-la avec un chiffon doux avant de l'introduire dans l'appareil photo.
- Evitez que les cartes mémoire ou l'emplacement pour carte mémoire n'entrent en contact avec des liquides. des poussières ou tout corps étranger. Cela risquerait d'endommager l'appareil photo ou les cartes mémoire.
#### Entretien de l'appareil photo

- Lorsque vous transportez une carte mémoire, rangez-la dans un étui afin de la protéger de l'électricité statique.
- Transférez vos données importantes sur d'autres supports, tel qu'un disque dur ou un CD/DVD.
- Lorsque vous utilisez l'appareil photo de manière prolongée, la carte mémoire peut chauffer. Ceci est normal et n'engendre pas de dysfonctionnement.

IИ Le fabricant décline toute responsabilité en cas de perte de données.

## Concernant la batterie

Utilisez uniquement des batteries homologuées par Samsung.

#### **Caractéristiques de la batterie**

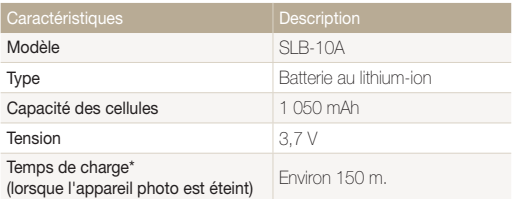

\* Le temps de chargement de la batterie en la connectant à un ordinateur peut être plus long.

#### **Autonomie de la batterie**

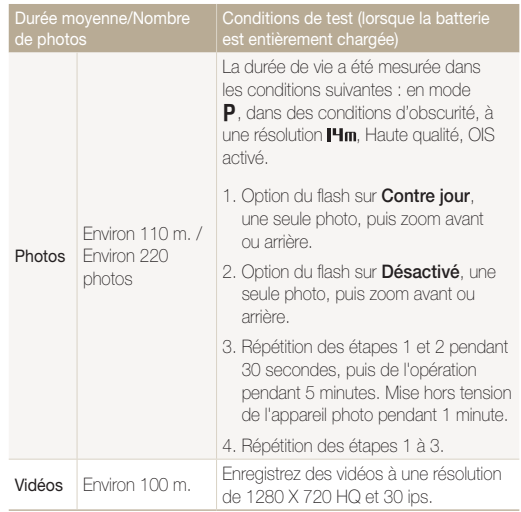

- Les données indiquées ici ont été mesurées selon les normes de Samsung et peuvent varier en fonction de l'usage.
- Plusieurs vidéos ont été enregistrées successivement afin de déterminer la durée totale d'enregistrement.

#### <span id="page-109-0"></span> **Message de batterie faible**

Lorsque la batterie s'est complètement déchargée, l'icône de batterie devient rouge et le message « **Batterie faible** » s'affiche.

#### **Remarques à propos de l'utilisation de la batterie**

- Evitez d'exposer les batteries ou les cartes mémoire à des températures extrêmes (inférieures à 0° C ou supérieures à 40° C). Les températures extrêmes peuvent réduire les capacités de chargement des batteries et provoquer des dysfonctionnements au niveau des cartes mémoire.
- Lorsque vous utilisez l'appareil photo de manière prolongée, la zone située autour de la trappe batterie peut chauffer. Ceci n'affecte pas l'utilisation normale de l'appareil photo.
- Ne tirez pas sur le cordon d'alimentation pour débrancher le chargeur de la prise murale, au risque de provoquer un incendie ou de recevoir une décharge électrique.
- A des températures inférieures à 0 ºC, la capacité et la durée de vie de la batterie peuvent diminuer.
- La capacité de la batterie peut diminuer à de faibles températures, mais redeviendra normale à des températures plus modérées.

#### **Précautions d'utilisation de la batterie**

#### **Protégez les batteries, les chargeurs et les cartes mémoire des chocs**

Évitez tout contact de la batterie avec des objets métalliques, car cela risquerait de provoquer un court-circuit entre les bornes + et - de la batterie et de l'endommager de manière temporaire ou permanente. Vous risqueriez également de provoquer un incendie ou une décharge électrique.

#### **Remarques concernant le chargement de la batterie**

- Si le voyant d'état est éteint, assurez-vous que la batterie est installée correctement.
- Si l'appareil photo est toujours en chargement, la batterie peut ne pas être complètement chargée. Eteignez l'appareil photo avant de charger la batterie.
- N'utilisez pas l'appareil photo lorsqu'il est en charge. Vous risqueriez de provoquer un incendie ou un choc électrique.
- Ne tirez pas sur le cordon d'alimentation pour débrancher le chargeur de la prise murale, au risque de provoquer un incendie ou de recevoir une décharge électrique.
- Attendez que la batterie ait rechargé au moins 10 minutes avant d'allumer l'appareil photo.
- Si vous branchez l'appareil photo sur une source d'alimentation externe lorsque la batterie est déchargée, l'utilisation de certaines fonctions gourmandes en énergie peut entraîner la mise hors tension de l'appareil photo. Pour utiliser l'appareil photo normalement, rechargez la batterie.
- L'utilisation du flash et l'enregistrement de vidéos déchargent rapidement la batterie. Chargez la batterie jusqu'à ce que le voyant d'état vert s'allume.
- Si le voyant lumineux clignote en orange ou s'il n'est pas allumé, rebranchez le câble ou retirez la batterie, puis réinsérezla.
- Si vous chargez la batterie lorsque le câble surchauffe ou lorsque la température est trop élevée, le voyant d'état peut devenir orange. Le chargement démarre lorsque la batterie a refroidi.
- Le chargement excessif des batteries peut raccourcir leur durée de vie. A la fin de chaque chargement, débranchez le câble de l'appareil photo.
- Ne tordez pas le cordon d'alimentation et ne placez pas d'objets lourds dessus. Vous risqueriez d'endommager le cordon.

#### **Remarques concernant le chargement avec un ordinateur connecté**

- Utilisez uniquement le câble USB fourni.
- La batterie peut ne pas se recharger dans les cas suivants :
	- vous utilisez un concentrateur USB ;
	- d'autres périphériques USB sont connectés à l'ordinateur ;
	- le câble est branché sur le port situé sur la façade avant de l'ordinateur ;
	- le port USB de l'ordinateur n'est pas compatible avec la norme d'alimentation électrique (5 V, 500 mA).

#### **Usage et recyclage soignés de la batterie et du chargeur**

- Ne jetez jamais les batteries au feu. Respectez la réglementation en vigueur dans votre pays concernant l'élimination des batteries usagées.
- Ne posez jamais les batteries ou l'appareil à l'intérieur ou au-dessus d'un dispositif chauffant, tel qu'un four à microondes, une cuisinière ou un radiateur. En cas de surchauffe, les batteries risquent d'exploser.

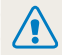

**Des blessures pouvant s'avérer mortelles peuvent résulter d'une utilisation imprudente ou inappropriée de la batterie. Pour votre sécurité, veuillez suivre ces instructions relatives à l'utilisation correcte de la batterie :**

- La batterie peut s'enflammer ou bien exploser si celle-ci n'est pas manipulée correctement. Si vous remarquez un quelconque défaut de fabrication, une fêlure ou d'autres anomalies sur la batterie, cessez de l'utiliser immédiatement et contactez le service après-vente.
- Utilisez uniquement des chargeurs de batterie et des adaptateurs authentiques recommandés par le fabricant et rechargez la batterie en respectant scrupuleusement les consignes décrites dans ce manuel d'utilisation.
- Ne placez pas la batterie à proximité d'appareils chauffants ou dans un environnement soumis à des températures élevées comme par exemple à l'intérieur d'une voiture en été.
- Ne placez jamais la batterie dans un four à micro-ondes.
- Evitez de stocker ou d'utiliser la batterie dans des endroits chauds et humides comme des spas ou des cabines de douche.
- Ne posez pas l'appareil sur des surfaces inflammables comme de la literie, des couvertures, des tapis ou des couvertures électriques pendant des périodes prolongées.
- Lorsque l'appareil est allumé, ne le laissez pas dans un espace confiné pendant une période prolongée.
- Ne laissez pas les bornes de la batterie entrer en contact avec des objets métalliques comme des colliers, des pièces de monnaie, des clés ou bien des montres.
- Utilisez uniquement des batteries de remplacement lithiumion authentiques recommandées par le fabricant.
- Ne démontez ou ne perforez pas la batterie avec un objet coupant, quel qu'il soit.
- Evitez de soumettre la batterie à une pression élevée ou bien à des éléments susceptible de l'écraser.
- Evitez de soumettre la batterie à des chocs importants comme par exemple la laisser tomber d'une hauteur élevée.
- N'exposez pas la batterie à des températures supérieures ou égales à 60 °C.
- Evitez de mettre la batterie en contact avec des liquides ou de l'humidité.
- Evitez de mettre la batterie en contact avec le feu et de l'exposer à une chaleur extrême ou au soleil de façon prolongée.

#### **Informations sur le traitement des batteries usagées**

- Portez une attention particulière à la façon dont vous traitez les batteries usagées.
- Ne jetez pas la batterie au feu.
- Les réglementations de mise au rebut peuvent différer selon le pays ou la région. Observez les réglementations locales et fédérales en matière de traitement des batteries usagées.

#### **Consignes relatives au chargement de la batterie**

Respectez les consignes de chargement indiquées dans ce manuel d'utilisation pour charger la batterie. La batterie peut s'enflammer ou bien exploser si celle-ci n'est pas chargée correctement.

# <span id="page-112-0"></span>Avant de contacter le service après-vente

Si l'appareil photo ne fonctionne pas correctement, vérifiez les éléments suivants avant de contacter le service après-vente. Si la solution de dépannage proposée ne permet pas de résoudre le problème, veuillez contacter votre revendeur local ou le service après-vente.

Lorsque vous apportez l'appareil photo dans un service après-vente, veillez à également fournir les autres composants qui ont pu contribuer au dysfonctionnement, notamment la  $\mathbb{Z}$ carte mémoire et la batterie.

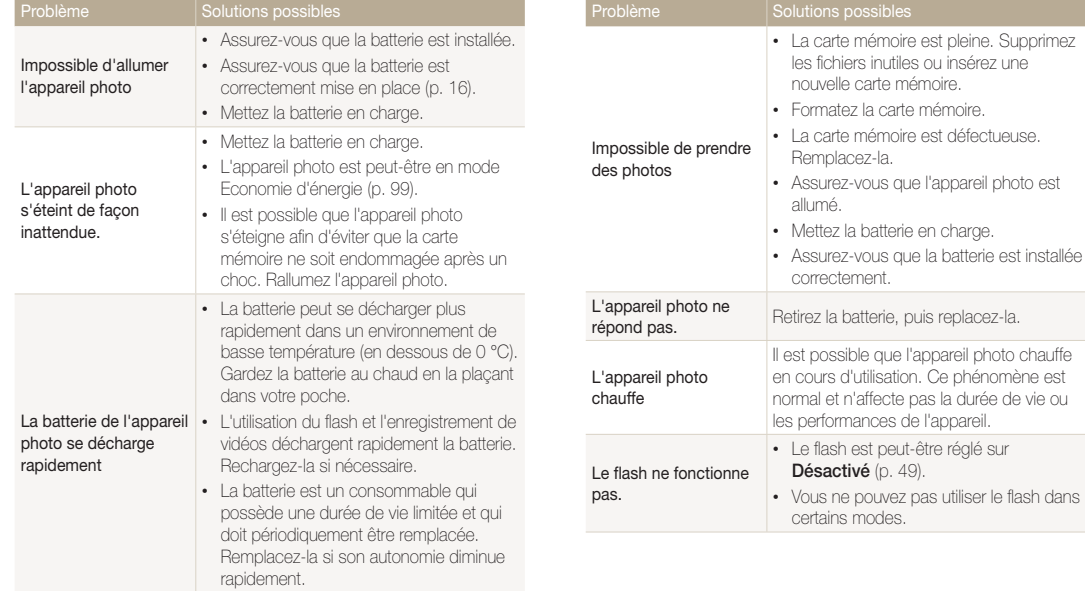

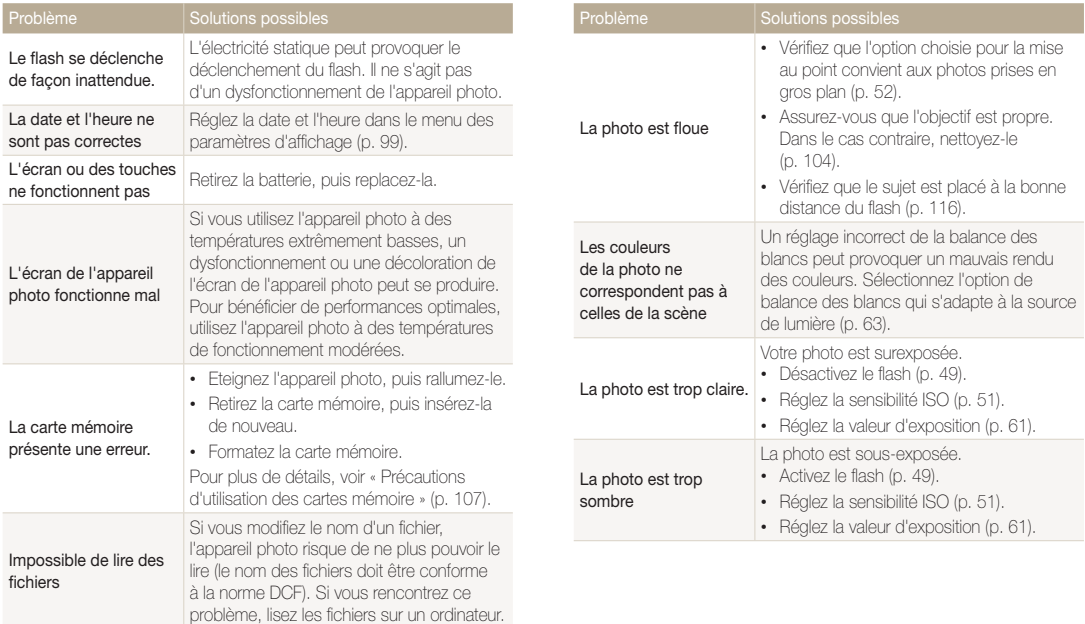

votre ordinateur (p. 90).

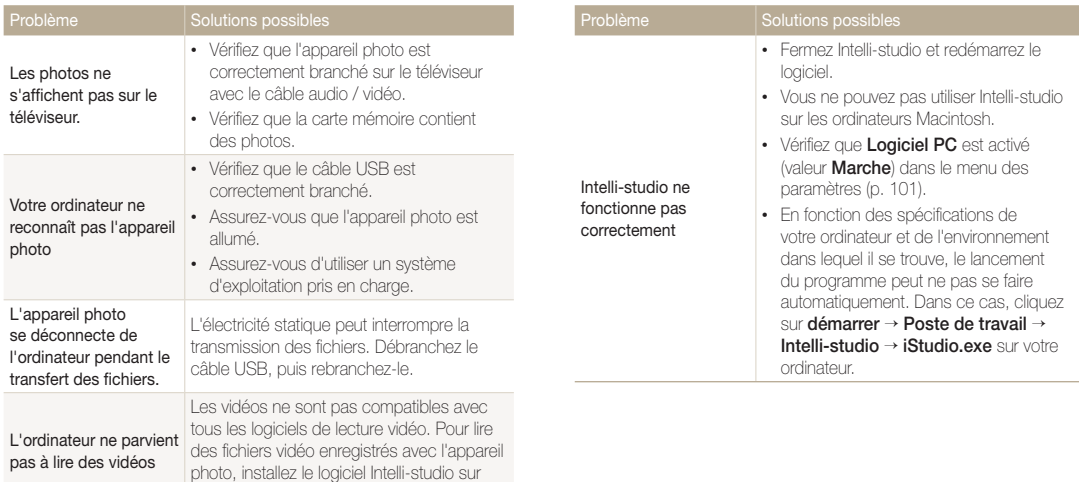

# <span id="page-115-0"></span>Caractéristiques de l'appareil photo

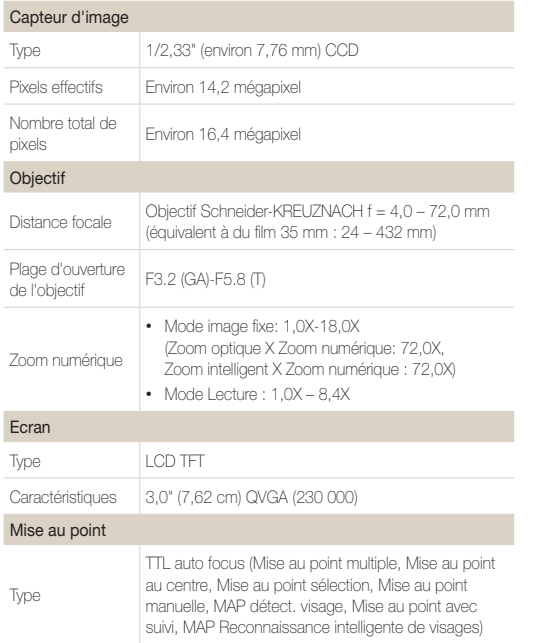

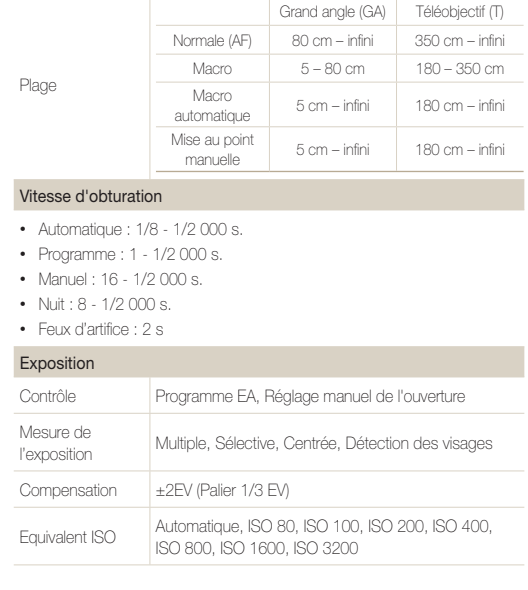

<u> Tanzania de la contenentación de la contenentación de la contenentación de la contenentación de la contenenta</u>

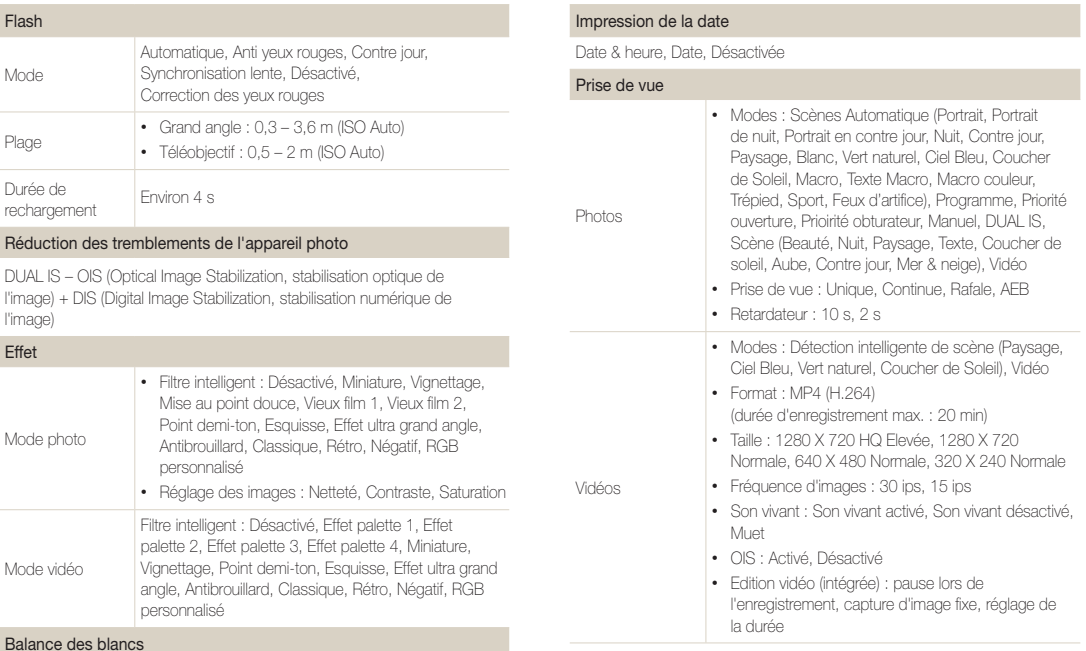

Balance des blancs automatique, Lumière du jour, Nuageux, Fluorescent haut, Fluorescent bas, Tungstène, Réglage personnalisé, Temp. couleur

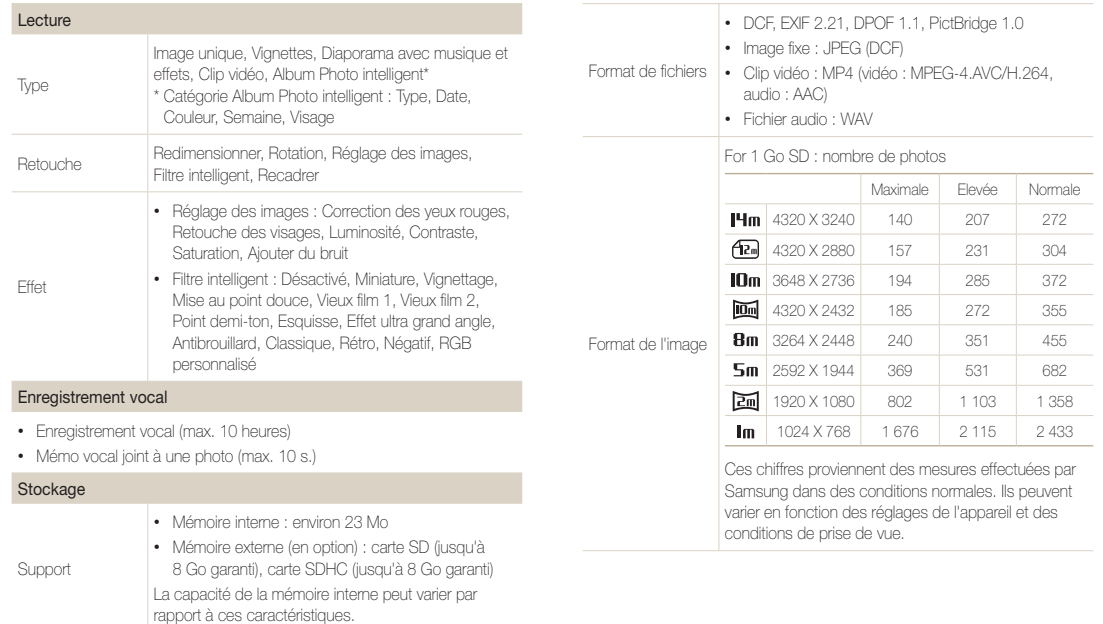

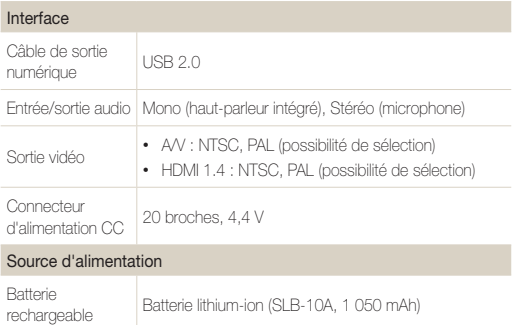

Température de fonctionnement 0-40° C Humidité en fonctionnement 5-85 % Logiciel Intelli-studio

En vue d'améliorer le produit, ces caractéristiques peuvent changer sans avis préalable.

La source d'alimentation peut varier en fonction de votre région.

#### Dimensions (L X H X P)

105,0 X 58,9 X 24,9 mm (hors parties saillantes)

Poids

200 g (sans batterie, ni carte mémoire)

#### **Prise de vue en fourchette avec réglage automatique (AEB)**

Cette fonctionnalité permet de prendre automatiquement plusieurs photos à différentes expositions afin de vous aider à obtenir une exposition correcte.

#### **Mise au point automatique (AF)**

Système qui permet d'effectuer une mise au point automatique sur le sujet. L'appareil photo se base sur le contraste pour opérer la mise au point automatique.

#### **Ouverture**

L'ouverture contrôle la quantité de lumière atteignant le capteur de l'appareil photo.

#### **Bougé de l'appareil photo (flou)**

Si vous bougez l'appareil photo alors que l'obturateur est ouvert, l'image risque d'être floue. Cela est d'autant plus vrai si la vitesse de l'obturateur est lente. Vous pouvez éviter ce problème en augmentant la sensibilité, en utilisant le flash ou en augmentant la vitesse de l'obturateur. Pour stabiliser l'appareil photo, vous pouvez également utiliser un trépied, ou les fonctions DIS ou OIS.

#### **Composition**

En photographie, ce terme signifie la disposition des éléments d'une scène. En règle générale, une bonne composition doit obéir à la règle des tiers.

#### **DCF (Design rule for Camera File system)**

Spécification créée par la Japan Electronics and Information Technology Industries Association (JEITA) qui définit le format et le système de fichiers des appareils photo.

#### **Profondeur de champ**

Zone de netteté acceptable entre le point de mise au point le plus proche et celui le plus éloigné. Elle est variable et dépend de la focale et de l'ouverture utilisées, mais aussi de la distance entre l'appareil photo et le sujet. Par exemple, une ouverture inférieure augmente la profondeur de champ et l'arrière-plan de la composition devient flou.

#### **Zoom numérique**

Fonctionnalité qui augmente artificiellement le zoom disponible de l'objectif du zoom (zoom optique). Le zoom numérique dégrade la qualité de l'image au fur et à mesure que ce type de grossissement augmente.

#### **Format de commande d'impression numérique (DPOF)**

Format de commande d'impression numérique qui permet de sélectionner les images ou le nombre de copies sur une carte mémoire. Les appareils photo compatibles DPOF sont capables de lire les informations stockées sur une carte, ce qui facilite l'impression.

#### **EV (valeur d'exposition)**

Ensemble des combinaisons de vitesses de l'obturateur et d'ouverture de l'objectif pour une même exposition.

#### **Compensation EV**

Cette fonctionnalité vous permet de régler rapidement la valeur d'exposition mesurée par l'appareil photo, selon des incréments restreints, afin d'améliorer l'exposition de vos photos. Réglez la compensation EV sur -1,0 EV pour obtenir une valeur plus sombre d'un pas et sur 1,0 EV pour une valeur plus claire d'un pas.

#### **Exif (Exchangeable Image File Format)**

Spécification créée par la Japan Electronics and Information Technology Industries Association (JEIDA) qui définit le format de fichiers pour les appareils photo.

#### **Exposition**

Quantité de lumière atteignant le capteur de l'appareil photo. L'exposition est contrôlée par la vitesse de l'obturateur, la valeur d'ouverture et la sensibilité ISO.

#### **Flash**

Lumière brève et intense qui permet de créer une exposition adéquate lorsque la luminosité est faible.

#### **Longueur de focale**

Distance entre le centre de l'objectif et son point focal (exprimée en millimètres). Des distances focales plus importantes réduisent les angles de vue et agrandissent le sujet. Celles moins élevées agrandissent à l'inverse les angles de vue.

#### **Histogramme**

Représentation graphique de la luminosité d'une image. L'axe horizontal représente la luminosité et l'axe vertical le nombre de pixels. Des points à l'extrême gauche (trop sombre) ou à l'extrême droite (trop clair) signifient que la photo n'est pas correctement exposée.

#### **H.264/MPEG-4**

Format vidéo de compression élevée établi par les organisations normatives internationales ISO-IEC et ITU-T. Ce codec développé par la Joint Video Team (JVT), améliore la qualité vidéo même lorsque le débit binaire est faible.

#### **Capteur d'image**

Partie physique de l'appareil photo qui comporte une cellule photosensible pour chaque pixel de l'image. Chaque cellule photosensible enregistre la valeur de la luminosité d'une exposition. Il existe deux types de capteurs : CCD (Chargecoupled Device) et CMOS (Complementary Metal Oxide Semiconductor).

#### **Sensibilité ISO**

Sensibilité de l'appareil photo à la lumière basée sur la sensibilité du film utilisé dans l'appareil photo. A une sensibilité ISO élevée, la vitesse de l'obturateur de l'appareil photo est plus grande, ce qui réduit le flou causé par les tremblements de l'appareil ou une luminosité insuffisante. Toutefois, avec une sensibilité plus élevée, le risque de parasites s'avère également plus grand.

#### **JPEG (Joint Photographic Experts Group)**

Méthode de compression des images numériques avec pertes. Les images JPEG sont compressées afin de réduire la taille de leur fichier avec une dégradation minimale de la résolution.

#### **LCD (Liquid Crystal Display)**

Ecran d'affichage couramment utilisé dans le secteur de l'électronique grand public. Ce type d'écran nécessite un rétroéclairage séparé, de type CCFL ou LED, pour reproduire les couleurs.

#### **Macro**

Cette fonctionnalité permet de prendre des photos en gros plan ou de photographier de petits objets. Cela permet à l'appareil photo d'effectuer une mise au point nette à une échelle proche de la réalité (1:1).

#### **Mesure de l'exposition**

Correspond à la manière dont l'appareil photo mesure la quantité de lumière nécessaire à la définition de l'exposition.

#### **MJPEG (Motion JPEG)**

Format vidéo avec une compression d'images JPEG.

#### **Parasite**

Problème d'affichage des pixels sur une image numérique. Des parasites peuvent apparaître si les photos sont prises avec une sensibilité trop élevée ou avec un réglage de sensibilité automatique dans un environnement sombre.

#### **Zoom optique**

Zoom qui permet d'agrandir les images à travers l'objectif, sans dégrader la qualité des images.

#### **Qualité**

Expression du taux de compression d'une image numérique. Lorsque la qualité de l'image est élevée, le taux de compression est faible et la taille du fichier plus importante.

#### **Résolution**

Nombre de pixels d'une image numérique. Les images à résolution élevée comportent plus de pixels et présentent généralement davantage de détails que les images avec une faible résolution.

#### **Vitesse d'obturation**

La vitesse d'obturation est définie par la durée nécessaire à l'ouverture et à la fermeture de l'obturateur. Dans le cadre de la luminosité d'une photo, la vitesse d'obturation constitue un facteur important, car elle contrôle la quantité de lumière qui passe à travers l'ouverture avant d'atteindre le capteur d'images. Par ailleurs, une vitesse d'obturation rapide accorde moins de temps à la lumière pour pénétrer. La photo devient plus sombre et immobilise un sujet en mouvement plus facilement.

#### **Vignettage**

Réduction de la luminosité ou de la saturation d'une image à sa périphérie (bords externes). Cela permet de mettre en évidence les sujets positionnés au centre de l'image.

#### **Balance des blancs (équilibre des couleurs)**

Réglage de l'intensité des couleurs (généralement les couleurs primaires comme le rouge, le vert et le bleu) d'une image. L'objectif est un rendu exact des couleurs.

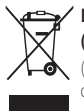

### **Les bons gestes de mise au rebut de ce produit (Déchets d'équipements électriques et électroniques)**

 (Applicable dans les pays de l'Union Européenne et dans d'autres pays européens pratiquant le tri sélectif)

Ce symbole sur le produit, ses accessoires ou sa documentation indique que ni le produit, ni ses accessoires électroniques usagés (chargeur, casque audio, câble USB, etc.) ne peuvent être jetés avec les autres déchets ménagers. La mise au rebut incontrôlée des déchets présentant des risques environnementaux et de santé publique, veuillez séparer vos produits et accessoires usagés des autres déchets. Vous favoriserez ainsi le recyclage de la matière qui les compose dans le cadre d'un développement durable. Les particuliers sont invités à contacter le magasin leur ayant vendu le produit ou à se renseigner auprès des autorités locales pour connaître les procédures et les points de collecte de ces produits en vue de leur recyclage. Les entreprises et professionnels sont invités à contacter leurs fournisseurs et à consulter les conditions de leur contrat de vente. Ce produit et ses accessoires ne peuvent être jetés avec les autres déchets professionnels et commerciaux.

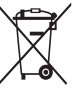

#### **Elimination des batteries de ce produit**

 (Applicable au sein de l'Union Européenne et d'autres pays européens disposant de systèmes de tri sélectif et de recyclage des déchets)

Le symbole sur la batterie, le manuel ou l'emballage indique que les batteries de ce produit ne doivent pas être éliminées en fin de vie avec les autres déchets ménagers. L'indication éventuelle des symboles chimiques Hg, Cd ou Pb signifie que la batterie contient des quantités de mercure, de cadmium ou de plomb supérieures aux niveaux de référence stipulés dans la directive CE 2006/66. Si les batteries ne sont pas correctement éliminées, ces substances peuvent porter préjudice à la santé humaine ou à l'environnement.

Afin de protéger les ressources naturelles et d'encourager la réutilisation du matériel, veillez à séparer les batteries des autres types de déchets et à les recycler via votre système local de collecte gratuite des batteries.

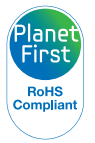

PlanetFirst représente l'engagement de Samsung Electronics à l'égard du développement durable et socialement responsable, illustré à travers des activités commerciales écologiques et contrôlées.

Cet appareil numérique de la classe [B] est conforme à la norme NMB-003 du Canada.

## Index

## **A**

Accessoires en option [13](#page-13-0) Affichage rapide [99](#page-99-0) Agrandissement [77](#page-77-0) Album photo intelligent [74](#page-74-0)

#### Anti yeux rouges

Mode Lecture [84](#page-84-0) Mode Prise de vue [49](#page-49-0)

Anynet+ [101](#page-101-0)

Auto portrait [57](#page-57-0)

## **B**

Balance des blancs [63](#page-63-0)

#### **Batterie**

Chargement en cours [17](#page-17-0) Insertion [16](#page-16-0) Précautions [109](#page-109-0)

Bracketing avec réglage automatique de l'exposition (AEB) [66](#page-66-0)

## **C**

Caractéristiques de l'appareil photo [115](#page-115-0)

Carte mémoire Insérer [16](#page-16-0) Précautions [107](#page-107-0)

Connexion à un ordinateur Mac [94](#page-94-0) Windows [89](#page-89-0)

Contenu du coffret [13](#page-13-0)

**Contraste** Mode Lecture [85](#page-85-0) Mode Prise de vue [70](#page-70-0)

#### **D**

Date et heure [99](#page-99-0)

Déclencheur [14](#page-14-0)

Déconnexion de l'appareil photo [93](#page-93-0) Détection des regards [58](#page-58-0)

Détection des sourires [57](#page-57-0) Détection des visages [56](#page-56-0)

Diaporama [78](#page-78-0)

Digital Print Order Format (DOF, format de commande d'impression numérique) [86](#page-86-0)

Douille pour trépied [14](#page-14-0)

#### **E**

En charge [17](#page-17-0)

Enfoncez le déclencheur à mi-course [29](#page-29-0)

Entretien de l'appareil photo [104](#page-104-0)

Exposition [61](#page-61-0)

Extraction d'une image d'une vidéo [80](#page-80-0)

#### **F**

#### Filtre intelligent

Mode Lecture [83](#page-83-0) Mode Prise de vue [67](#page-67-0)

#### Flash

Anti yeux rouges [50](#page-50-0) Automatique [49](#page-49-0) Contre jour [50](#page-50-0) Correction des yeux rouges [50](#page-50-0) Désactivé [49](#page-49-0) Intensité [50](#page-50-0) Synchronisation lente [50](#page-50-0)

Formatage [99](#page-99-0)

Format HDMI [101](#page-101-0)

#### **G**

Grille [98](#page-98-0)

## **I**

Icônes Mode Lecture [72](#page-72-0) Mode Prise de vue [20](#page-20-0) Image de démarrage [98](#page-98-0) Impression [100](#page-100-0) Impression de photos [95](#page-95-0) Intelli-studio [91](#page-91-0)

## **L**

Luminosité [99](#page-99-0) Mode Lecture [85](#page-85-0) Mode Prise de vue [61](#page-61-0)

#### **M**

#### Macro

Macro [53](#page-53-0) Macro automatique [53](#page-53-0) Mise au point manuelle [53](#page-53-0) Mémo vocal

enregistrement [44](#page-44-0) lecture [80](#page-80-0)

Messages d'erreur [103](#page-103-0)

## Mesure de l'exposition

Centrée [62](#page-62-0) Multiple [62](#page-62-0) Sélective [62](#page-62-0)

Mes Visages Préférés annulation [74](#page-74-0) classement [73](#page-73-0) mémorisation [59](#page-59-0)

#### Miniatures [75](#page-75-0)

Mode Beauté [34](#page-34-0)

Mode Détection intelligente de scène [43](#page-43-0)

Mode DUAL IS [40](#page-40-0)

Mode Economie d'énergie [99](#page-99-0)

Mode Lecture [72](#page-72-0)

Mode Manuel [39](#page-39-0) Mode Priorité obturateur [38](#page-38-0) Mode Priorité ouverture [38](#page-38-0) Mode Programme [36](#page-36-0) Mode Scène [34](#page-34-0)

#### Mode Scènes Automatique [32](#page-32-0)

#### Modes Rafale

Auto Exposure Bracket (Bracketing avec réglage automatique de l'exposition) [66](#page-66-0) Continue [66](#page-66-0) Rafale [66](#page-66-0)

#### Mode Vidéo [41](#page-41-0)

Molette de sélection du mode [15](#page-15-0)

Montage de vidéos capture [80](#page-80-0) recadrage [79](#page-79-0)

## **N**

Netteté [70](#page-70-0) **Nettovage** boîtier de l'appareil photo [104](#page-104-0) écran [104](#page-104-0) objectif [104](#page-104-0)

#### **P**

Paramètres [99](#page-99-0)

Paramètres de fuseau horaire [18,](#page-18-0) [99](#page-99-0)

Paramètres linguistiques [99](#page-99-0)

PictBridge [95](#page-95-0)

Pivotement [82](#page-82-0)

Port audio / vidéo [14](#page-14-0)

#### **Portraits**

Anti yeux rouges [50](#page-50-0) Auto portrait [57](#page-57-0) Correction des yeux rouges [50](#page-50-0) Détection des regards [58](#page-58-0) Détection des sourires [57](#page-57-0) Détection des visages [56](#page-56-0) Mode Beauté [34](#page-34-0) Reconnaissance intelligente de visage [58](#page-58-0)

#### Port USB [14](#page-14-0)

Protection de fichiers [76](#page-76-0)

## **Q**

Qualité d'image [47](#page-47-0)

## **R**

Rafale [66](#page-66-0)

Reconnaissance intelligente de visage [58](#page-58-0)

Réglage de l'heure [18](#page-18-0)

Réglage de l'image Ajout de parasites [85](#page-85-0) Anti yeux rouges [84](#page-84-0) Contraste Mode Lecture [85](#page-85-0) Mode Prise de vue [70](#page-70-0) Luminosité Mode Lecture [85](#page-85-0) Mode Prise de vue [61](#page-61-0) Netteté [70](#page-70-0) Saturation Mode Lecture [85](#page-85-0) Mode Prise de vue [70](#page-70-0)

#### Réglages du son [24](#page-24-0)

Remise à zéro [99](#page-99-0)

#### Résolution

Mode Lecture [82](#page-82-0) Mode Prise de vue [46](#page-46-0)

#### Retardateur

Mode Prise de vue [48](#page-48-1) Voyant du retardateur [14](#page-14-0)

Retouche de photos [82](#page-82-0)

Retouche des visages Mode Lecture [84](#page-84-0) Mode Prise de vue [34](#page-34-0)

## **S**

**Saturation** Mode Lecture [85](#page-85-0) Mode Prise de vue [70](#page-70-0) Sensibilité ISO [51](#page-51-0)

Service après-vente [112](#page-112-0)

Son de la mise au point [98](#page-98-1)

Sortie vidéo [101](#page-101-0)

Stabilisation optique de l'image (OIS, Optical Image Stabilization) [28](#page-28-0)

Suppression de fichiers [76](#page-76-0)

### **T**

Téléviseur HD [88](#page-88-0) Touche Fonction [15](#page-48-0) Touche Lecture [15](#page-15-0) Touche Marche / Arrêt [14](#page-14-0) Touche Menu [15](#page-15-0) Touche personnalisée [24](#page-24-0) Transfert de fichiers Mac [94](#page-94-0) Windows [89](#page-89-0)

#### Type d'affichage [23](#page-23-0)

## **V**

Valeur d'ouverture [37](#page-37-0)

#### Vidéo

Lecture [79](#page-79-0) Prise de vue [41](#page-41-0)

#### Visionnage de fichiers

Album photo intelligent [74](#page-74-0) Diaporama [78](#page-78-0) Miniatures [75](#page-75-0) Téléviseur [87](#page-87-0)

#### Voyant AF

Emplacement [14](#page-14-0) Paramètres [101](#page-101-0)

Voyant d'état [15](#page-15-0)

## **Z**

#### Zone de mise au point

Mise au point au centre [55](#page-55-0) Mise au point avec suivi [55](#page-55-0) Mise au point multiple [55](#page-55-0) Mise au point sélection [55](#page-55-0)

#### Zoom

Réglages sonores du zoom [41](#page-41-0) Touche Zoom [15](#page-15-0) Utilisation du zoom [26](#page-26-0)

#### Zoom intelligent [27](#page-27-0)

Zoom numérique [26](#page-26-0)

# **SERVICE CLIENTÈLE**

**Contact téléphonique :** Du lundi au samedi de 9 h à 20 h **01 48 63 00 00 Ou 32 60 dites Samsung** Appel facturé 0,15 €/la minute

## **Adresse postale : SAMSUNG ELECTRONICS FRANCE**

66 rue des Vanesses, ZI Paris Nord II, BP 50116 95950 Roissy CDG FRANCE

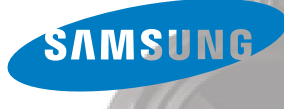

# **SERVICE À LA CLIENTÈLE**

**Téléphone :** Du lundi au vendredi de **8 h 30 à 20 h** (heure normale de l'Est) **1 800 726-7864**

> **Adresse postale : Samsung Electronics Canada Inc.** 55 Standish Court, 10<sup>th</sup> Floor Mississauga ON L5R 4B2

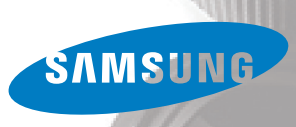

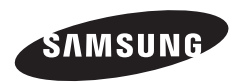

Pour toute question ou demande de service après-vente, veuillez consulter les conditions de garantie accompagnant votre produit ou rendez-vous sur le <http://www.samsung.fr>ou<http://www.samsung.ca>

 $\overline{C}$